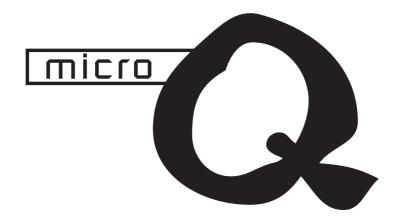

# User's Manual / Bedienhandbuch

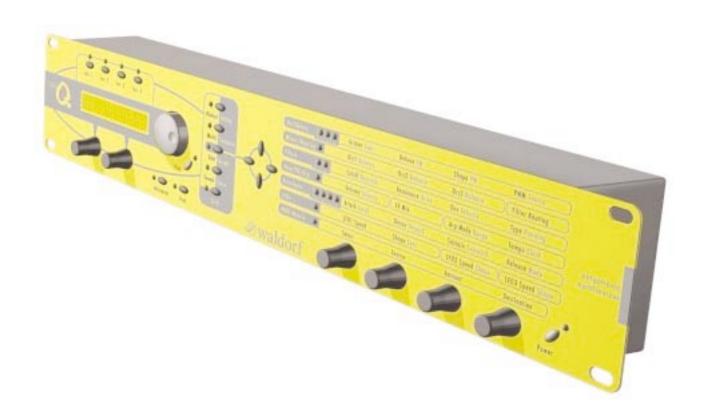

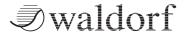

## **Produktgarantie / Product Warranty**

Vielen Dank für den Kauf dieses Waldorf Produktes. Es zeichnet sich durch Zuverlässigkeit und Langlebigkeit aus. Dennoch können Material- oder Verarbeitungsfehler nicht völlig ausgeschlossen werden. Daher bieten wir Ihnen eine verlängerte Garantie. Damit Garantieleistungen in Kraft treten, müssen Kaufrechnung und Garantiekarte vollständig ausgefüllt innerhalb von 14 Tagen zurückgesandt werden. Diese Garantie erstreckt sich auf alle Defekte in Material und Verarbeitung für den Zeitraum von 1 Jahr ab Kauf des Produktes. Während der Garantiezeit ersetzt oder repariert Waldorf Electronics das durch Waldorf Electronics oder ein autorisiertes Service Zentrum als defekt befundene Produkt, ohne dem Kunden Material- oder Arbeitsaufwand in Rechnung zu stellen.

Um die Garantie in Anspruch zu nehmen, muß sich der Kunde zunächst telefonisch mit dem zuständigen Vertrieb in Verbindung setzen. Produkte, die ohne vorherige Absprache eingesandt werden, können nicht kostenfrei ausgetauscht bzw. repariert werden.

Das Produkt muß frei und versichert in Originalverpackung eingesandt werden. Detaillierte Fehlerbeschreibungen sind beizufügen. Unfrei und/oder nicht originalverpackt eingesandte Produkte gehen ungeöffnet zurück.

Waldorf Electronics behält sich vor, das eingesandte Produkt auf den neusten Stand der Technik zu bringen, wenn dies erforderlich sein sollte.

Diese Garantie deckt keine Defekte ab, die durch unsachgemäße Behandlung oder Eingriffe von unautorisierten Personen verursacht wurden und ist beschränkt auf die Behebung von Defekten, die während der normalen Nutzung durch Material- oder Verarbeitungsfehler aufgetreten sind.

Thank you for choosing this Waldorf product. It is a dependable device and is designed to last. However, the potential for defects in material or workmanship cannot be eradicated completely. This is why we provide an extended warranty for you.

To ensure your unit has full warranty coverage, mail the receipt and the fully completed warranty card back within 14 days of purchase.

This warranty covers all defects in material and workmanship for a period of one year from the date of original purchase. During this time, Waldorf Electronics will repair or replace the product without charge for materials or labor, provided the product was first inspected and found faulty by Waldorf Electronics or an authorized service center. You must first contact your dealer or distributor by telephone. Products that were mailed without prior agreement cannot be exchanged or repaired free of charge.

The unit must be insured and sent prepared in its original package. Please include a detailed description of the defect. Products that were not send prepared or in the original package will be returned unopened.

Waldorf Electronics reserves the right to upgrade the unit with the latest technological advances if necessary.

This warranty does not cover defects due to abuse, operation under other than specified conditions, or repair by unauthorized persons. The warranty covers only those malfunctions caused by material or workmanship defects that occur during normal operation.

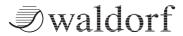

Bitte schicken Sie die Garantiekarte vollständig ausgefüllt zusammen mit einer Kopie der Kaufrechnung zurück, um die Produktgarantie in Anspruch nehmen zu können.

Waldorf Electronics Support Department Neustraße 9-12 53498 Waldorf Germany

Produkt / Product:

## **Garantiekarte / Warranty Card**

Please fill out this warranty card completely, include a copy of the purchase receipt and send the two items to us in order to ensure the warranty is valid.

| '                                      | , |
|----------------------------------------|---|
| Name / Name:                           |   |
|                                        |   |
|                                        |   |
| Straße / Street:                       |   |
|                                        |   |
|                                        |   |
| PLZ, Wohnort / ZIP Code, City:         |   |
|                                        |   |
| Land / Country:                        |   |
|                                        |   |
|                                        |   |
| Telefon / Telephone:                   |   |
|                                        |   |
| Telefax / Facsimile:                   |   |
|                                        |   |
|                                        |   |
|                                        |   |
|                                        |   |
|                                        |   |
|                                        |   |
| Sonderausstattungen / Custom features: |   |
|                                        |   |

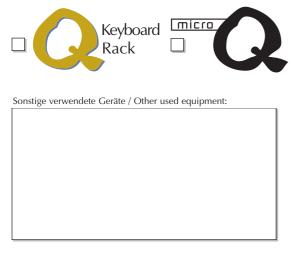

| Sonderausstattungen / Custom features:        |                            |
|-----------------------------------------------|----------------------------|
|                                               |                            |
| Seriennummer / Serial number:                 | Kaufdatum / Purchase date: |
|                                               |                            |
| Name Ihres Händlers / Name of your dea        | ıler:                      |
| ,                                             |                            |
| Ont these I like these / City of commended as |                            |
| Ort Ihres Händlers / City of your dealer:     |                            |
|                                               |                            |

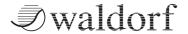

## Produktunterstützung / Product Support

Wenn Sie Fragen zu Ihrem Waldorf Produkt haben, gibt es vier Möglichkeiten, uns zu kontaktieren:

If you have any questions about your Waldorf product, feel free to contact us via one of the four options listed below.

1

Schicken Sie uns eine E-Mail. Das ist der mit Abstand effizienteste und schnellste Weg, uns zu erreichen. Ihre Fragen können sofort an die richtige Stelle weitergeleitet und innerhalb kürzester Zeit beantwortet werden. info@waldorf-gmbh.de

Send us an e-mail message. This is the most efficient and fastest way to contact us. Your questions will be forwarded immediately to the resident expert and you will quickly receive an

2

Senden Sie uns ein Telefax. Fast so schnell wie E-Mail, allerdings für Sie und uns weniger komfortabel.

+49-(0)2636-976499

Send us a fax. This is as fast as e-mail, but not quite as comfortable for you and us.

3

Schicken Sie uns einen Brief. Etwas langsamer, dafür jedoch genauso zuverlässig wie ein Telefax.

Waldorf Electronics Neustraße 9-12 53498 Waldorf, Germany Send us a letter. It will take a bit longer, but it is just as dependable as a fax.

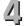

Und wenn es ganz dringend ist, rufen Sie uns an. Wir versuchen, Ihre Fragen möglichst sofort zu beantworten.

+49-(0)2636-976464

If you're in big hurry, call us, we'll try to answer your questions right away.

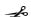

## **Foreword**

Thank you for purchasing the Waldorf microQ. You now own a synthesizer featuring a wide range of unique sounds from analog to digital.

To ensure your instrument functions properly and enjoys a long life, please read and heed the instructions in this manual.

## **Development**

Software development: Albert Huitsing, Stefan Stenzel

Hardware development: Thomas Kircher

Design: Axel Hartmann

Housing: Frank Schneider

Factory Sound programming: Wolfram Franke, Christian Halten, Uwe G. Hoenig, Jörg Hüttner,

Tommy Kircher, Dirk Krause, Hubertus Maaß, Stefan Stenzel,

Tsching, Eric Young, Rocco Zodiac

Manual: Holger "Tsching" Steinbrink

English version proofing: Amanda Pehke and Mark Pulver - RedMoon Music

Head: Wolfgang Düren

Revision Date: Version 1.0, October 2000

#### We would like to thank

Holger Bahr, Sigi Barishi, Steffi vom Berg, H.-P. "Bonni" Bonnenberg, Piera Caccia, Mike Caroll, Philipp Dahlhausen, Birger Degen, Geoff Farr, Gunther Gräfe, Peter Grandl, Martin Herbst, Thilo Kloft, Achim Lenzgen, Evi Mognol, Wolfgang Mörs, Cordula Müller, Dr. Georg Müller, Martin Neideck, Drew Neumann, RedMoon Music, Norbert Reiß, Alex Sauff, Holger "Tsching" Steinbrink, Beate Walkowiak, Kurt "Lu" Wangard, Sabine Weiland, Hubertus "Hubi" Weller, Rocco Zodiac ... and anyone we have forgotten.

Waldorf Electronics is not liable for any erroneous information contained in this manual. The contents of this manual may be updated at any time without prior notice. We made every effort to ensure the information herein is accurate and that the manual contains no contradictory information. Waldorf extends no liabilities in regard to this manual other than those required by local law.

This manual or any portion of it may not be reproduced in any form without the manufacturer's written consent.

Waldorf Electronics GmbH, Neustraße 12, D-53498 Waldorf, Germany

## **Control Features and Connections**

## **Front Panel**

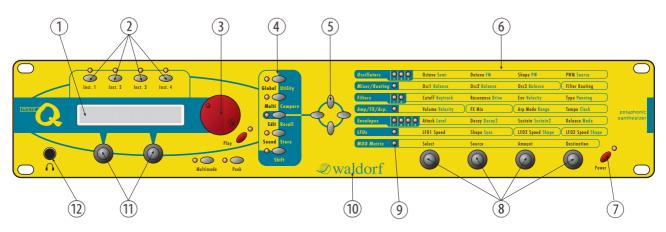

Picture 1:Front Panel

- ① Display
- ② Instrument Select Buttons
- 3 Alpha Dial for Sound and page access
- 4 Master Section with function buttons
- ⑤ Navigation buttons
- 6 Parameter matrix
- ⑦ Power button with standby/MIDI indicator LED

- 8 Endless dials for parameter access
- LEDs for showing the selected parameter section
- ① German synthesizer manufacturer
- Display parameter dials
- Stereo Headphone jack

## **Rear Panel**

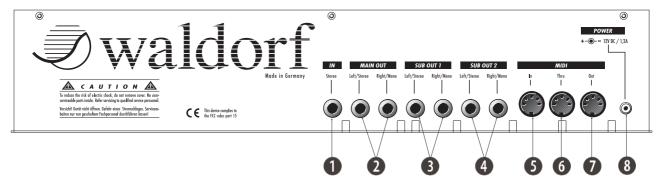

Picture 2: Rear Panel

- Stereo External In jack for feeding external audio signals into the Mixer section.
- 2 Main Out jacks. Deliver a stereo line level output signal for connection to a mixing desk or amplifier.
- 3 Sub Out 1 jacks. Deliver a stereo line level output signal for connection to a mixing desk or amplifier.
- 4 Sub Out 2 jacks. Deliver a stereo line level output signal for connection to a mixing desk or amplifier.

- **6** MIDI In jack. Used to receive MIDI data from an external device.
- **6** MIDI Thru jack. Echoes MIDI data received at the MIDI In.
- **7** MIDI Out jack. Used to transmit MIDI data to an external device.
- **8** Power supply socket 100...240V AC

## **Contents**

|                                                   | Replacing Sounds in Layers                              | 23 |
|---------------------------------------------------|---------------------------------------------------------|----|
| Foreword3                                         | Editing Sounds in Layers                                |    |
| Development3                                      | Deactivating Sound Layers                               |    |
| We would like to thank                            | Editing Parameters                                      |    |
| we would like to thank                            | Editing Parameter Controls                              |    |
| Control Features and Connections4                 | Editing Display Menu Parameter                          |    |
|                                                   | Edit Buffers                                            |    |
| Front Panel4                                      | Viewing Parameter Values without Chan                   | 0  |
| Rear Panel5                                       | Comparing Edited Programs                               |    |
| Contents6                                         | Recalling Edited Programs<br>Storing Programs           |    |
|                                                   | Multi Mode                                              |    |
| Introduction8                                     | Selecting an Instrument for editing                     | 30 |
| About this Manual8                                |                                                         |    |
| Symbols8                                          | Basic Instrument settings                               |    |
| Highlighted Control Features and Parameters8      | MIDI and Status Settings                                |    |
| What to read?9                                    | Tuning                                                  |    |
| If you are new to the whole subject9              | Velocity Range                                          |    |
| If you have experience with synthesizers9         | Keyboard Range                                          | 34 |
| If you are a synthesizer hotshot11                | Multi Parameters                                        | 34 |
| General Safety Guidelines12                       |                                                         |    |
| Suitable Operating Conditions12                   | Sound Parameters                                        | 36 |
| Power Supply                                      | Overview of Functions                                   | 36 |
| Operation                                         | Modulation Speed Levels                                 |    |
| Proper Use                                        | FM (Frequency Modulation)                               |    |
| Порет Озелиний                                    | Fast Modulation                                         | 37 |
| Setup and Connection14                            | Standard Modulation                                     |    |
|                                                   | Triggering of Voices                                    | 41 |
| Inventory14                                       | Sound Edit Menu                                         |    |
| Setup14                                           | Oscillators Introduction                                | 44 |
| Connections14                                     | Oscillator Shapes                                       | 44 |
| Audio Connections16                               | Oscillator Section                                      | 50 |
| External Input17                                  | Oscillator Parameter Controls                           |    |
|                                                   | Oscillator Edit Menu                                    | 55 |
| Overview18                                        | Mixer/Routing Section                                   | 59 |
| Memory Structure18                                | Mixer/Routing Parameter Controls                        |    |
| Dynamic Voice Management18                        | Mixer/Routing Edit Menu                                 |    |
| 27                                                | Filter Introduction                                     | 63 |
| Basic Operation19                                 | Filter Section                                          | 65 |
|                                                   | Selecting and Editing Filters                           | 65 |
| Switching on                                      | Filter Parameter Controls                               |    |
| Switching off                                     | Filter Edit Menu                                        | 67 |
| Panic Function19                                  | Filter Types                                            | 69 |
| System Volume20                                   | Bypass                                                  | 69 |
| Demo Playback20                                   | 24dB Low Pass and 12dB Low Pass                         |    |
| Demo Sequences20                                  | 24dB Band Pass and 12dB Band Pass                       |    |
| The Master Section21                              | 24dB High Pass and 12dB High Pass                       |    |
| Selecting Programs21                              | 24dB Notch and 12dB Notch                               |    |
| Selecting Programs with the Page Dial22           | Comb+ and Comb                                          |    |
| Fast Selection of Sound Banks in Single Mode . 22 | Amp/FX/Arp Section                                      |    |
| Instruments and Sounds23                          | Amplifier Parameter Controls                            |    |
| Switching between Instruments23                   | Amplifier Pages in the Amp/FX/Arp Edit <i>I</i> Effects |    |
| Creating Sound Layers with Instruments23          | LIICUS                                                  | // |

| Effect Parameter Controls77                     |
|-------------------------------------------------|
| Effect Parameter of the Amp/FX/Arp Edit Menu 77 |
| Bypass78                                        |
| Chorus                                          |
| Flanger                                         |
| Phaser79                                        |
| Overdrive80                                     |
| Five FX80                                       |
| Delay82                                         |
| Vocoder83                                       |
| Arpeggiator87                                   |
| Arpeggiator Parameter Controls87                |
| Arpeggiator Parameter of the Amp/FX/Arp Edit    |
| Menu88                                          |
| Arpeggiator Step Data Pages92                   |
| The Tempo                                       |
| Envelope Section96                              |
|                                                 |
| Envelope Parameter Controls96                   |
| ADSR Envelope                                   |
| ADS1DS2R Envelope98                             |
| One Shot                                        |
| Loop \$1\$2                                     |
| Loop All                                        |
| Envelope Edit Menu102                           |
| LFO Section103                                  |
| LFO Parameter Controls103                       |
| LFO Edit Menu104                                |
| Mod Matrix Section109                           |
| Mod Matrix Parameter Controls109                |
| Matrix Edit Menu110                             |
| Modifier Matrix110                              |
|                                                 |
| Drum Map112                                     |
| Drum Map Sound Menu112                          |
| Ψ.                                              |
| Global Parameters114                            |
| Global Menu114                                  |
| Utility Menu                                    |
| cancy mendaminant 110                           |
| MIDI Control120                                 |

## Introduction

#### **About this Manual**

This manual was written to help you to become familiar with the Waldorf microQ. It will also aid experienced users with routine tasks.

To avoid confusion, the terminology in this manual is based on the microQ's parameter names. You will find a glossary at the end of this manual; it explains the various terms used.

We also used a uniform set of symbols to show you topics of particular interest or significance. Important terms are highlighted in bold letters.

### **Symbols**

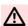

Caution – The comments that follow this symbol will help you avoid errors and malfunctions.

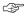

**Instruction – Follow these guidelines to execute a desired function.** 

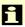

**Info** – Additional information on a given topic.

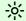

**Example** – Real-world examples to try out.

### **Highlighted Control Features and Parameters**

All of the microQ's buttons, controls and parameters are highlighted in **bold** letters throughout the manual. Example:

Press the Play button.

Also, each section and the main control elements have position numbers ①...② which refer to the pictures at the beginning of this manual. The connectors on the rear panel are referred to by position numbers ①...③. We suggest you make a copy of these pages to have at hand when needed.

The microQ's different modes and parameter pages are illustrated in a depiction of the display:

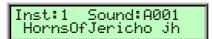

The value range of a continuous parameter is indicated from low to high with both values shown in italic letters, separated by three dots. Example:

**Semi** -12...+12

#### What to read?

The biggest problem with any manual is to find a way to cover both the needs of an absolute expert and a beginner alike. There are people who read a manual cover to cover while others don't even touch it. The latter is the worst choice, especially when the manual describes a Waldorf instrument. To ensure that everyone finds the information he needs to work with the microQ, we collected the following information to tell you which chapters you should read at the very least.

### If you are new to the whole subject

Is this your **first or second** synthesizer? Then you should first read the whole manual once. You don't need to do that while you're exploring the microQ - you can also read it as you would read a good book. But read it. You don't need to understand everything but after you've read the manual, you know where to find a particular topic. Then it's time to go deep into the microQ and when you're stuck, you will find the answer quickly and easily.

Furthermore, we recommend the purchase of a good book explaining synthesizers and sound synthesis in general. This book might help you when you don't understand a certain term that is used in the manual. The appendix of the microQ manual contains a glossary but it is possible that you want or need even deeper explanation. A good book explaining analog sound synthesis named "Analog Sound Synthesis" can be obtained from the German publisher WIZOO. You can find further info about it and other books covering similar topics at:

http://www.wizoo.com

### If you have experience with synthesizers

Do you own **a couple of** synthesizers, and have you edited some sounds to fit your needs? Then make sure to read at least the following chapters:

| Section              | Chapter                      | Sub-Chapter  |
|----------------------|------------------------------|--------------|
| Introduction         | General Safety Guidelines    | all chapters |
| Setup and Connection | Audio Connections            |              |
| Basic Operation      | Switching off Panic Function |              |
|                      | Selecting Programs           | all chapters |
|                      | Instruments and Sounds       | all chapters |
|                      | Editing Parameters           | all chapters |
| Multi Mode           | Multi Parameters             | all chapters |
|                      | Instrument Parameters        | all chapters |

| Wavetable Oscillators Pulsewidth PWM and PWM Source PitchMod and PitchMod Source Sync Keytrack Glide  Mixer/Routing Section  Balance Routing RingMod Noise / Ext. Balance N/E Select F1 / F2 Feed  Filter Section  Selecting and Editing Filters                                                                                                    | Sound Parameters  | Dynamic Performance<br>Managment<br>Modulation Speed Levels | all chapters                                                                                   |
|----------------------------------------------------------------------------------------------------|-------------------|-------------------------------------------------------------|------------------------------------------------------------------------------------------------|
| Routing RingMod Noise / Ext. Balance N/E Select F1 / F2 Feed  Filter Section  Selecting and Editing Filters CutoffMod and CutoffMod Source FM and FM Source Drive Env Velo Pan PanMod and PanMod Source  Notch Comb + and Comb -  Amp/FX/Arp Section  Velo AmpMod and AmpMod Source  FX  Global Effect Mix FX Types - Vocoder  Arpeggiator Edit Menu Tempo/Clock parameter  Envelope Section  Mode ADS1DS2R Envelope One Shot Envelope Loop S152 Envelope Loop All Envelope Loop All Envelope Loop All Envelope Loop All Envelope Delay Keytrack Fade Clocked |                   | Oscillators                                                 | Wavetable Oscillators Pulsewidth PWM and PWM Source PitchMod and PitchMod Source Sync Keytrack |
| CutoffMod and CutoffMod Source FM and FM Source Drive Env Velo Pan PanMod and PanMod Source  Filter Types  Notch Comb + and Comb -  Amp/FX/Arp Section  Velo AmpMod and AmpMod Source  FX  Global Effect Mix FX Types - Vocoder  Arpeggiator Edit Menu Tempo/Clock parameter  Envelope Section  Mode ADS1DS2R Envelope LoopS1S2 Envelope Loop All Envelope Loop All Envelope Loop All Envelope Loop All Envelope Loop All Envelope Loop All Envelope Loop All Envelope Loop All Envelope Delay Keytrack Fade Clocked                                          |                   | Mixer/Routing Section                                       | Routing RingMod Noise / Ext. Balance                                                           |
| Comb + and Comb -  Amp/FX/Arp Section  Velo AmpMod and AmpMod Source  FX  Global Effect Mix FX Types - Vocoder  Arpeggiator Edit Menu Tempo/Clock parameter  Envelope Section  Mode ADS1DS2R Envelope One Shot Envelope LoopS1S2 Envelope Loop All Envelope Loop All Envelope Loop All Envelope  LFO Section  Sync Delay Keytrack Fade Clocked                                                                                                    |                   | Filter Section                                              | CutoffMod and CutoffMod Source<br>FM and FM Source<br>Drive<br>Env<br>Velo<br>Pan              |
| AmpMod and AmpMod Source  FX  Global Effect Mix FX Types - Vocoder  Arpeggiator Edit Menu Tempo/Clock parameter  Envelope Section  Mode ADS1DS2R Envelope One Shot Envelope LoopS1S2 Envelope Loop All Envelope Loop All Envelope Sync Delay Keytrack Fade Clocked                                                                                                    |                   | Filter Types                                                |                                                                                                |
| Arpeggiator Edit Menu Tempo/Clock parameter  Envelope Section  Mode AD\$1D\$2R Envelope One Shot Envelope Loop\$1\$2 Envelope Loop All Envelope Loop All Envelope Delay Keytrack Fade Clocked                                                                                                    |                   | Amp/FX/Arp Section                                          |                                                                                                |
| Tempo/Clock parameter  Envelope Section  Mode ADS1DS2R Envelope One Shot Envelope LoopS1S2 Envelope Loop All Envelope Sync Delay Keytrack Fade Clocked                                                                                                    |                   | FX                                                          | Global Effect<br>Mix                                                                           |
| ADS1DS2R Envelope One Shot Envelope LoopS1S2 Envelope Loop All Envelope  Sync Delay Keytrack Fade Clocked                                                                                                    |                   |                                                             | all chapters                                                                                   |
| Delay<br>Keytrack<br>Fade<br>Clocked                                                                                                    |                   | Envelope Section                                            | ADS1DS2R Envelope<br>One Shot Envelope<br>LoopS1S2 Envelope                                    |
|                                                                                                    |                   | LFO Section                                                 | Delay<br>Keytrack<br>Fade<br>Clocked                                                           |
| Mod Matrix all chapters                                                                                                    |                   | Mod Matrix                                                  | all chapters                                                                                   |
| Modifier Matrix all chapters                                                                                                    |                   | Modifier Matrix                                             | all chapters                                                                                   |
| Drum Map all chapters                                                                                                    |                   | Drum Map                                                    | all chapters                                                                                   |
| Global Parameters Global Menu Sysex Device ID Clock Controller Send Input Gain                                                                                                    | Global Parameters | Global Menu                                                 | Clock<br>Controller Send                                                                       |
| MIDI Control Channel Based MIDI Program Change Messages                                                                                                    | MIDI Control      |                                                             |                                                                                                |
| Messages Poly Pressure Messages Influencing and Editing all chapters Sounds over MIDI                                                                                                    |                   | Influencing and Editing                                     |                                                                                                |
| Other Functions Updating the System Software                                                                                                    |                   |                                                             | Updating the System Software                                                                   |

Table 1: Suggested chapters for advanced users

## If you are a synthesizer hotshot

Do you own **a whole bunch** of various synthesizers of all flavors, analog, digital, sample playback, and know how to **create** and **modify** sounds, multis and other patch types on them? Do you already own any Waldorf synthesizers so that you are familiar with their structure and terminology. Then make sure to read at least the following chapters. They describe the extraordinary features and functions of the microQ.

| Section              | Chapter                         | Sub-Chapter                                                  |
|----------------------|---------------------------------|--------------------------------------------------------------|
| Introduction         | General Safety Guidelines       | Power Supply                                                 |
| Setup and Connection | External Input                  |                                                              |
| Basic Operation      | Switching off<br>Panic Function |                                                              |
|                      | Selecting Programs              | Sound Selection by Category                                  |
|                      | Instruments and Sounds          | all chapters                                                 |
|                      | Editing Parameters              | all chapters                                                 |
| Multi Mode           | Multi Parameters                | Ctrl WZ                                                      |
|                      | Instrument Parameters           | Selecting an Instrument for editing MIDI and Status Settings |

| Sound Parameters | Dynamic Performance<br>Managment     |                                                                                      |
|------------------|--------------------------------------|--------------------------------------------------------------------------------------|
|                  | Modulation Speed Levels              |                                                                                      |
|                  | Oscillators                          | FM and FM Source<br>Wavetable Oscillators                                            |
|                  | Mixer                                | Balance<br>Routing<br>Noise / Ext. Balance<br>N/E Select F1 / F2 Feed                |
|                  | Filter Section                       | Selecting and Editing Filters<br>FM and FM Source<br>Pan<br>PanMod and PanMod Source |
|                  | Filter Types                         | Comb + and Comb -                                                                    |
|                  | Vocoder                              | all chapters                                                                         |
|                  | Arpeggiator Edit Menu<br>Tempo/clock | all chapters                                                                         |
|                  | Envelope Section                     | Mode ADS1DS2R Envelope One Shot Envelope LoopS1S2 Envelope Loop All Envelope         |
|                  | LFO Section                          | Sync<br>Fade<br>Clocked<br>Phase                                                     |
|                  | Mod Matrix                           | all chapters                                                                         |
|                  | Modifier Matrix                      | all chapters                                                                         |
|                  | Global menu                          | Sysex Device ID<br>Clock<br>Controller Send<br>Input Gain                            |

Table 2: Suggested chapters for synthesizer hotshot

11

## **General Safety Guidelines**

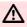

A Please read the following safety tips carefully! They include several precautions you should always observe when dealing with electronic equipment. Read all of the instructions before operating your device.

### **Suitable Operating Conditions**

- Use the device in enclosed rooms only.
- Never use the device under damp conditions such as in bathrooms, washrooms or around indoor swimming pools.
- Do not use the device in extremely dusty or dirty environments.
- Make sure that adequate ventilation is available at all sides of the device.
- Do not place the device near heat sources such as radiators.
- Do not expose the device to direct sunlight.
- Do not expose the device to extreme vibrations.

### **Power Supply**

- Never use a different power supply than the one that came with the microQ.
- Never install a different plug. If the included power supply is not equipped with a suitable plug for your local sockets, take the microQ and the power supply to a qualified electrician.
- Unplug the device when you are not using it for longer periods.
- Never touch the plug with wet hands.
- Always pull the plug when unplugging the device, never the cable.

#### **Operation**

- Never place objects containing liquids on or near the device.
- Place the device on a stable base only. Use a suitable platform or rack.
- Make sure no foreign objects find their way into the chassis. If for some reason this should occur, switch the power off, unplug the device and consult a qualified repair center.
- This device, used on its own or with amplifiers, speakers or headphones, can generate volume levels that may do irreparable damage to your hearing. For this reason you should keep the volume at tolerable levels.

#### **Maintenance**

- Do not open the device or remove the cover. Refer all service and repair tasks to qualified personnel. The interior of the chassis contains no components that require user maintenance.
- Use only a dry, soft cloth or brush to clean the device. Never use alcohol, cleaning solutions or similar chemicals. They will damage the surface of the chassis.

## **Proper Use**

This device is designed exclusively to produce low-frequency audio signals for the purpose of generating sound. Any other use is prohibited and voids the warranty extended by Waldorf Electronics GmbH. Waldorf Electronics GmbH is not liable for damages due to incorrect use.

## **Setup and Connection**

## Inventory

The Waldorf microQ comes complete with:

- the microQ synthesizer
- external power supply
- this manual including a warranty card

Please ensure all the items above were included. If something is missing, contact your local dealer.

We recommend that you save the original packing material for future transport.

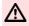

Make sure you fill out the warranty card and send it to the appropriate distributor or the address printed on the card. This is the only way we can keep you informed of updates and upgrades. Other available services are listed on the warranty card.

## **Setup**

Place the microQ on a clean, even surface. We recommended the installation in a stable 19" rack. If you choose to take the device on the road, we suggest transporting it in a special keyboard case, which should be available from your dealer.

#### **Connections**

In order to get started with your microQ you will need an AC power outlet, a mixing console, an amp and an audio monitor such as a speaker cabinet. The microQ also needs to connect with a MIDI master keyboard.

You can also use a computer or sequencer to make use of the microQ's MIDI features.

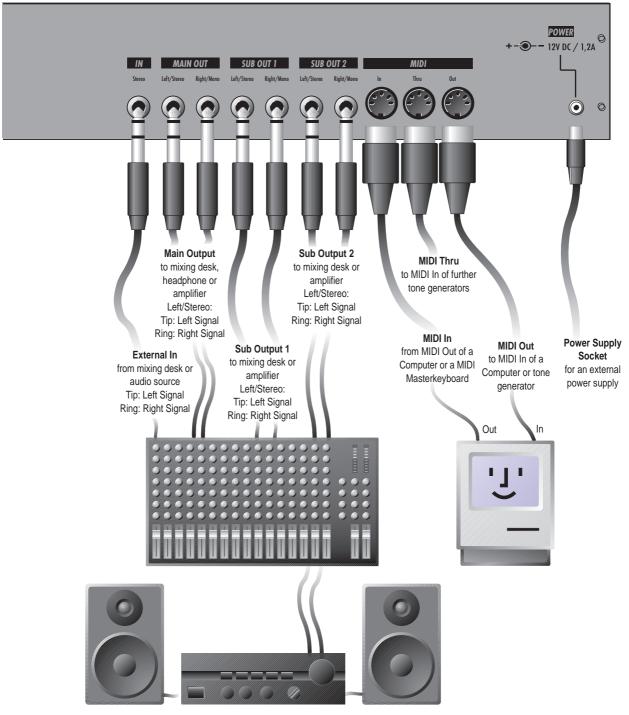

Connections

#### To connect the devices:

- Turn all units off.
- Connect the microQ's main audio outputs **Main Out 2** to your mixing console. Optionally connect the auxilliary audio outputs **Sub Out 1 3** and **Sub Out 2 4** too.
- To play the microQ you need a MIDI master keyboard. Connect its MIDI Out jack to the microQ's **MIDI In** jack **⑤**. Instead of this you can also connect the microQ to a MIDI computer system.
- If you want to use a computer, connect your computer's **MIDI Out** jack to the microQ's **MIDI In** jack **3** and the computer's **MIDI In** jack to the microQ's **MIDI Out** jack **3**.

15

- Connect the power supply cable that came with the microQ with the Power Supply 3 jack.
- Plug the other side of the power supply cable into a suitable AC power outlet.
- The microQ should power up itself. If not, switch on the microQ with the **Power** button ②.
- Then switch on the computer (if connected), the mixing console and finally the amplifier.
- To check the correct reception of MIDI Data send any MIDI Events to the microQ; the Power LED lights up on any incoming MIDI Message. If this is not the case please check the MIDI connection to the microQ.

#### **Audio Connections**

The microQ provides three analog stereo audio outputs that can be used individually. All outputs are affected by the setting of the System volume control. If you choose to send only one mono or stereo signal to your mixer, use the **Main Out 2** jacks. You can connect each output stereophonically or monophonically as follows:

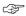

#### To connect an output stereophonically with two mono cables:

• Connect the Left and Right jack with 1/4-inch mono plugs.

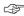

#### To connect an output stereophonically with one stereo cable:

• Only connect the **Left/Stereo** jack of the output with a 1/4-inch stereo plug. Don't plug any cable into the **Right/Mono** jack of the output pair.

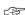

#### To connect an output monophonically:

• Only connect the **Right/Mono** jack of the output pair with a 1/4 inch mono plug. Don't plug any cable into the **Left/Stereo** jack of the output pair.

The microQ also offers a stereo headphone jack ② on ist front panel. The signal on the headphone jack connector is always identical to the **Main Out** jacks.

- The Main'volume of the microQ can be changed with the endless knob left below the display while being in Play Mode. This function works in Single- and in Multimode.
- If you do not choose to connect a mixing console, you can patch the microQ's output signals directly to an amp. Use an input usually called Aux or Tape input.
- Before connecting and disconnecting the microQ to a power supply source, turn your amp's volume control all the way down to avoid damage due to on/off switching noise.

  The microQ produces a high level output signal (see technical data). Please take care that the connected playback device is suitable for the high level of an electronic instrument.

  Never use the mic or phono input of the connected amp!

## **External Input**

The microQ offers a stereo **External In** jack that can be used to feed an external signal into the mixer section. Therefore, the signal can be processed via the filters and the effects section in the same way as the oscillators.

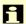

As the external signal is treated like any other sound source within the microQ, it is necessary to trigger the Amplifier Envelope to get the signal passed through. To do so, notes must be sent to the microQ's sound generation, either by playing on the keyboard, receiving MIDI notes or via internal arpeggiator. Please read the chapter "External In" in the "Sound Parameters" section for further info.

## **Overview**

## **Memory Structure**

The memory architecture of the microQ is divided into three main sections as shown in the following picture. All memory locations are freely programmable, so there is no separation into preset and user programs.

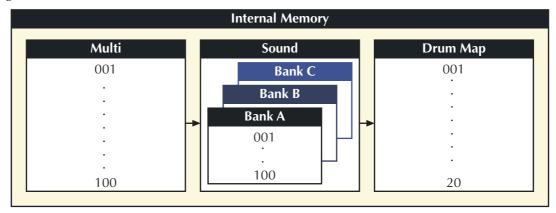

Picture 3: Memory Structure

- 100 Multi programs (Multi 001...100)

  A Multi program stores information about how up to 16 Sound programs sound at once.
- 300 Sound programs (Sound A001...C100)
   A Sound program stores information about the character of a sound.
- 20 Drum Maps (Drum Map D001...D020)
   A Drum Map contains up to 32 Single Sound Programs which can be organized on the keyboard.

## **Dynamic Voice Management**

The microQ has a Dynamic Voice Management. This means that unused or deactivated parts of the Sound Engine, e.g. Oscillators, Filters, Effects, etc. do not need any CPU capacity. This enhances the maximum polyphony up to 25 voices.

Further informations about this can be found in the chapter "Sound Parameters" under the corresponding parameters.

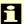

The simple rule of thumb says: the less complex the sound, the higher the available polyphony.

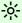

Tips for better voice performing can be found on page 133.

## **Basic Operation**

## Switching on

The microQ is equipped with a software-based power control, which means that it is initially switched on when you connect it to an AC outlet, even if it was switched to standby mode before the power was disconnected. This enables you to switch the microQ on or off through e.g. a main power switch in your studio. However, if you switched the microQ off manually you can switch it on again with the following procedure:

#### 3

#### To switch the microQ on manually:

• Press **Power** (7) to switch the microQ on. The standby LED will go out.

After a couple of seconds the display will change, to show the last sound or multi program that was selected before the microQ was switched off. The microQ is now ready to be played:

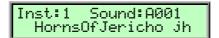

Please take into consideration that we're releasing new Operating Systems for our Synthesizers at regular intervals. These new Operating Systems might contain new and desirable features. To read about this, please see the "Updating the System Software".

## Switching off

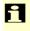

The microQ has a special shutdown feature that prevents data loss by accidentally pressing the power button.

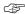

#### To switch the microQ off:

• Press and hold the **Power** button ⑦. The display now shows a countdown message from 10 to 0:

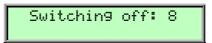

After counting down to 0 the microQ will switch off. If you release the **Power** button before, the shutdown process is cancelled.

#### **Panic Function**

The **Power** ⑦ button is also used to perform a Panic function. The Panic function sends and executes an "All Notes Off" command to terminate stuck notes. Panic immediately sets all envelopes to their release phases. Panic also stops the step sequencer and the arpeggiator playing when running in Hold mode.

To activate this function, briefly press **Power** (7).

When holding **Power** (?) a bit longer, all sound is suppressed and the release phases are cancelled.

## **System Volume**

In Play mode you can use the left parameter dial ① under the display control to adjust the microQ's master volume. The volume setting is global and affects the levels of all audio outputs including the headphone output.

## **Demo Playback**

The microQ is equipped with several demo songs to show some of its unique features. They should give you a quick overview of the microQ's sound character and the possibilities you can expect when you start working with your microQ. To listen to the songs in highest quality you should make sure that the microQ is connected stereophonically to a good amplifier/loudspeaker combination. Alternatively, you could use good headphones.

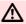

The Demo Playback mode clears all edit buffers. If you have made any changes to existing programs that you would like to keep, you should store them now. However, stored programs aren't affected in any way.

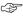

#### To start the Demo Playback:

- Press Multimode and Peek simultaneously to enter the demo mode. The microQ shows a selection of various demo songs.
- Press one of the highlighted Instrument ② buttons to listen to a particular demo song or
  press the Play button to listen to all demo songs in sequence.
- While you are listening to the music watch the display.

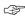

#### To play back another demo song:

• Press another highlighted **Instrument button** ②.

If this gave you an idea of the microQ's capabilities of, it is time to leave the Demo Playback and to start exploring it yourself.

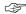

#### To exit the Demo Playback Mode:

Press **Peek** to exit the demo mode. The microQ returns to normal operation.

## **Demo Sequences**

The microQ is equipped with four demo sequences. These demo sequences give you a way to hear the microQ without being connected to a MIDI keyboard.

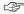

#### To play back a demo sequence:

- Press Peek and one of the four Instrument buttons simultaneously to play back a demo sequence with the currently selected sound.
- Press another **Instrument** ② button to listen to a particular demo sequence.
- If you want, change the sound by turning the Page Dial 3.
- Press Multimode to stop the demo sequence playback. The microQ returns to normal operation.

#### The Master Section

Most of the basic operations like managing programs are done in the Master Section. The picture below shows the controls of the Master Section in detail:

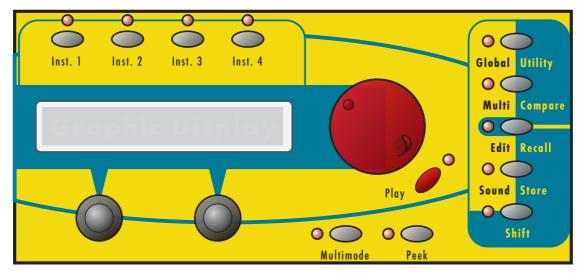

Picture 4: Master Section

As you can see, the Master Section consists of several controls:

- A 2x20 character display that shows program names, parameters and other messages.
- A red page dial on the right of the display. It is used to select sound programs or, when editing a program, to select a parameter page.
- Two value dials below the display for adjusting parameters currently shown.
- Four buttons labelled Global / Utility, Multi / Compare, Edit / Recall and Sound / Store.
   These buttons are used to call special parameter edit pages and to perform several utility functions.
- A button labelled **Shift** that is used to activate alternative functions of knobs and buttons, labelled in blue color.
- A button labelled Play / OK. Pressing this button will bring back the microQ to Play mode, where sounds can be selected.
- A button labelled **Multimode**. It is used to activate or deactivate the Multimode.
- A button labelled **Peek**. Pressing this button allows you to check parameter values without changing them.

## **Selecting Programs**

The microQ offers three types of programs, Multis, Sounds and DrumMaps. To switch between them, you can either use the **Page Dial** ③ or the left parameter dial under the display (only in Play mode). The type of program changed depends on the microQ Single or Multi Mode status.

#### **Single Mode**

The Single Mode of the microQ consists of four Instruments that can be played one after the other or at once. This offers a fast way to switch between different sounds in a live situation or to create

layered sounds in a studio session without deeper programming. We will come to that later. For now, you only need to know: The buttons **Inst. 1...Inst. 4** ② are used to switch between these Instruments. Each Instrument holds a Sound that can be selected in various ways.

In Single Mode, you can either select Sound Programs or DrumMaps. If you want to build a setup with a particular Sound *and* a related DrumMap, use the Multi Mode of the microQ.

#### Multi Mode

The Multi Mode of the microQ consists of 16 Instruments that can be mapped, layered or played individually. For a thorough explanation of the Multi Mode, read the chapter "Multi Mode".

### **Selecting Programs with the Page Dial**

With the Page Dial (3), you can select Multis in Multi Mode and Sounds in Single Mode.

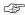

#### To select a Program with the Page Dial 3:

- 1. Make sure that the **Play** LED is lit. If not, press **Play** in the Master section.
- If you are in Single Mode (Multimode LED is off), press one of the Instrument buttons Inst. 1...Inst. 4 ② to select an Instrument that holds the Sound or DrumMap. The LED above the button lights up and the display content will change to show the current Sound for this Instrument.
- 3. Use the **Page Dial** ③ to select an appropriate Program. Turning the dial clockwise increases the Program number, turning the dial counterclockwise decreases it. When you are at the end of one Bank and turn the **Page Dial** ③ further, you will jump to the beginning of the next Bank and vice versa. The only exceptions are the first Program in the first Bank and the last Program in the last DrumMap Bank. The Bank names are: Sound Bank **A** to **C**.

Drum Map bank **D**.

Multi Bank

4. The display shows the Program number in the top right corner and the name of the selected Program (name may be different depending on the factory set in your microQ).

Single Mode:

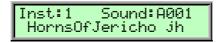

Multi Mode:

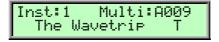

i

Drum Maps can be found in sound position 01 to 20 in Bank D. The microQ can only hold up to 20 Drum Maps. Therefore higher storage positions aren't available.

## Fast Selection of Sound Banks in Single Mode

In Play mode the Banks can be changed quickly by using the endless knob right below the display. Turning the knob clockwise raises the bank number, turning counterwise lowers it.

#### Instruments and Sounds

### Switching between Instruments to change Sounds

As mentioned before, the Single Mode of the microQ uses four Instruments that can be accessed through the buttons **Inst. 1...Inst. 4** ②.

In a live situation, for example, you can set up the Sounds for the Instruments in advance and quickly switch to them during your performance.

Or, in a studio session, you can try out several Sounds by switching the Instruments back and forth. This is also interesting when working with MIDI. In Single Mode, only the active Instrument (or Sound Layer) responds to MIDI.

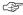

#### To select one instrument:

- Press one of the Instrument buttons **Inst. 1...Inst. 4** ②. The LED above the button lights up and the display content will change to show the settings for this Instrument.
- You can now play the Sound of this Instrument.

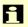

There's no way to store the settings of the four Instruments permanently except when you create a real Multi in Multi Mode. So, see the Instruments as temporary scratch pads.

### **Creating Sound Layers with Instruments**

Beside the feature to select the four Instruments in sequence, you can select two or more Instruments at once to create Sound Layers. This is very handy and allows you to build up big sounds without any deeper programming as you would have to do in Multi Mode. However, if you are very happy with a Sound Layer, you should think about building a Multi with the same settings to store it permanently.

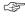

#### To create a Sound Layer by selecting several Instruments at once:

- 1. Set up the Instruments to hold the Sounds that you would like to play.
- 2. Press and hold one of the Instrument buttons **Inst. 1**...**Inst. 4** ②. The LED above the button lights up and the display content will change.
- 3. Press additional Instrument buttons briefly. The Instruments will be added to the other Instruments as long as you hold the Instrument button you've pressed first. The respective Instrument LEDs light up half as bright to indicate that these Instruments are added.
- 4. Release the Instrument button you pressed first.
- 5. The LED of the Instrument you selected first will light fully to indicate that this is the editable Instrument. All other selected Instrument LEDs are dimmed.

## **Replacing Sounds in Layers**

If you are not happy with one Sound of your Sound Layer, you can replace it at any time with a different Sound.

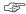

#### To replace one Sound of a Layer:

- 1. Press the Instrument button **Inst. 1**...**Inst. 4** ② that holds the Sound you want to replace. The LED above the Instrument button lights up fully.
- 2. Select a Sound for this Instrument.

## **Editing Sounds in Layers**

You can edit individual Sounds in Layers. This helps you to fine-tune a Sound to match it to the sound character of the Layer.

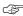

#### To edit one Sound of a Layer:

- 1. Press the Instrument button **Inst. 1**...**Inst. 4** ② that holds the Sound you want to replace. The LED above the Instrument button lights up fully.
- 2. Now you can edit the Sound with the panel controls and its menus.

## **Deactivating Sound Layers**

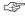

### To deactivate a Sound Layer:

- Press all Instrument buttons Inst. 1...Inst. 4 ② that make up the Sound Layer.
- Press an Instrument button **Inst. 1**...**Inst. 4** ② that isn't part of the Sound Layer.

## **Editing Parameters**

In order to change or edit a program in the microQ, you must access the appropriate parameters. In spite of the microQ's compactness it uses a sophisticated user interface allowing a fast editing of any parameter. The change of any value is done with the so-called endless rotaries.

The rotary knobs control parameters with continuous values. All rotary controls consist of dials. Turning a dial clockwise increases the corresponding value; turning it counterclockwise decreases it. The dials have a built-in dynamic response feature. If you turn the control slowly, the value changes very smoothly, too. If you turn it faster, it accelerates as well. This gives you the chance of adjusting the whole value range in just one turn without losing accurate control when necessary. Bipolar parameters (parameters with positiv and negative values) use special gradation when changing their values. As soon as the value  $\theta$  is reached, the sweep is stopped for a short period to make it easier to edit the microQ.

### **Editing Parameter Controls**

The basic programming of the Waldorf microQ is done via the so-called parameter matrix (a) which has its most important parameters silksreeened on the machine's front panel. Changing the parameters is done with the four endless rotaries (a) on the bottom of the matrix. Changing the edit level is done with the four navigation buttons (b) left to the parameter matrix. This sounds more complex than it is. With a simple example you will understand the structure of the microQ handling easily:

Would you like to change the **Resonance** of Filter 2? Please proceed as follows:

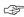

#### To access a specific panel parameter:

1. Locate the section that contains the desired parameter on the front panel. For example, if you want to change **Resonance** of Filter 2, refer to the Filter section. To do this please press the upper or lower navigation button until the LED lights up in the Filter section.

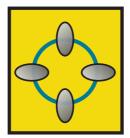

- 2. With the left or right navigation button you can choose Filter 2. The LED will show the currently selected Filter.
- 3. With the second endless rotary you can now change the **Resonance** value of **Filter 2**.

Whenever you change a parameter by moving a knob or pressing a button, the display shows the edited parameter and its current value in the upper right corner for a few seconds:

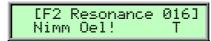

If you wish to edit a shift-parameter (printed in blue next to the main parameter) you need to keep the **Shift** button pressed or push it briefly. If pressed briefly the LED next to the shift button will keep lighting up until you press it again to edit the main parameters again.

Now you should be able to choose the 7 edit levels with the navigation buttons:

#### Oscillator, Mixer/Routing, Filter, Amp/FX/Arp., Envelopes, LFOs and Mod Matrix

For each parameter level you can also access an edit menu, since only the most important parameters can be directly accessed through the parameter matrix. To activate the edit menu of the selected section simply press the **Edit** button in the master section to edit all additional parameters in the microQ's display.

### **Editing Display Menu Parameter**

There are display menus for all sections of the parameter matrix The display menus contain additional parameters that are not directly accessible from the front panel. You can reach these menus by pressing the **Edit** button in the master section.

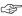

#### To access a specific display menu parameter:

- With the navigation buttons you choose the parameter section you wish to reach. For instance, if you wish to edit the **Keytrack** of any Oscillator please choose the **Oscillator** section in the Parameter matrix.
- 2. Press the Edit button of the Master section.
- 3. The first page of the oscillators' display menu will appear. If you did some editing in this menu before, the display may show another page. This happens because the microQ remembers the state of each display menu:

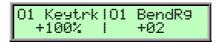

- 4. Use the page dial to scroll through the menu. Turning the dial clockwise selects the next page, turning it counterclockwise selects the previous page. You can also press the **Edit** button again to select the next page.
- Use the value dials below the display to adjust the corresponding parameters. Some display menus consist of only a single parameter. Only the leftmost value dial will be active then.
- 6. After finishing all edits, press the **Play** button in the Master section to return to normal mode.

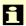

While editing display menu parameters, you can also adjust panel parameters and vice versa.

In addition to the **Edit** button, three other buttons located on the right hand of the Master section allow you to set up further parameters:

- The Global parameters provide the basic settings of the microQ, valid for all programs.
- The **Multi** parameters refer to a Multi program. They determine the common setting for all instruments in the Multi program. Obviously, you can access these parameters only when the microQ is in Multi mode.
- The **Sound** parameters refer to a Sound program. If you are in Single Mode, you will edit
  the currently played program. If you are in Multi mode, the Sound program for the
  currently selected Instrument will be edited. Here you can program the parameter of a
  Drum Map, too.

The procedure for setting up these parameters is the same as for adjusting the other display menu parameters described above.

When you have finished all your edits, you should save the program. Please read the chapter about saving programs for further information.

#### **Edit Buffers**

Whenever you edit a program on the microQ, the program is internally copied to an edit buffer. When you use the **Store** function to save the edits, the program is copied back from the edit buffer to the internal memory. The display shows an **e** behind the program number for every program that is actually in an edit buffer:

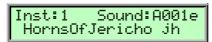

The microQ has a number of different edit buffers, each holding a program of the specific type when you edit them:

- 1 Multi edit buffer:
   This buffer holds the currently selected Multi in Multi mode.
- 1 Drum Map edit buffer:
   This buffer holds the currently edited Drum Map in single or multi mode.
- 16 Sound edit buffers:
   Each buffer holds an edited Sound.

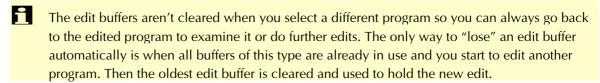

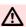

Note that all edit buffers are cleared when the microQ is switched off. Use the **Store** function as soon as possible after finishing your edits.

## Viewing Parameter Values without Change - Peek

The microQ offers a special mode to check parameter values without performing any changes.

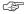

#### To check parameter values without changing them:

- 1. Press the **Peek** button, located in the Master section. The LED beside this button will light up.
- 2. If you move the control element of any panel parameter, its current value will be shown in the display. E.g. if you move the **Detune** knob in the Oscillators section, the display will show (value may be different):

- 3. After a few seconds, the display will return to its previous state. You can also check the various display menu parameters. Press the **Edit** button and scroll through the display menu via the **Page Dial** or by pressing the **Edit** button repeatedly. This procedure is also applicable to the display menu parameters of the the **Global**, **Multi** or **Sound** menus.
- 4. Press the **Peek** button again. The LED beside the button will go off, indicating that peek mode has been terminated.

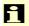

If you don't check any parameters for a certain time, the Peek mode will be terminated automatically.

### **Comparing Edited Programs with Stored Programs**

The Compare function allows you to compare the currently edited program to its original stored version in the internal memory.

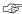

#### To use the Compare function:

- 1. Choose the program type to compare as follows:
  - If you want to compare a **Sound**, select the **Play** page or any of the **Edit** menus.
  - If you want to compare a **Multi**, select the **Multi** page.
  - If you want to compare a **Drum Map**, select the **Drum Map Edit** menu.
- 2. Press Shift + Compare.
- 3. The display now shows a **c** after the program number:

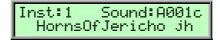

- 4. You will hear the unedited version of your program when you play the microQ.
- 5. Press the **Shift + Compare** again.
- 6. The **c** in the display changes to **e** again. The edited version of the program is now active again.

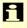

You can only view the original settings. If you select a new program while the Compare function is active, the Compare status is automatically terminated. No parameters can be edited with the Compare function active. Any attempt will give you an error message in the display:

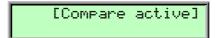

## **Recalling Edited Programs**

You can void edits at any time and return to the original program.

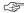

#### To recall an edited program:

- 1. Choose the program type to recall as follows:
  - If you want to recall a **Sound**, select the **Play** page or any of the **Edit** menus.
  - If you want to recall a **Multi**, select the **Multi** page.
  - If you want to recall a **Drum Map**, select the **Drum Map Edit** menu.
- 2. Press Shift + Recall.
- 3. The **e** or **c** in the display after the program number will disappear. All edits will be recalled and the program returns back to its stored state.

## **Storing Programs**

After you have finished editing a program, you must store it if you intend to use it again. Any of the microQ's memory locations are available for this purpose. The type of program that is stored depends on the page you were in before performing the Store function.

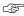

#### To store a program:

- 1. Choose the program type to store as follows:
  - If you want to store a **Sound**, select the **Play** page or any of the **Edit** menus.
  - If you want to store a **Multi**, select the **Multi** page.
  - If you want to store a Drum Map, select the Drum Map Edit menu.
- 2. Press **Shift + Store** to activate the Store page.
- 3. The display shows the Store page where you can select the destination and the program name:

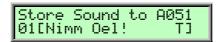

- 4. Use the page dial to select the destination program. The default value is the currently selected program but you may want to store your edits in a different location. In this case the name of the chosen Sound Program is temporarily shown and you can choose to overwrite the old sound or not.
- 5. Optionally, edit the program name. First select the character to be modified via the first value dial. Then change its setting via the second value dial. The program name can use up to 16 characters.
- 6. Press **Shift + Store** to store the Program to the selected location.

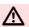

Whenever you store a program, the selected memory location is overwritten. Therefore, any previously stored program at this location will be erased and there is no way to get it back. So, you should do backups of the sounds, multis and Drum Maps regularly. If you want to restore the factory presets, you can download them as a Standard MIDI File from our website.

You now have stored the program. When you activate the Store function, the Edit or Compare status of the stored program is terminated.

By pressing any button before performing the last step, you can discard the Store process at any time.

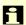

Use the Store function also if you want to copy programs. There is no need to edit a program before storing it.

## **Multi Mode**

The Waldorf microQ offers a 16 part Multi mode. As soon as you want to arrange keyboard layers for a live performance or want to do multi track recordings in a studio, you should start to program your own Multis that you can use to quickly switch between completely different setups.

Only a Multi combines the various sections of the microQ like Sounds, MIDI In/Out Channel settings, or audio output routings. The following picture shows the structure of a Multi.

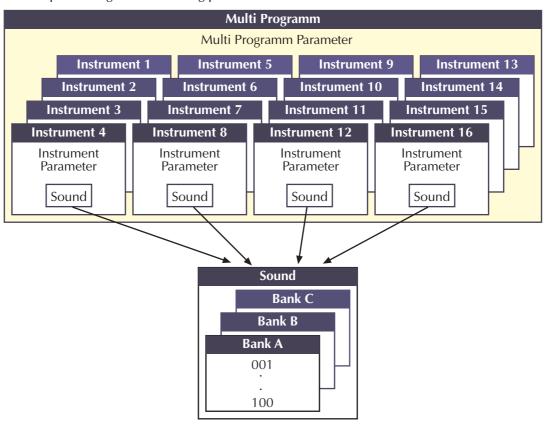

Picture 5: Multi Program architecture

Setting up a Multi requires some organizational work, as it does on all synthesizers, but you should do it anyway because it eases your work with the microQ when you use it live or for recording.

## Selecting an Instrument for editing

Before you can adjust the Instrument Parameters of a particular Instrument, you have to select it. The Multi mode of the microQ offers 16 Instruments that can be played at a time via MIDI. The 16 Instruments are organized into 4 banks with each 4 Instruments.

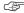

#### To select an Instrument:

- 1. Press **Shift+Inst. 1...4** ② to select one of the four Instrument banks.
- 2. Press **Inst. 1...4** to select one of the Instruments of the selected bank.

When the Play page is selected, the display shows the Instrument number in the top left corner as follows:

Inst:4 Multi:001 Sequencer Multi

The instruments are numbered consecutively from **1** to **16**. In the display shown above, Instrument 4 is selected. If you want to select Instrument 12, for instance, you have to access Bank 3 by pressing **Shift + Inst.3** ② and then button **Inst.4** to switch to Instrument 12.

When one of the Instrument parameter pages is selected, the current Instrument number is shown in the top right corner as follows:

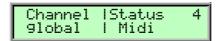

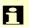

Don't confuse Instruments with MIDI Channels. Although you can set up a Multi that uses separate MIDI Channels in ascending order for all Instruments, it can also be that a couple or all Instruments are set to the same MIDI Channel. Please read the description below to see how the MIDI Channel for a particular Instrument is set.

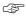

#### To call the Multi parameter pages:

- 1. Make sure that the **Multimode** LED is lit to indicate that the Multi mode is active.
- Press the Multi button in the Master section. The display changes to the Multi or Instrument parameter page that was active when you last left the Multi parameter pages the last time.
- 3. You can change the pages with the red page dial.

## **Basic Instrument settings**

The instrument parameters specify the individual settings of each instrument in a Multi Program. You can edit the audio output, transpose function or tuning, key range and velocity range for a selected sound.

#### **Sound Bank and Number**

A...D 001...100

Each Instrument points to one Sound in memory. The display shows the Sound name in the upper row and the Sound bank and number in the lower row as follows:

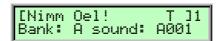

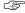

#### To select a Sound for an Instrument:

- Use the **left display dial** to select *Bank A...D* from which the Sound program is taken.
- Use the **right display dial** to select the Instrument's Sound program 001...100.

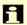

In a Multi-Program you can use only one Drum Map at a time. When you're assinging a Drum Map to an instrument, any other instrument using a Drum Map will be restored to the normal program assignment.

Volume

000...127

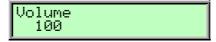

**Volume** sets the output volume of the selected Instrument.

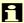

This **Volume** parameter sets the maximum output volume of the selected Instrument. If you use MIDI Controller #7 (Channel Volume) to change the volume of the Instruments that receive on this MIDI channel, the real output level is scaled to the volume set up in this parameter. This means that if you set Instrument **Volume** to 10 and Controller #7 to 127, the maximum output volume is 10.

**Output** 

Main Out, Sub Out 1, Sub Out 2, FX1, FX2, FX3, FX4, Aux

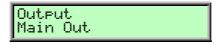

**Output** sets the audio output of the selected Instrument. The Instruments **1...4** can only be routed to the physical outputs, the Instruments **5...16** can also be routed to the effect busses of the Instruments **1...4**.

- Main Out means that the selected Instrument plays over the Main Out 2 jacks.
- *Sub Out1* means that the selected Instrument plays over the **Sub Out 1 3** jacks.
- Sub Out2 means that the selected Instrument plays over the **Sub Out 2 4** jacks.
- *FX1...FX4* (only available on Instruments **5...16**) means that the selected Instrument is routed to the respective effect bus of Instrument **1...4** and therefore also plays back over the same physical output.
- aux means that the selected instrument is routed to the internal audio bus. So you can use
  this Instrument to feed the vocoder or the 5FX. For more information refer to the chapter
  "Effects".

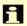

The Instruments **1...4** define the effects that are used in the selected Multi. All other Instruments are played back without effects unless you route them to one of the effect busses *FX1...FX4*. If you do so, these particular Instruments automatically use the same physical outputs that are set up in the respective Instrument **1...4**.

## **MIDI and Status Settings**

Channel

global, omni, 1...16

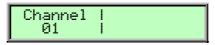

**Channel** sets the MIDI Channel for the selected Instrument. This MIDI channel is used to send MIDI messages and to receive MIDI messages for this Instrument when **Status** is set to *MIDI*.

• *global* means that the selected Instrument receives and sends on the MIDI channel set up in the **Global** menu. This setting is recommended for a Multi that is intended for use in a live performance.

- omni means that the selected Instrument receives all MIDI channels and sends on the MIDI channel set up in the Global menu. This setting is not recommended. Only use it for diagnostic purposes when you need to know if the microQ receives any MIDI messages at all.
- 1...16 means that the selected Instrument receives and sends on this MIDI channel. This setting is recommended for a Multi that is intended for multi track playback with a software sequencer.

#### **Status**

Off, On

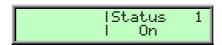

**Status** sets the send and receive status of the selected Instrument. This means whether the Instrument can be played by MIDI or is disabled.

- Off means that the selected Instrument is disabled.
- Oni means that the selected Instrument can be played by MIDI.

## **Tuning**

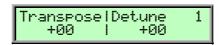

#### **Transpose**

Transposes the Instrument in semitone steps. I.e., a value of -12 means that the Instrument sounds one octave lower than it was originally programmed.

#### **Detune**

Detunes the Instrument in steps of 1/64th of a semitone.

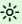

You can set up nice layered sounds with **Transpose** and **Detune**. Activate two Instruments and set their parameters to identical values including the sound number. Then simply transpose one Instrument by one octave, and you have a fat layer sound. Or set them both to the same octave and set **Detune** of one Instrument to -05 and the other to +05.

## **Velocity Range**

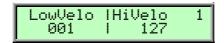

#### LowVelo

**LowVelo** allows you to limit the velocity range in which the instrument is played. Only notes with a velocity higher or equal to the selected value are passed through. Set this parameter to 1, if you want to turn velocity switching off.

HiVelo

001...127

**HiVelo** is the counterpart to **LowVelo**. Only notes with a velocity lower or equal to the selected value are passed through. Set this parameter to *127*, if you want to turn velocity switching off.

## **Keyboard Range**

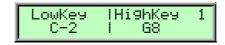

LowKey

C-2...G8

Analogous to the velocity switching parameters, the key range can be restricted for the instrument's tone generation. Only notes with a key number higher or equal to the selected value are passed through. Set this parameter to *C-2* if you want to use the full keyboard range.

HighKey C-2...G8

**HighKey** is the counterpart to the **LowKey** parameter. Only notes with a key number lower or equal to the selected value are passed through. Set this parameter to *G8* if you want to use the full keyboard range.

#### **Multi Parameters**

The Multi parameters consist of settings that are common to all instruments in a Multi program. Except for **Multi Tempo**, all Multi parameters are adjusted in the Multi parameter pages.

**Ctrl W...Ctrl Z** 0...120

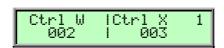

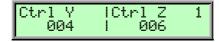

These parameters are used to define arbitrary MIDI Continuous Controllers as modulation sources for the Sounds in the active Multi. You can set up four Controls, W, X, Y and Z, for this purpose. Each value represents a MIDI Continuous Controller number that is used when you assign its parameter as modulation source in the Modifiers or the Modulation Matrix. The highest possible Controller number is *120* because all higher numbers are reserved for non-real-time purposes. If *global* is selected, the corresponding settings for **Ctrl W...Z** made in the global parameter section are used.

A

The most important Sound parameters of the microQ can be controlled by MIDI Continuous Controller messages. If you set one of the Ctrl W...Ctrl Z to a Controller that is also used for a Sound parameter, the microQ disables this Controller as Sound parameter Controller and uses it exclusively for one of the Ctrl W...Ctrl Z.

This is an important issue when you send Sound parameter changes by tweaking parameters on the front panel. The Sound parameter is sent out as Controller but can't be received as long as any of the Ctrl W...Ctrl Z remains assigned the same Controller number.

Multi Volume 0...127

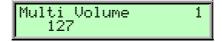

**Multi Volume** sets the overall volume for the selected Multi program. It affects all Instruments of the Multi program, so if you would set **Multi Volume** to *0*, you won't hear anything.

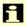

**Multi Volume** is used to set several Multi programs to similar output levels, especially in live situations. While recording in a studio, you should set **Multi Volume** to *127* to get the highest possible Signal-to-Noise ratio.

**Multi Tempo** 40...300

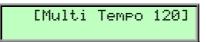

**Multi Tempo** sets the global tempo for all instruments in the selected Multi program. It affects all arpeggiators and all LFOs that are set to *clocked*. Please read the chapter "The Tempo" for further information.

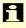

The **Multi Tempo** parameter is controlled by the **Tempo** dial in the **Amp/FX/Arp.** section, so it doesn't need to have an entry in the **Multi** parameter pages.

# **Sound Parameters**

## **Overview of Functions**

The Waldorf microQ consists of numerous sound-shaping components. The following overview gives you an idea of how the individual components interact:

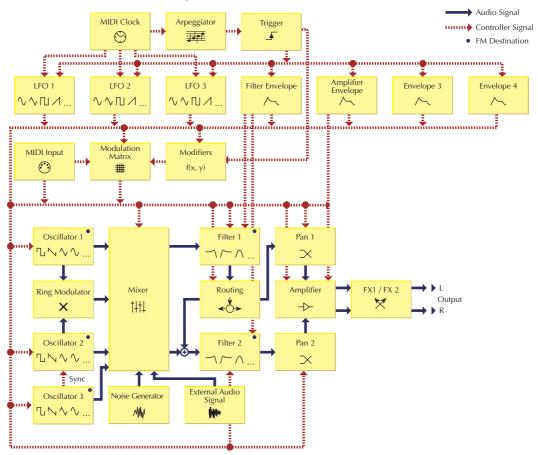

Picture 6: Block schematic diagram of a sound

As you can see, the microQ consists of two different types of components for sound generation and sound shaping:

- Oscillators, Ring Modulator, Noise Generator, External Audio Signal, Mixer, Filters, Amplifier, Effects:
  - These modules represent the audio signal flow. Sound generation actually occurs within the Oscillators. They produce square, sawtooth, triangular, sine and alternative waveforms. The Mixer follows the Oscillators in the signal chain, which is where the Oscillators' output signals are mixed. Noise or signals received through the audio inputs can also be added to the mix. The Filter then shapes the sound by amplifying (boosting) or attenuating (dampening) certain frequencies. The Amplifier and the Effects are located at the end of the signal chain. They determine the overall volume of the signal and add some effects like chorus, flanger, delay etc.
- LFOs, Envelopes, Modifiers, Modulation Matrix:
   These modules are called Modulators. The Modulators are designed to manipulate or modulate the sound generating components to add dynamics to sounds. The Low-frequency Oscillators (LFOs) are designed for periodic or recurring modulations while Envelopes are for modulations that occur once on each note. These generators are

assigned to parameters through the Modulation Matrix and influence these parameters to alter a sound. In addition, the Modifier unit can process various mathematical operations and functions on the modulation signals.

## **Modulation Speed Levels**

The microQ offers three levels of modulation speeds: FM, Fast Modulation and Standard Modulation. This separation assures maximum flexibility in sound generation while keeping the amount of processor power needed to calculate a voice as low as possible. You will find separate descriptions of how to access the different modulation types in the chapters below. The three modulation speed levels are categorized as follows:

## **FM (Frequency Modulation)**

This is the fastest modulation speed level. These calculations are performed for each generated sample or, in other words, 48000 times per second (48kHz). Five modules of the microQ's sound generation offer FM - the three oscillators and the two filters. When you browse the list of available sources for this type of modulation, you will find almost exclusively those sources that make sense to modulating the destination with sample speed. This includes the oscillators, the audio input, noise, the LFOs, the envelopes and so on. You won't find sources like modwheel or velocity, because their values change incredibly slowly, compared to an oscillator playing at a pitch of i.e. 10kHz. The following table shows all available FM Sources:

| FM Sources | Description               |
|------------|---------------------------|
| Off        | No modulation             |
| Osc1       | Oscillator 1 Signal       |
| Osc2       | Oscillator 2 Signal       |
| Osc3       | Oscillator 3 Signal       |
| Noise      | Noise Generator Signal    |
| ExtLeft    | Audio Input Left Signal   |
| ExtRight   | Audio Input Right Signal  |
| ExtL+R     | Summed Audio Input Signal |
| LFO1       | LFO 1 Signal              |
| LFO2       | LFO 2 Signal              |
| LFO3       | LFO 3 Signal              |
| FilterEnv  | Filter Envelope Signal    |
| AmpEnv     | Amplifier Envelope Signal |
| Env3       | Envelope 3 Signal         |
| Env4       | Envelope 4 Signal         |

Table 3: FM Sources

i

FM needs a lot of CPU Power which leads to less polyphony.

#### **Fast Modulation**

Though not calculated in *sample* speed, the Fast Modulation calculations are performed in *audio* speed: more than 5000 times per second (>5kHz). Most of the modulations in the microQ are performed at this speed level. The following table lists all pre-routed Fast Modulation destinations:

| <b>Pre-routed Modulation destinations</b> | Description                                              |
|-------------------------------------------|----------------------------------------------------------|
| Oscillator PitchMod                       | Global pitch modulation of all three Oscillators at once |
| Oscillator 1 PWM                          | Pulse width modulation of Oscillator 1                   |
| Oscillator 2 PWM                          | Pulse width modulation of Oscillator 2                   |
| Oscillator 3 PWM                          | Pulse width modulation of Oscillator 3                   |
| Filter 1 CutoffMod                        | Cutoff modulation of Filter 1                            |
| Filter 1 Env                              | Envelope amount of Filter 1 cutoff                       |
| Filter 1 Velo                             | Envelope velocity amount of Filter 1 cutoff              |
| Filter 1 PanMod                           | Panning modulation of Filter 1 output                    |
| Filter 2 CutoffMod                        | Cutoff modulation of Filter 2                            |
| Filter 2 Env                              | Envelope amount of Filter 2 cutoff                       |
| Filter 2 Velo                             | Envelope velocity amount of Filter 2 cutoff              |
| Filter 2 PanMod                           | Panning modulation of Filter 2 output                    |
| Amplifier AmpMod                          | Amplitude modulation                                     |
| Amplifier Volume                          | Output shaped by the Amplifier Envelope                  |

Table 4: Pre-routed Modulation destinations

In addition to the pre-routed Fast Modulation destinations, the microQ offers eight slots for individual routing connections that are updated at the same speed level: the Fast Modulation Matrix. The following table lists all available destinations for a Fast Modulation Matrix slot:

| Fast Modulation Matrix destinations | Description                                    |
|-------------------------------------|------------------------------------------------|
| Pitch                               | Global pitch of all three Oscillators at once  |
| O1 Pitch, O2 Pitch, O3 Pitch        | Pitch of Oscillator 13                         |
| O1 PW, O2 PW, O3 PW                 | Pulse width of Oscillator 13                   |
| O1 FM, O2 FM, O3 FM                 | FM Amount modulation of Oscillator 13          |
| O1 Level, O2 Level, O3 Level        | Mixer level of Oscillator 13                   |
| O1 Bal., O2 Bal., O3Bal.            | Filter 1/2 Balance of Oscillator 13            |
| RingLevel                           | Mixer ring modulation level                    |
| Ring Bal.                           | Filter 1/2 Balance of Oscillator 1             |
| N/E Level                           | Mixer level of Noise or External signal        |
| N/E Bal.                            | Filter 1/2 Balance of Noise or External signal |
| Routing                             | Filter Routing                                 |
| F1 Cutoff, F2 Cutoff                | Cutoff of Filter 12                            |
| F1 Reson., F2 Reson.                | Resonance of Filter 12                         |
| F1 FM, F2 FM                        | FM Amount modulation of Filter 12              |
| F1 Drive, F2 Drive                  | Drive of Filter 12                             |
| F1 Pan, F2 Pan                      | Pan of Filter 12                               |
| Volume                              | Amplifier output volume                        |

Table 5: Fast Modulation Matrix destinations

The following table shows all available Fast Modulation sources:

| <b>Fast Modulation sources</b> | Description                           |
|--------------------------------|---------------------------------------|
| Off                            | No modulation                         |
| LFO1                           | LFO 1 Signal                          |
| LFO1*MW                        | LFO 1 Signal shaped by the Modwheel   |
| LFO2                           | LFO 2 Signal                          |
| LFO2*Prs                       | LFO 2 Signal shaped by Aftertouch     |
| LFO3                           | LFO 3 Signal                          |
| FilterEnv                      | Filter Envelope Signal                |
| AmpEnv                         | Amplifier Envelope Signal             |
| Env3                           | Envelope 3 Signal                     |
| Env4                           | Envelope 4 Signal                     |
| Velocity                       | MIDI Velocity                         |
| Modwheel                       | MIDI modulation wheel (controller #1) |
| Pitchbend                      | MIDI pitchbend signal                 |
| Pressure                       | MIDI channel pressure                 |

Table 6: Fast Modulation sources

## **Standard Modulation**

The Standard Modulations are calculated at normal speed, which is still fast enough for the most modulation purposes, e.g. when dealing with the modulation wheel or velocity. The Standard Modulation slots offer an extended set of modulation sources and destinations compared to the Fast Modulation slots. The Standard Modulation speed level is only available in the Modulation Matrix, while all other modulations are performed as Fast Modulations or FM.

| Standard Modulation Matrix destinations | Description                                    |
|-----------------------------------------|------------------------------------------------|
| Pitch                                   | Global pitch of all three Oscillators at once  |
| O1 Pitch, O2 Pitch, O3 Pitch            | Pitch of Oscillator 13                         |
| O1 PW, O2 PW, O3 PW                     | Pulse width of Oscillator 13                   |
| O1 FM, O2 FM, O3 FM                     | FM Amount modulation of Oscillator 13          |
| O1 Level, O2 Level, O3 Level            | Mixer level of Oscillator 13                   |
| O1 Bal., O2 Bal., O3Bal.                | Filter 1/2 Balance of Oscillator 13            |
| RingLevel                               | Mixer ring modulation level                    |
| Ring Bal.                               | Filter 1/2 Balance of Oscillator 1             |
| N/E Level                               | Mixer level of Noise or External signal        |
| N/E Bal.                                | Filter 1/2 Balance of Noise or External signal |
| Routing                                 | Filter Routing                                 |
| F1 Cutoff, F2 Cutoff                    | Cutoff of Filter 12                            |
| F1 Reson., F2 Reson.                    | Resonance of Filter 12                         |
| F1 FM, F2 FM                            | FM Amount modulation of Filter 12              |
| F1 Drive, F2 Drive                      | Drive of Filter 12                             |
| F1 Pan, F2 Pan                          | Pan of Filter 12                               |
| Volume                                  | Amplifier output volume                        |
| LFO1Speed, LFO2Speed, LFO3Speed         | Speed of LFO 13                                |

| FE Attack          | Attack rate of Filter Envelope                   |
|--------------------|--------------------------------------------------|
| FE Decay           | Decay (and Decay 2) rate of Filter Envelope      |
| FE Sustain         | Sustain (and Sustain 2) level of Filter Envelope |
| FE Release         | Release rate of Filter Envelope                  |
| AE Attack          | Attack rate of Amp Envelope                      |
| AE Decay           | Decay (and Decay 2) rate of Amp Envelope         |
| AE Sustain         | Sustain (and Sustain 2) level of Amp Envelope    |
| AE Release         | Release rate of Amp Envelope                     |
| E3 Attack          | Attack rate of Envelope 3                        |
| E3 Decay           | Decay (and Decay 2) rate of Envelope 3           |
| E3 Sustain         | Sustain (and Sustain 2) level of Envelope 3      |
| E3 Release         | Release rate of Envelope 3                       |
| E4 Attack          | Attack rate of Envelope 4                        |
| E4 Decay           | Decay (and Decay 2) rate of Envelope 4           |
| E4 Sustain         | Sustain (and Sustain 2) level of Envelope 4      |
| E4 Release         | Release rate of Envelope 4                       |
| M1F Amount         | Modulation amount of M1F                         |
| M2F Amount         | Modulation amount of M2F                         |
| M1S Amount         | Modulation amount of M1S                         |
| M2S Amount         | Modulation amount of M2S                         |
| 01SubDiv, 02SubDiv | Frequency divide of the sub oscillator12         |
| 01SubVol, 02SubVol | Volume of the sub oscillators 12                 |

Table 7: Standard Modulation Matrix destinations

The following table shows all available Standard Modulation sources:

| <b>Standard Modulation Matrix sources</b> | Description                           |
|-------------------------------------------|---------------------------------------|
| Off                                       | No modulation                         |
| LFO1                                      | LFO 1 Signal                          |
| LFO1*MW                                   | LFO 1 Signal shaped by the Modwheel   |
| LFO2                                      | LFO 2 Signal                          |
| LFO2*Prs                                  | LFO 2 Signal shaped by Aftertouch     |
| LFO3                                      | LFO 3 Signal                          |
| FilterEnv                                 | Filter Envelope Signal                |
| AmpEnv                                    | Amplifier Envelope Signal             |
| Env3                                      | Envelope 3 Signal                     |
| Env4                                      | Envelope 4 Signal                     |
| Keytrack                                  | MIDI note number                      |
| Velocity                                  | MIDI Velocity                         |
| Rel. Velo                                 | MIDI note release velocity            |
| Pressure                                  | MIDI channel pressure                 |
| Poly Prs.                                 | MIDI polyphonic pressure              |
| Pitchbend                                 | MIDI pitchbend signal                 |
| Modwheel                                  | MIDI modulation wheel (controller #1) |
| Sust. Ctr                                 | MIDI sustain pedal (controller #64)   |
| Foot Ctr                                  | MIDI foot control (controller #4)     |
| BreathCtr                                 | MIDI breath control (controller #2)   |
| Control W, X, Y, Z                        | assignable MIDI controller W, X, Y, Z |

| Ctr Delay             | Modifier Delay                              |
|-----------------------|---------------------------------------------|
| Modif. #1#4           | Modifier result #1#4                        |
| minimum               | constant for minimum modulation (equals 0)  |
| MAXIMUM               | constant for maximum modulation (equals +1) |
| Voice Num             | Number of voices                            |
| Voice %16, %8, %4, %2 | Number of voices in %                       |
| Unisono V             | Number of unisono voices                    |

Table 8: Standard Modulation Matrix sources

## **Triggering of Voices**

As soon as a note is played, the microQ triggers one or several voices. How this triggering is done is set by the following parameters. You can find these parameters in the Sound Edit menu located in the Master section.

## **Sound Edit Menu**

Mode

Poly / Mono

| Mode   Unisono<br>Poly   Dual |
|-------------------------------|
|-------------------------------|

Controls if the Sound can be played polyphonically or monophonically.

- Poly means that each note triggers its own voice or voices, as on a piano.
- Mono means that only the last played note sounds. All other notes are stored in an internal list but aren't played. As soon as you release the note that is currently played, the second last note is played and so on. When you play legato, only the first note that was played triggers the envelopes. All later notes use these envelopes, but sound in the pitch you've played. This mode is for sustained sounds like typical 70's solo sounds.

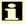

When *Mono* is selected and you have set up a decaying volume envelope for the selected Sound, you might not hear anything after playing several notes because of the envelopes decaying to 0.

Unisono

Off / Dual / 3...6

Controls how many voices are triggered when a note is played.

- Off means that a note triggers one voice. This is the standard mode.
- *Dual* means that a note triggers two voices. Both voices have high priority so they can cut off other voices that are played.
- 3...6 means that this number of voices is triggered when a note is played. Only the first voice has high priority, meaning that it can cut off other played notes. The other voices can only sound if any voices are free or if there are other unison voices with lower priority that could be cut off. This ensures that older notes play at least one voice as long as the voice allocation isn't forced to steal even this voice for a new note.

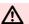

Please note that the chosen number of unisono voices will respectively lower the number of available voices.

Unisono Detune 012

#### **Unisono Detune**

000...031

Controls the detuning of the Unison voices. Each voice is detuned differently; with **Unisono Detune**, you control the overall amount.

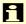

**Unisono Detune** is perfectly suited to thickening the tone. Arpeggios benefit too from the detune function.

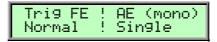

### Triggering of the Filter Envelope (Trig FE)

Determines the triggering of the Filter Envelope.

- Normal means that every Note starts the filter envelope of its own voice.
- Single means that the envelopes of all voices of a selected program behave like a single envelope. This common envelope starts as soon as the first note is played. The sustain level remains until the last note is released. Afterwards the release phase is active.

## Triggering of the Amplifier Envelope (AE (Mono))

Determines the triggering of the Amplifier Envelope.

- Normal means that every Note starts the amplifier envelope of its own voice.
- Single means that the envelopes of all voices of a selected program behave like a single envelope. This common envelope starts as soon as the first note is played. The sustain level remains until the last note is released. Afterwards the release phase is active. This setting is only active as long as the Parameter **Mode** is set to *Mono*. Otherwise the envelope behaves as though set to *Normal*.

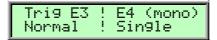

#### Triggering of the Envelopes 3 (Trig E3) and 4 E4 (mono)

Determines the triggering of the Envelopes 3 and 4.

- Normal means that every Note starts the amplifier envelope of its own voice.
- Single means that the envelopes of all voices of a selected program behave like a single envelope. This common envelope starts as soon as the first note is played. The sustain level remains until the last note is released. Afterwards the release phase is active. This setting is only active as long as the Parameter **Mode** is set to *Mono* (only Envelope 4). Otherwise the envelope behaves as though set to *Normal*.

Rename Sound 02[Init Sound V1.0 ]

### **Rename Sound**

This function changes the program's name. Choose the position of the name with the left parameter knob and change the character of the selected position with the right parameter knob. The numbers to the left in the lower row show the currently selected position in the name. You can edit up to 16 characters per name. To save all your changes, please store the sound before leaving this menu.

## **Oscillators Introduction**

The Waldorf microQ is equipped with three oscillators that have almost identical functionality.

## **Oscillator Shapes**

The oscillator is the first building block of a synthesizer. It delivers the signal that is transformed by all other components of the synthesizer. In the early days of electronic synthesis, Robert A. Moog found out that most real acoustic instrument waveforms could be reproduced by using abstracted electronic versions of these waveforms. He wasn't the first who came to that conclusion, but he was the first in recreating them electronically and building them into a machine that could be used commercially. What he implemented into his synthesizer were the still well-known waveforms sawtooth, square and triangle. For sure, this is only a minimal selection of the endless variety of waveforms, but the Waldorf microQ gives you exactly these waveforms at hand, plus other classic waveforms like pulse (which is the father of the square waveform) and the sine wave (also part of every other waveform).

Now, you probably know how these waveforms look and sound, but the following chapter gives you a small introduction into the deeper structure of these waveforms. Let's start with the most basic one.

#### The Sine Wave

The Sine Wave is the purest tone that can be generated. It consists only of one harmonic, the fundamental, and has no overtones. The following picture shows the sine wave and its frequency representation:

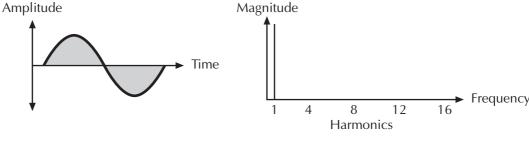

The Sine Wave

There is no acoustic music instrument that generates a pure sine wave; the only instrument that comes close to it is the pitch fork. Therefore, the sine wave sounds a little artificial to the ear. However, the sine wave can be an interesting oscillator waveform to emphasize a certain harmonic while other oscillators are playing more complex waveforms, or as FM source for frequency modulation.

The sine wave is the most basic building block of each waveform. Any waveform can be broken down to several or many sine waves that are arranged with different frequencies and magnitudes. These sine waves are called *partials*. In most waveforms, the partial with the lowest frequency is dominant, meaning that this partial is used by the ear to determine the pitch of the tone. This partial is called *fundamental*. All other partials are called *overtones*. So, the second partial is the first overtone.

Cyclic waveforms such as the waveforms in the microQ only feature sine waves in integer frequency ratios to the fundamental like double frequency, triple frequency and so on. Those partials are called *harmonics* because their frequency is a harmonic multiple of the fundamental.

Confusing? Let's generalize it to cyclic waveforms: a cyclic waveform like sawtooth, square etc. only consists of harmonic partials. The harmonic with the lowest frequency is dominant and therefore called fundamental. All other harmonics are called overtones.

### The Sawtooth Wave

The Sawtooth Wave is the most popular synthesizer waveform. It consists of all harmonics in which the magnitude of each harmonic descends by the factor of its position. This means that the first harmonic (the fundamental) has full magnitude, the second harmonic has half magnitude, the third harmonic has a third magnitude and so on. The following picture shows how the individual harmonics build up the sawtooth wave:

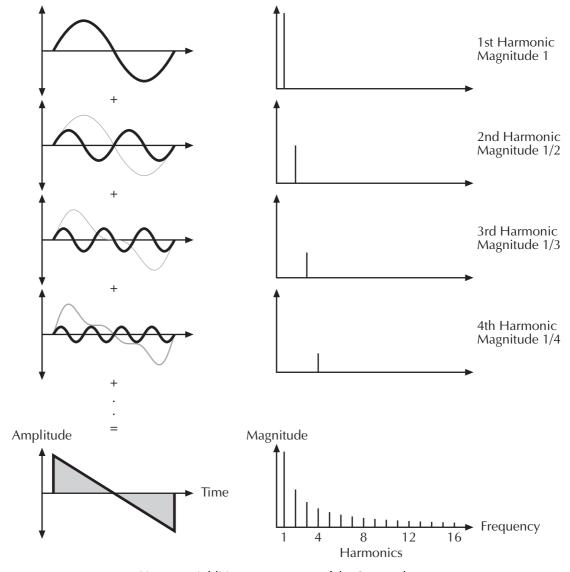

Picture 7: Additive components of the Sawtooth wave

The sawtooth wave was thought as an abstraction of the timbre of string and brass instruments. You can easily understand that when you think of a violin. Imagine a bow pulling the string slightly into one direction. At one point, the string abruptly comes off the bow and swings back to its original position. The bow is still moved and so it catches the string again and the procedure is repeated. The result is a waveform that looks like a sawtooth. The same is true for a brass instrument. The string in this case are the lips while the bow is the air. The lips are moved by the air to a certain extent and abruptly move back to their original position.

### The Square Wave

The Square Wave is a special waveform generated by a pulse waveform with 50% pulse width. This means that the positive part of the waveform has equal length to the negative part. The pulse waveform can have other pulse widths as you will read later. For now, we'll talk about the square

wave as a unique waveform. The square wave consists of all odd harmonics in which the magnitude of each harmonic descends by the factor of its position. This means that the first harmonic has full magnitude, the third harmonic has a third magnitude, the fifth harmonic has a fifth magnitude and so on. The following picture shows how the individual harmonics build up the sawtooth wave:

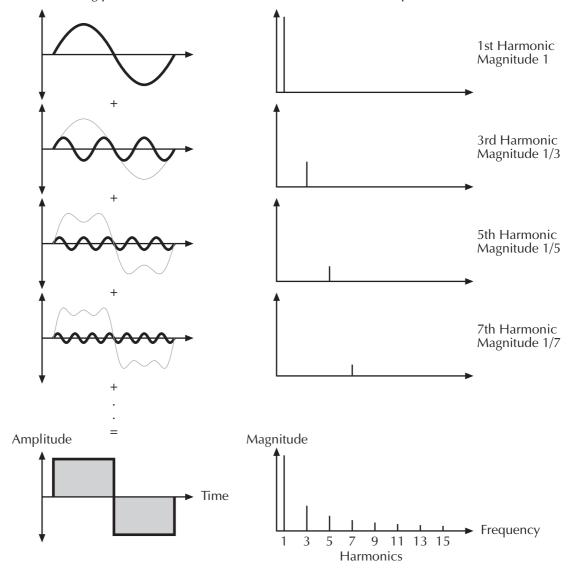

Picture 8: Additive components of the square wave with 50% pulse width

The square wave was thought as an abstraction of wind instruments like a panflute or a recorder. They consist of a tube that can contain a certain amount of air. The player blows air through the tube in a way such that the air starts to vibrate. This vibration is almost completely symmetrical, resulting in a hollow timbre.

#### The Pulse Wave

The Pulse Wave is the most versatile wave in a classic synthesizer because its shape and therefore its harmonic content can be changed in real time. This is done by changing the width of the upper and lower portion of the waveform cycle. These portions are called pulses, hence the name pulse width. The width of the first pulse is used to distinguish between different pulse waves and it is measured in percent. The following picture shows several pulse waves with different pulse widths:

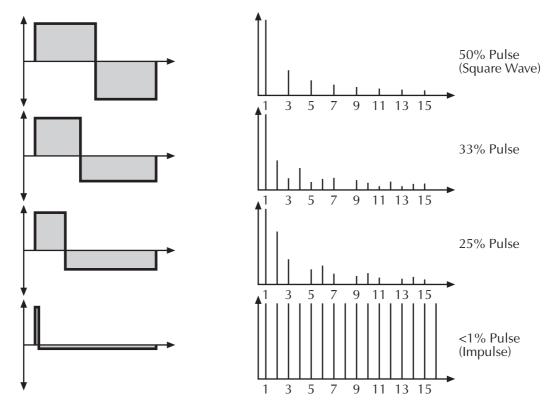

Picture 9: Additive components of Pulse wave with different pulse widths

The first thing you probably observe is that the lower part of the wave has a narrower excursion. This is because the energy of the wider pulse is higher than the one of the narrower pulse. If this weren't compensated for in the waveform, the overall signal would have an unwanted DC offset.

As you have read in the previous chapter, the harmonic contenct of a 50% pulse wave is a special case. It has a very symmetrical harmonic content, while all other pulse widths create peaks or troughs at certain frequencies. Another special case is a pulse wave with a very narrow pulse width, in the above picture labelled as <1%. An infinitely thin pulse creates a spectrum that has all harmonics with equal magnitudes. In a digital synthesizer, "infinitely" necessarily means one sample.

The pulse wave is an artificial wave, which means that it doesn't occur in nature. It was built into synthesizers because it could create a lot of different timbres with a minimum of technical effort. However, certain pulse widths sound very close to the timbres of acoustic (or semi-acoustic) instruments, i.e. a guitar or bass guitar, an e-piano or even a flute.

The most powerful feature of the pulse wave is the ability change its width while sounding. This is called pulse width modulation. When the pulse width is changed, the waveform starts to sound thicker. This happens because the effect is very similar to what you hear when you have two oscillators running with slightly different frequencies. They interfere and create irregular troughs in the resulting waveforms.

#### The Triangle Wave

The Triangle Wave is very similar to the square wave. It is composed of the same harmonics as the square wave, but with different magnitude ratios. The magnitude of each harmonic is divided by the power of its number. This means that the third harmonic's magnitude is a ninth, the fifth harmonic is a twenty-fifth and so on. The following illustration shows the harmonic content:

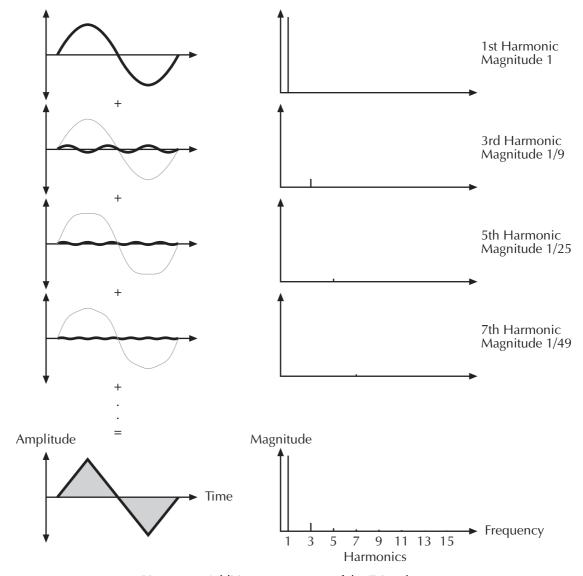

Picture 10: Additive components of the Triangle wave

The reason why the triangle wave is so popular in classic synthesizers is because it was easier to generate than a sine wave but could be used for the same purpose. It could act as a suboscillator wave, to emphasize certain frequencies or to frequency modulate other oscillators.

The triangle wave sounds like a woodwind instrument, i.e. a clarinet. It can also be used for mallet instruments like vibraphone, xylophone etc.

#### **Wavetable Synthesis**

The sound generation of the alternative waveforms (Alt1 and Alt2) of the microQ is based on wavetable synthesis. This type of synthesis combines analog access and digital flexibility in a simple way. Although wavetable synthesis is a form of "sample playback" in principle, you should avoid this term because functionality, operation and results are totally different. Each of Alt1 and Alt2 contain one wavetable with 128 Waves each.

## A

### Please keep the terms "wavetable" and "wave" in mind. Don't confuse the two.

The following overview explains how the Wavetable Synthesis works:

A wavetable into the microQ is a table consisting of 128 waveforms. Each waveform is classified by its own special sound character. The main difference of wavetable synthesis in comparison with other sound generation principles is the facility not only to play one waveform per oscillator, but also to

walk through the wavetable via different modulations. Therefore you can create wavetable sweeps. The results can be dramatic - much more so than those any sample playback based system could ever produce. This is a unique feature of wavetable synthesis.

This principle offers powerful capabilities. To give some examples:

- Each note on a keyboard can access a different wave of the wavetable.
- Different waves can be played depending on key velocity.
- A LFO can modulate the position within the wavetable. You can create subtle to drastic sound changes.
- User-selected controllers e.g. the mod wheel, can change the position within the wavetable.
   When you turn the wheel while playing a chord, each note's wave will be modified intantly.
- Wavetables are perfect as the FM Source when you want to create very strange sounds.

You should keep the following sentence in mind because it describes the essential of the wavetable synthesis:

A wavetable is a table of pointers to up to 128 waves, among which you can move at will.

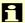

If you like the sound and possibilities of wavetable synthesis, you should try out the Waldorf Microwave II, XT or XTk. These are pure wavetable synthesizers. Also the Waldorf PPG Wave 2.V as a VST Instrument is capable of this synthesis.

## **Oscillator Section**

The most important controls of the oscillators can be found in the parameter matrix. The following picture shows the microQ's **Oscillators Section**:

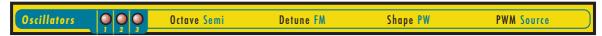

Picture 11: Oscillators Section

## **Selecting an Oscillator**

Choose the **Oscillators** section with the navigation buttons, and then the Oscillator you wish to edit. The LED of the corresponding Oscillator will light up. When keeping the left navigation button pressed and pushing the right navigation button at the same time, you can select from on to three available Oscillators at the same time. This allows you to edit two or three Oscillators simultaneously.

#### **Oscillator Parameter Controls**

Octave 128'...1/2'

Sets the basic pitch of the oscillator in steps of an octave. The **Octave** setting is shown as register value, a common measurement based on the length of organ pipes. The reference pitch for the oscillator is generated at MIDI note A3 (note no. 69) when **Octave** is set to 8′, **Semi** and **Detune** are set to 0, **Keytrack** is set to 100% and no pitch modulation is applied. In this case, the oscillator's frequency will be the same as set in the global **Tune** parameter (usually 440Hz).

Set **Octave** to 16' for bass sounds.

Set **Octave** to 8' if you are creating typical keyboard sounds.

Set **Octave** to 4' if you are programming strings or other high pitched sounds.

When you use an Oscillator to modulate other Oscillators or the Filters, experiment with the Octave parameter. Low settings might result in periodic modulations while high settings might add a bell character to the timbre.

Ultra-low settings like 128' can create very nice rhythmic changes when used with the ring modulator. If this is still not low enough, you can use the Standard Modulation Matrix to apply MAX to the respective oscillator pitch with a negative amount.

Semi -12...+12

Sets the pitch of the oscillator in semitone steps. The standard setting for this parameter is *0*, but there are cases where different values are interesting as well.

Organ sounds often include a fifth, therefore one oscillator's semitone parameter must be set to +7.

Lead and Solo sounds might sound interesting when you set one Oscillator to e.g. a fourth (+5 semitones).

When making ring modulated or FM sounds, try to use dissonant values, e.g. +6 or +8.

#### **Detune** -64...+63

Fine-tunes the oscillator in steps of 1/128th of a semitone. The audible result of detuned oscillators is a Chorus or Flanger effect. Use a positive setting for one oscillator and an equivalent negative setting for another.

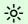

A low value of  $\pm 1$  results in a slow and soft Flanger effect.

-\\\;-

Mid-ranged settings of  $\pm 5$  are perfect for pads and other fat sounding programs.

<del>;</del>ķ:

High values of  $\pm 12$  or above will give a strong detune that can be used for accordions or effect sounds.

### FM 0...127

Sets the amount of frequency modulation that is applied to the oscillator by the selected **FM source** in the Oscillators Edit menu. The sound will get more metallic and sometimes even drift out of tune, especially if Oscillator 2 is used as FM Source for Oscillator 3 and **Sync** is activated. To avoid unusable detune, use a triangular or sine waveform for the FM Source.

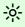

If you want to bias **FM** over the keyboard so that higher notes aren't modulated as strongly as lower notes, use the **Standard Modulation Matrix** and apply *Keytrack* to the respective oscillator FM with a negative amount.

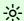

To change the amount of **FM** dynamically, use the **Fast Modulation Matrix** or **Standard Modulation Matrix** to apply an *Envelope* or an *LFO* to the respective oscillator FM with positive amount.

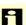

This parameter may also be found in the **Oscillator Edit Menu** for the sake of completeness.

F

FM requires a lot of CPU Power, which can lead to decrease polyphony.

#### **Shape** Pulse / Saw / Tri / Sine / Alt1 / Alt2

Sets the type of waveform to be generated by the Oscillator. The parameter is called **Shape** instead of "waveform", because it doesn't necessarily set only one waveform, but sets a specific oscillator model that could produce a number of waveforms depending on other settings. A good example for this behaviour is the *Pulse* shape. However, the term "waveform" is used interchangeably throughout the manual. The following shapes are currently available:

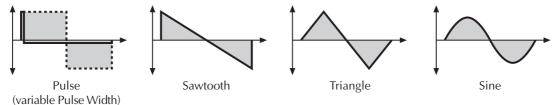

- Off disables the selected oscillator for the purpose of increasing Polyphony. Please read the chapter "Dynamic performance management".
- Pulse selects the pulse waveform. A pulse waveform with a pulse width of 50% has only
  the odd harmonics of the fundamental frequency present. This waveform produces a
  hollow / metallic sound. If the Pulse waveform is selected, the parameters Pulsewidth and
  PWM are used to change the pulsewidth of the waveform. Furthermore, the modulation

destinations O1PW, O2PW or O3PW gain functionality, depending on which oscillator is set to Pulse.

- Saw selects the sawtooth waveform. A Sawtooth wave has all the harmonics of the fundamental frequency in descending magnitude. It doesn't have any further parameters. This waveform is pleasing to the ear.
- *Tri* selects the triangular waveform. The triangle mainly consists of the odd harmonics with very low magnitudes. It doesn't have any further parameters.
- The *Sine* waveform consists of the fundamental frequency only. It has no harmonics at all. It doesn't have any further parameters.
- Alt1 and Alt2 are wavetable generators. Both can create a wavetable with 128 waves each. Please refer the chapter "Wavetable synthesis". When Alt1 or Alt2 are selected, the knobs Pulsewidth and PWM serve to select the start point of the waves. Furthermore, the modulation sources 01PW and 02PW are active subject to which Oscillator is set to Alt. In the Oscillators Edit Menu you additionally have Suboscillators at your disposal (please read also "Suboscillators" in the chapter "Oscillators Edit Menu" about this). Please note that the Wavetables are only available for Oscillators 1 and 2.
- The *Pulse* shape can be used to create unusual synthesizer sounds and oboe like sounds.
- The Saw shape can be used for basses, leads, brass and string sounds.
- The *Tri* shape can be used for flute sounds or soft pads.
- The *Sine* shape can be used to produce basses and electric organ sounds.
- The Sine shape is also perfectly suited for ring modulation or as **FM Source**.
- Alt1/Alt2 waves are perfect for very vivid sounds.
- The tips listed here of course are only suggestions. The variety of tones among all Waveforms in the microQ are nearly inexhaustible.

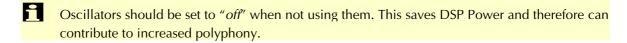

#### **PW - Pulsewidth** *0...127*

Sets the pulse width of the Pulse waveform. The value 0 is equivalent to a pulse ratio of <1%, the value 127 is equivalent to 50%. You determine the start point of the wavetable at Alt1 or Alt2 with the **Pulsewidth** knob, at which 0 selects the first of 128 Waveforms. If you select any waveform other than Pulse, Alt1 or Alt2, this parameter does not have any effect The following picture illustrates the effect of the pulsewidth parameter:

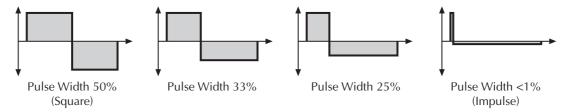

Picture 12: Pulse Width parameter results

A pulse width of 50% can be used for flute sounds or very hollow bass sounds.

A pulse width of around 30% can be used for e-piano or fat bass sounds.

A pulse width of around 10% is interesting for Clavinet sounds.

Experiment with different start points for *Alt1*- and *Alt2*-Waveforms to get an overview of the array of available Waveforms for both Wavetables.

#### Alt1 and Alt2 waveforms

At this point we offer a few more hints and tips about the "Alternate Waveforms":

As stated above, the **Shapes** *Alt1* and *Alt2* each contain a wavetable generator showing a few particulars that are opposite to the normal synthesis functions. Please refer to the chapter "Wavetable Synthesis".

To make sure that you have access to the power of the wavetable synthsis, you should make yourself familiar with the sound and the characteristics of both wavetables. The best way to do this is to set up a kind of test sound to listen to the wavetables:

## Test program for wavetables

Start with an initialized sound program (please read "Init Sound" in the chapter "Utility-Menü").

- 1. Choose Alt1 as **Shape** for oscillator 1, and turn down the mixer level of oscillator 2 and 3.
- 2. Choose the modulation wheel (*Modwheel*) as **PWM-Source** for oscillator 1.
- 3. Set the **PWM** amount to -63.

Now you can use the Modulation Wheel of your MIDI Master keyboard to sweep through the whole wavetable. Choose *Alt2* to hear how this wavetable sounds. You will notice that both wavetables cover an extremely wide range of interesting spectral timbres, including analog, FM-like, bell-type or vocal.

- To get very lively sounds you should always use modulators when using the Wavetables of Alt1 and Alt2.
- When you like to create a wavetable sweep you should set the starting point roughly to the desired position with **Pulsewidth** before programming the modulation. This procedure can help to find the basic character of the sound being affected by the modulation.
- Please note that you can use unipolar as well as bipolar modulation sources. For instance, set the **Pulsewidth** Parameter to *64*, nearly the middle of the wavetable, and use a slow LFO to sweep through the whole wavetable.

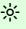

Try out very lively sounds by using different fast modulation sources (LFOs or envelopes) on Oscillator 1 set to Alt1 and Oscillator 2 set to Alt2, and additionally ring- and frequencymodulating the signal.

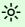

Please note that additional Suboscillators are available when using **Alt1** and **Alt2** (see the chapter "Suboscillator").

#### **PWM** -64...+63

**PWM** stands for pulsewidth modulation. This parameter determines the amount of modulation that is applied to the pulsewidth of the oscillator's square wave. If Alt1 or Alt2 is selected, **PWM** determines the amount of the wavetable modulation. If you select any shape other than Pulse, Alt1 or Alt2, this parameter does not have any effect. The modulation source that affects the pulsewidth is selected by the source parameter described below.

#### see Table "Fast Modulation Sources" **PWM Source**

Selects the source of the pulsewidth modulation or the wavetable modulation. Common sources for pulsewidth modulation are envelopes and LFOs, but other sources like the modulation wheel or aftertouch can create nice effects as well.

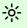

To create a thick oscillator sound, use a triangular LFO as PWM Source with full PWM and a **Pulsewidth** of around 80. This basic setting is useful for very big string and lead sounds. When you play different notes on the keyboard, you might notice that bass notes sound more detuned than higher notes. To avoid this behaviour, set **Keytrack** of the used LFO to a positive setting between 50% and 100%.

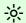

To create a Bass sound, use a decaying Envelope as PWM Source with negative PWM and a Pulsewidth of around 80...127. This results in a fat attack phase, especially when only one oscillator is used for the Bass.

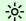

When you want to create a sound with a wave sweep, you should set the startpoint roughly (Pulsewidth) at the desired wave, before you apply any modulation. This will help you to find the basic waveform, before the effect of modulations. Note that you can apply unipolar and bipolar modulation sources . For example, set **Pulsewidth** to 64, which is almost the middle of the wavetable and apply a slow running LFO to **PWM Source** to sweep through the whole wavetable.

#### Oscillator Edit Menu

The following parameters can be accessed via the display menu. Press the **Edit** button when you are in the Oscillators section to activate the display menu.

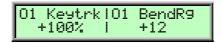

### **01 Keytrk (Keytrack)** -200%...+197%

Determines how much the pitch of the oscillator 1 depends on the MIDI note number. The reference note for Keytrack is E3, note number 64. For positive settings, the oscillator pitch rises on notes above the reference note, for negative settings the oscillator pitch falls by the same amount and vice versa. A setting of +100% corresponds to a 1:1 scale, e.g. when an octave is played on the keyboard the pitch changes for the same amount. Other settings than +100% make sense especially when using ring modulation, FM or oscillator synchronization. Try to use values in the range 0%...+75% or even negative settings for one oscillator while leaving the second at +100% Keytrack.

### **01** BendRg (Bendrange) -24...+24

Determines the intensity of the pitchbend via MIDI Pitchbend messages in semitones for oscillator 1.

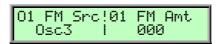

#### **01 FM Src (FM Source)** see Table "FM Sources"

Selects the source for the frequency modulation of oscillator 1.

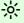

You can create nice E-Piano sounds when you use a high pitched oscillator as **FM Source** and set its **Keytrack** to a value between +000% and +050%.

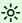

The use of Noise is very interesting as **FM Source** on a high pitched oscillator playing a sine or triangle waveform. With low **FM** amount, the oscillator starts to sound dirty or airy while higher amounts create a colored noise similar to a filter with high resonance. A side benefit is that the filters are then still free for other purposes.

## **01 FM Amt (FM Amount)** *0...127*

Please read the "FM" in the chapter "Parameter of the Oscillators Section".

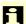

**FM** requires a lot of CPU Power, which can lead to decrease polyphony.

#### **02 Keytrk (Keytrack)** -200%...+197%

Determines how much the pitch of the oscillator 2 depends on the MIDI note number. For more information please refer to "01 Keytrk".

#### **02** BendRg (Bendrange) -24...+24

Determines the intensity of the pitchbend via MIDI Pitchbend messages in semitones for oscillator 2.

## **02 FM Src (FM Source)** see Table "FM Sources"

Selects the source for the frequency modulation of oscillator 2.

## **02 FM Amt (FM Amount)** *0...127*

Please read the "FM" in the chapter "Parameter of the Oscillators Section".

i

**FM** requires a lot of CPU Power, which can lead to decrease polyphony.

## **02 Sync** off / on

Enables or disables oscillator synchronization. When enabled, Oscillator 2 acts as a slave that is controlled by Oscillator 3, the master. Each time Oscillator 3 starts a new cycle, it sends a trigger signal to Oscillator 2, forcing it to restart its waveform cycle, too. As a result, interesting sound effects may be generated, especially when both oscillators are operating at different pitch settings. Using additional pitch modulation by envelopes, LFOs, or pitchbend will lend further movement to sync sounds. The following picture illustrates the principle of oscillator synchronization in a simplified way:

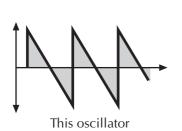

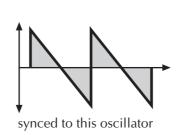

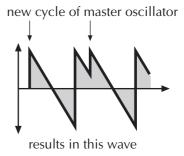

Picture 13: Oscillator Sync

-;ķ;-

Use **Sync** for Lead or Solo sounds. Set Oscillator 2 to play one octave and 7 semitones higher, apply an envelope to its pitch with positive amount and you get a screaming sync sound.

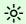

**Sync** can also be very interesting on arpeggio sounds. Apply a slow clocked LFO to Oscillator 2 pitch and the arpeggio starts to move.

#### **03 Keytrk (Keytrack)** -200%...+197%

Determines how much the pitch of the oscillator 3 depends on the MIDI note number. For more information please refer to "01 Keytrk".

#### **03** BendRg (Bendrange) -24...+24

Determines the intensity of the pitchbend via MIDI Pitchbend messages in semitones for oscillator 3.

#### **03 FM Src (FM Source)** see Table "FM Sources"

Selects the source for the frequency modulation of oscillator 3.

#### **03 FM Amt (FM Amount)** *0...127*

Please read the "FM" in the chapter "Parameter of the Oscillators Section".

i

FM requires a lot of CPU Power, which can lead to decrease polyphony.

Pitch Src!Pitch Mod Off | +00

### Pitch Src (Pitch Source) see Table "Fast Modulation Sources"

Selects the source of the pitch modulation for all oscillators. A common source for pitch modulation is an LFO whose strength is controlled by the modwheel or aftertouch.

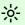

To create a common pitch vibrato that is controlled by the modwheel, set **Pitch Source** to *LFO1\*MW* with **Pitch Mod** set to around +20.

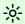

To create a sound whose pitch glides in, set **Pitch Source** to a decaying *Envelope* with **PitchMod** set to around -25.

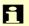

If you want to modulate the pitch of individual oscillators, you can do so with the **Fast Modulation Matrix** or **Standard Modulation Matrix**, which can be accessed through the **Mod Matrix** section. See the respective section for details.

#### Pitch Mod -64...+63

Sets the amount of pitch modulation for all oscillators. Positive amounts will raise the pitch when positive modulation is applied, e.g. by pressing aftertouch on the keyboard. Negative amounts will lower the pitch when positive modulation is applied.

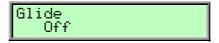

## Glide off / on

Enables or disables the Glide effect. "Glide" or "Portamento" describes the continuous gliding from one note to another. This effect can be created on fretless stringed instruments or some brass instruments (e.g. trombone). It is very common on synthesizers and used throughout all music styles. Please note that Glide affects the pitch of all oscillators.

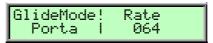

#### **Glide Mode**

Portamento / Fingered Portamento / Glissando / Fingeres Gliss

Determines the way the Glide effect works.

- Portamento means that a continuous glide is performed on all new notes.
- Fingered Portamento means that a continuous glide is performed only when notes are played legato. Staccato played notes start on the exact pitch of their note.
- *Glissando* makes the normal Glissando effect in the same manner by changing the pitch in semitones.
- *Fingered Gliss* is similar to Glissando but generates a pitchchange only when notes are played legato.

**Rate** 0...127

Determines the glide time. Low values will give a short glide time in a range of milliseconds that gives a special character to the sound. High values will result in a long glide time of up to several seconds which can be useful for solo and effect sounds.

#### **Suboscillator**

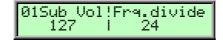

The parameters for the Suboscillator settings are only available when *Alt1* or *Alt2* are chosen as Waveform. Therefore Oscillator 3 cannot create a Suboscillator. **SubVol** determines the volume of the Suboscillator creating a Square Waveform. A setting of *0* corresponds to no volume. Please note that the loudness of the Suboscillator also depends on the volume of the main oscillator. **Frq.divide** determines the relative proportion of Sub- and Main oscillator frequencies. Higher values represent a lower tuning.

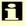

When Alt-Waveforms are selected for the first two oscillators and the Suboscillators are activated, the microQ can create up to 5 (!) oscillators per voice.

## **Mixer/Routing Section**

In the Mixer, you control the volumes of the oscillators, the noise generator, and an external sound source. Ring modulation can be applied optionally to extend the microQ's tonal range. Routing controls the signal flow of the filters.

The following picture of the microQ's parameter matrix shows the Mixer/Routing section:

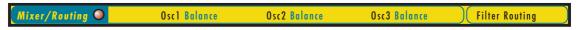

Picture 14: Mixer/Routing Section

## **Mixer/Routing Parameter Controls**

The most commonly used controls of the Mixer can be found in the parameter matrix.

Osc 1/2/3 0...127

Volume of the selected Oscillator(s).

**Balance 1 / 2 / 3** F1 64...mid...F2 63

Determines the ratio of the selected Oscillator's signal that is sent to the inputs of Filter 1 and Filter 2. If set to *F1 64*, the signal is sent to Filter 1 only. Higher values will increase the amount of signal that feeds Filter 2 and decrease the amount of signal that feeds Filter 1. If set to *mid*, both filters will receive the same signal level. If set to *F2 63*, the signal is sent to Filter 2 only.

## **Filter Routing**

The Routing function is one of the advanced features of the microQ. Its purpose is to control the signal flow of the filters. In comparison with many other synthesizers where signal flow is static, the microQ offers a more flexible configuration.

The microQ offers two independent filters and panning units. In fact, the panning units are part of the filters in the microQ. The routing control makes it possible to change the signal flow from a parallel to a serial filter configuration and vice versa. Furthermore, the routing control is modulatable via the modulation matrix.

This is how the Routing section works in detail:

- The Mixer/Routing section uses two separate outputs one connected to the input of Filter 1, the other connected to the input of Filter 2. Each sound source, i.e. the oscillators, the ring modulator, and the noise generator/external input has an individual **Balance** control in the Mixer. By means of these controls you can determine what portion of each source's signal is routed to the inputs of Filter 1 and Filter 2. E.g. this makes it possible to send the signal of Oscillator 1 and 2 to Filter 1 and the ring modulation signal to Filter 2.
- The output of Filter 1 is split up into two paths. The **Routing** knob determines the ratio of the signals for each path.
- When the Routing parameter is set to serial, the whole output signal of Filter 1 is routed to
  the input of Filter 2, and added to the amount of signal that is already coming from the Mixer
  through its dedicated output. This setting is equivalent to a serial connection of the two filters.

- When the **Routing** parameter is set to *parallel*, the whole output signal of Filter 1 is routed to
  the filter's panning unit. This setting is equivalent to a parallel routing of two filters, each
  filtering the input signals independently.
- After passing the panning units, both signals are summed up again and sent to the Amplifier and FX sections.

## **Mixer/Routing Edit Menu**

The following parameters can be accessed via the Mixer/Routing Edit menu. If you are in the Mixer/Routing section press the **Edit** button to activate this display menu.

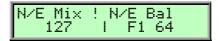

#### N/E Mix - Noise/External Mix / Ext.

0...127

Volume of the noise generator respectively the external sound source connected to the stereo **External In 1** jack. This control behaves differently depending on the setting of **N/E Select F1/2 feed** in the Mixer Edit menu. Noise is a fundamental source for any kind of analog-type percussion. Also, wind and other sound effects can be created by using the noise generator.

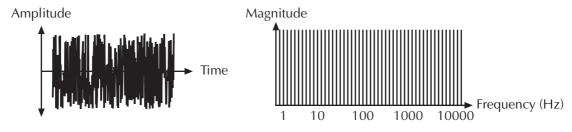

Picture 15: Noise

i

Please note that if you use an external sound source, you still have to trigger the microQ's envelopes to get the signal passed through. So you have to generate MIDI notes from a connected sequencer or the internal arpeggiator to hear the audio signal.

#### N/E Bal - Noise / Ext. Balance

F1 64...mid...F2 64

Determines how loud the signals set up in **N/E Select F1/F2 feed** are sent to the inputs of Filter 1 and Filter 2. **Noise / Ext. Balance** behaves differently from the other Balance controls. It doesn't move the signal between Filter 1 and Filter 2 but controls the loudness ratio between the two signals set up in **N/E Select F1/F2 feed**. The signal set up in **F1 feed** is always sent to Filter 1 while the signal set up in **F2 feed** is always sent to Filter 2.

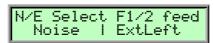

### **N/E Select F1 / F2 Feed** Noise / ExtLeft / ExtRight / ExtL+R

Sets the input signal sources that are fed into filter 1 and filter 2.

Please note that the **N/E Balance** control behaves differently compared with the other Balance controls. **N/E Balance** only affects the input levels but doesn't shift the signals between the filters. **F1 Feed** is always routed to Filter 1 while **F2 Feed** is always routed to Filter 2.

The available sources are:

- Noise selects the Noise Generator as input for the respective filter.
- ExtLeft selects the Left input signal as input for the respective filter.
- ExtRight selects the right input signal as input for the respective filter.
- ExtL+R feeds the summed signal of the left and right input into the respective filter.

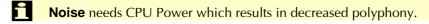

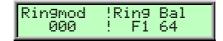

## **RingMod - Ringmodulation**

0...127

Volume of the ring modulation between Oscillator 1 and 2. From a technical point of view ring modulation is the multiplication of two oscillators' signals. The result of this operation is a waveform that contains the sums and the differences of the source frequency components. Since the ring modulation generates disharmonic components, it can be used to add metallic distorted sound characteristics. This is useful e.g. when generating synth percussion. Please note that in a complex waveform all harmonic components behave like interacting sine waves, resulting in a wide spectral range of the ring modulated sound. The following pictures show the results of a saw wave ringmodulated with a square wave and two ringmodulated sine waves:

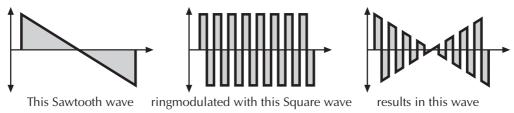

Picture 16: Ring Modulation of a Sawtooth and a Square wave with different frequencies.

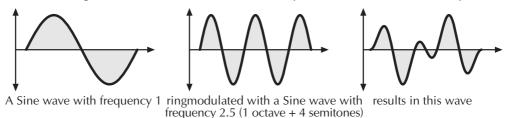

Picture 17: Ring Modulation of two Sine waves with different frequencies.

Ring Modulation can result in unwanted low frequencies when the pitches of oscillator 1 and 2 don't differ very much. This is logical because when you use i.e. one oscillator set to 100Hz and the second set to 101Hz, the resulting ring modulation is 201Hz and 1Hz, and 1Hz is very low.

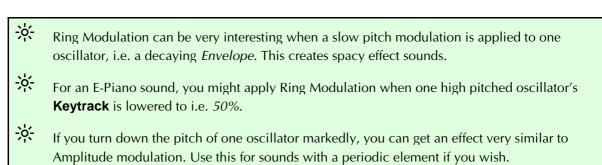

## RingMod Balance F1 64...mid...F2 63

Determines the ratio of the ring modulator's signal that is sent to the inputs of Filter 1 and/or Filter 2. If set to *F1 64*, the signal is sent to Filter 1 only. Higher values will increase the amount of signal that feeds Filter 2 and decrease the amount of signal that feeds Filter 1. If set to *mid*, both filters will receive the same signal level. If set to *F2 63*, the signal is sent to Filter 2 only.

The following parameters can be accessed via the display menu. Press the Mixer section's **Edit** button to activate the display menu.

## **Filter Introduction**

Once the audio signal leaves the mixer, it is sent to the filters. The microQ has two independent filter units, each with its own individual settings. The signal flow in the filters can be controlled via the Routing function. The filters are components that have significant influence on the microQ's sound characteristics.

For a detailed description of the different filter types that are available in the microQ, see the section "Filter Types". For now, we'll explain the basic function of a filter discussing the type used most commonly in synthesizers: the low pass filter.

The low pass filter type dampens frequencies that lie above a specified cutoff frequency. Frequencies below this threshold are hardly affected. The frequency below the cutoff point is called the pass band range, the frequencies above are called the stop band range. The microQ's filter dampens frequencies in the stop band with a certain slope. The slope can be 12dB or 24dB per octave. This means that the level of a frequency that lies an octave above the cutoff point will be 12dB or 24dB less than those frequencies of the signal that fall into the pass band. The following picture shows the basic principle of a low pass filter:

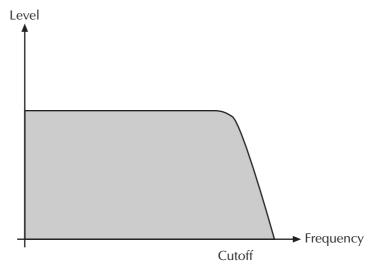

Picture 18: Low Pass Filter principle

To give you an idea of the extent of damping, consider this example of a low pass filter: A reduction of 24dB reduces the original level one octave above the cutoff point by approx. 94%. The damping factor two octaves above the cutoff point reduces the original level by more than 99%, which in most cases means this portion of the signal is no longer audible.

The microQ's filter also features a resonance parameter. Resonance in the context of a low, band or high pass filter means that a narrow frequency band around the cutoff point is emphasized. The following picture shows the effect of the resonance parameter on the filter's frequency curve:

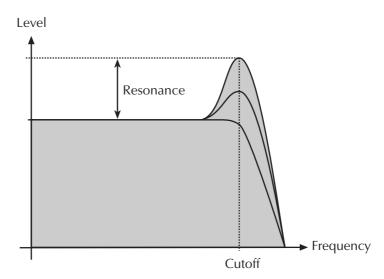

Picture 19: Low Pass Filter Resonance

If the resonance is raised to a great extent, then the filter will begin self-oscillation, i.e. the filter generates an audible sine wave even when it does not receive an incoming signal.

## **Filter Section**

The most commonly used controls of the filters can be found in the parameter matrix.

The following picture of the microQ's parameter matrix shows the Filter section:

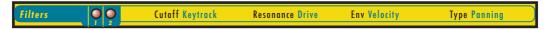

Filter section

## **Selecting and Editing Filters**

Before you make any edits to the filters, you must select for editing either Filter 1, Filter 2, or both. This can be done by pressing the left or right navigation button when the Filter section is selected. Push the buttons until both Filter LEDs light up. The two LEDs of the Filter section indicate which filter is selected for editing.

If both filters are selected for editing, moving any control will alter the setting of the corresponding parameter for Filter 1 and Filter 2. Please note that all edits are relative. Therefore, the relationship of the parameters will be retained. E.g. the display may look like this when turning the **Cutoff** knob:

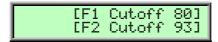

In the given example, turning the **Cutoff** control two steps clockwise will result in the following:

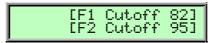

If the value range of one parameter is reached, e.g by turning **Cutoff** clockwise until *127* is set for Filter 1, the relationship is no longer retained. In this case, the cutoff of Filter 1 will keep its maximum value while Filter 2's cutoff is still increased by turning the knob.

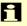

The scenario is different when you move the **Type** knob. If both filters are selected for editing and **Type** is altered, the same filter type is assigned to Filter 1 and Filter 2. This takes place because altering selection parameters relatively does not make any sense.

### **Filter Parameter Controls**

#### **Cutoff** 0...127

Controls the cutoff frequency for the low pass and high pass filter types, the center frequency for the band pass and notch filter types, and the delay length of the comb filter types.

- When a low pass is selected via the **Type** parameter, all frequencies above the cutoff frequency are damped.
- When a high pass type is selected, all frequencies below the cutoff frequency are damped.
- When a band pass type is selected, only frequencies near the cutoff setting will be passed through.
- When a notch type is selected, the frequencies near the cutoff frequency are damped.
- When a comb type is selected, the frequencies near the cutoff frequency are emphasized (comb+) or attenuated (comb-).

You can bring more movement into the sound by modulating the cutoff frequency via the LFOs, the envelopes or the *Keytrack* parameter of the filter. At a value of 64 and a **Resonance** value of 114, the filter oscillates with 440Hz, which is equal to A3 (the Comb+ type oscillates one octave higher). Tuning is scaled in semitone steps. When *Keytrack* is set to +100%, the filter can be played in a tempered scale.

### **Keytrack** -200%...+197%

Determines how much the cutoff frequency depends on the MIDI note number. The reference note for Keytrack is E3, note number 64. For positive settings, the cutoff frequency rises on notes above the reference note, for negative settings the cutoff frequency falls by the same amount, and vice versa. A setting of +100% corresponds to a 1:1 scale, so e.g. when an octave is played on a keyboard the cutoff frequency changes by the same amount. If you want to play the filter in a tempered scale, e.g. for a solo sound with self-oscillation, set the value to +100%. On most bass sounds lower settings in the range +50...+75% are optimal to keep the sound smooth at higher notes.

#### **Resonance** *0...127*

Controls the emphasis of the frequencies around the cutoff point. Use lower values in the range of 0...80 to give more brilliance to the sound. At higher values of 80...113 the sound gets the typical filter character with a strong boost around the cutoff frequency. When the setting is raised to values above 113, the filter starts to self-oscillate, generating a pure sine wave. This feature can be used to create analog-style effects and percussion-like electronic toms, kicks, zaps etc.

#### **Drive** 0...127

Determines the amount of saturation that is added to the signal. If set to  $\theta$ , no saturation will be added or, in other words, the signal will remain clean. Lower values will add some harmonics to the signal, resulting in a warm character. Increasing the value will bring in more and more distortion, suitable for harder lead sounds and effects.

## **Env (Filter Envelope Amount)**

-64...+63

Determines the amount of influence the filter envelope has on the cutoff frequency. For positive settings, the filter cutoff frequency is increased by the modulation of the envelope, for negative settings, the cutoff frequency is decreased. Use this parameter to change the timbre of the sound over time. Sounds with a hard attack usually have a positive envelope amount that makes the start phase bright and then closes the filter to get a darker sustain phase. String sounds, on the other hand, usually use a negative envelope amount that gives a slow and dark attack before the cutoff rises in the sustain phase.

## Velocity (Filter Velocity) -64...+63

Determines the amount of influence the filter envelope has on the cutoff frequency, based on key velocity. This parameter works similarly to the **Env** parameter with the difference that its intensity is velocity based. Use this feature to give a more expressive character to the sound. When you hit the keys smoothly, only minimal modulation is applied. When you hit them harder, the modulation amount also gets stronger. The following picture illustrates the functionality of this parameter:

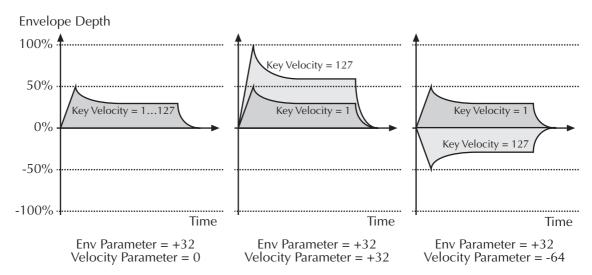

Picture 20: Envelope depth influence of different Velo parameter settings

i

The overall modulation applied to the filter's cutoff frequency is calculated as the sum of both the **Env** and **Velocity** parameters. Therefore you should always bear this total in mind, especially when the filter does not behave as you expect. You can also create interesting effects by setting one parameter to a positive and the other to a negative amount.

## **Type** see chapter "Filter Types"

Selects the filter type. Further information on the different filter types is given at the end of this chapter.

i

Usage of Filters (especially comb filters) requires DSP Power, and therefore can reduce the available polyphony. A filter switched to "Bypass" doesn't need any DSP Power at all.

### Panning left 64...center...right 63

Determines the position in the stereo panorama. When the setting is *left 64*, the sound is panned far left; when the setting is *right 63*, it is panned far right. If you want to situate the sound in the middle of the stereo panorama, use the *center* setting. To give further movement to the sound, set this parameter to a basic value and apply some modulation to it via the **PanMod** parameter in the Filter Edit menu.

#### Filter Edit Menu

The following parameters can be accessed via the Filter Edit menu. If you are in the Filter section press the **Edit** button to activate this display menu.

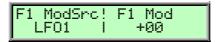

F1 ModSrc – Filter 1 Cutoff Mod Source see Table "Fast Modulation Sources"

Selects the source of the cutoff modulation for Filter 1.

#### F1 Mod - Filter 1 Cutoff Modulation

-64...+63

Controls the amount of cutoff modulation for Filter 1. Positive amounts will increase the cutoff frequency when positive modulation is applied, e.g. by pressing the aftertouch on the keyboard. Negative amounts will decrease the cutoff frequency when positive modulation is applied.

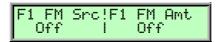

#### F1 FM Src - Filter 1 FM Source

see Table "FM Sources"

Selects the source of the frequency modulation for Filter 1.

#### F1 FM Amt - Filter 1 FM Amount

Off, 0...127

Sets the amount of frequency modulation that is applied to the filter by the selected source for Filter 1.

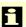

FM needs a lot of CPU power, which results in decreased polyphony.

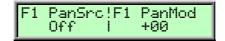

## F1 PanSrc – Filter 1 Panning Source see Table "Fast Modulation Sources"

Selects the source of the panorama modulation for Filter 1.

## F1 PanMod – Filter 1 Panning Modulation

Determines the amount of panorama modulation for Filter 1.

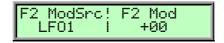

#### F2 ModSrc - Filter 2 Cutoff Mod Source see Table "Fast Modulation Sources"

Selects the source of the cutoff modulation for Filter 2.

### F2 Mod - Filter 2 Cutoff Modulation

-64...+63

-64...+63

Controls the amount of cutoff modulation for Filter 2. Positive amounts will increase the cutoff frequency when positive modulation is applied, e.g. by pressing the aftertouch on the keyboard. Negative amounts will decrease the cutoff frequency when positive modulation is applied.

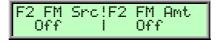

#### F2 FM Src - Filter 2 FM Source

see Table "FM Sources"

Selects the source of the frequency modulation for Filter 2.

#### F2 FM Amt - Filter 2 FM Amount

Off, 0...127

Sets the amount of frequency modulation that is applied to the filter by the selected source for Filter 2.

A

**FM** needs a lot of CPU power, which results in decreased polyphony.

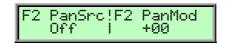

### F2 PanSrc – Filter 2 Panning Source see Table "Fast Modulation Sources"

Selects the source of the panorama modulation for Filter 2.

### F2 PanMod – Filter 2 Panning Modulation -64...+63

Determines the amount of panorama modulation for Filter 1.

# **Filter Types**

This paragraph describes the microQ's different filter types. Most types are based on traditional low pass, high pass or band pass structures.

## **Bypass**

Use this setting to bypass the filter. This is useful if you want to disable the filter temporarily and listen to the oscillators' pure signals.

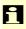

With this setting the microQ doesn't need any DSP Power for this operation. If you do not want to use Filter 1 or Filter 2 then switch them to "Bypass".

### 24dB Low Pass and 12dB Low Pass

The low pass types 24dB LP and 12dB LP are suitable for most normal applications. Use the 24dB slope if you want to create sounds with a typical audible filtered character; use the 12dB slope if you want to get softer results.

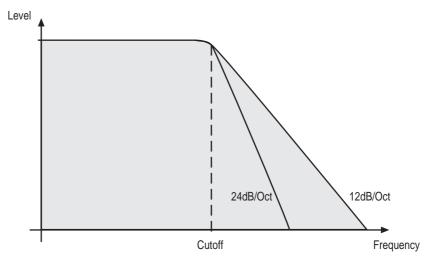

Picture 21: Low Pass Filter Type

### 24dB Band Pass and 12dB Band Pass

The band pass filters 24dB BP and 12dB BP remove frequencies both below and above the cutoff point. As a result, the sound character gets thinner. Use these filter types when programming effect and percussion-like sounds.

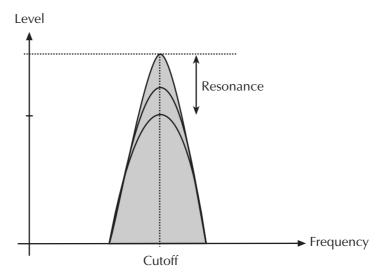

Picture 22: Band Bass Filter Type

## 24dB High Pass and 12dB High Pass

The high pass filters 24db HP and 12dB HP are useful to thin out a sound's bass frequencies. This may also give interesting results in conjunction with cutoff frequency modulation. By doing this you can e.g. "fly-in" a sound starting at its high harmonics and then coming up to its full frequency range. Use the 24dB slope if you want to create sounds with a typical audible filtered character; use the 12dB slope if you want to get softer results.

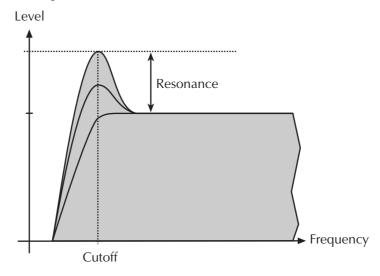

Picture 23: High Pass Filter Type

### 24dB Notch and 12dB Notch

The notch filters 24db Notch and 12dB Notch are the opposites of the band pass types. They dampen frequencies around the cutoff point. Frequencies below or above the cutoff point are passed through. Use these filter types for programming effect sounds.

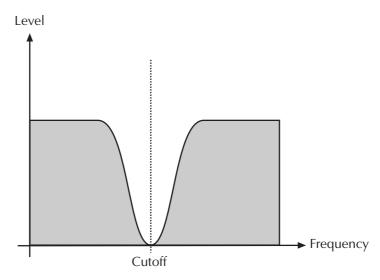

Picture 24: Notch Filter Type

On Notch filter types, the Resonance parameter is almost useless by definition because the resonance frequency is exactly the frequency that is blocked by the filter. However, you will still be able to hear slight differences when you change the Resonance because of phase changes. Anyway, the effect isn't that spectacular.

## Comb+ and Comb-

The Comb filter types differ from the other filter types greatly, because they don't actually damp any part of the signal, but instead add a delayed version of the input signal to the output. What exactly is a Comb filter?

A Comb filter is basically a very short delay that can be controlled in length and feedback. The delay time is so short that you can't hear its individual taps but a colorization of the original signal created by peaks or holes in the frequency spectrum. The frequency of the colorization is set by the delay length, which is controlled in the microQ through **Cutoff**, while the amount of colorization is set by the Comb filter feedback, which is controlled in the microQ through **Resonance**.

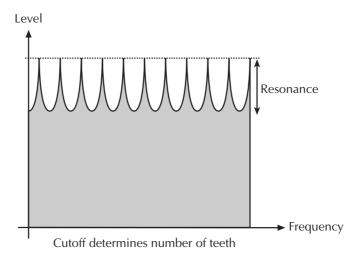

Picture 25: Comb + Filter Type

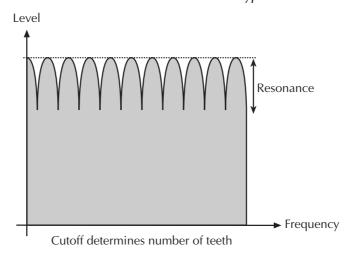

Picture 26: Comb – Filter Type

So, as with all other filter types, the Comb filter is controlled with two parameters:

- Cutoff controls the delay length.
- **Resonance** controls the feedback depth.

Now, what sound can a comb filter produce? Here are some examples:

### The Comb filter as a Chorus

This is the most basic way to use the Comb filter. A Chorus in fact is made of one or several Comb filters, so this is an easy task to set up manually.

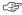

## To set up the Comb filter to produce a Chorus:

- 1. Select the Comb+ filter type for the desired filter.
- 2. Set **Cutoff** to a medium value.
- 3. Set **Resonance**, **Drive**, Filter **Keytrack** and any other modulation to *0*.
- 4. Select an LFO as Mod Source.
- 5. Set **Mod** to a medium positive or negative amount.
- 6. Adjust the **LFO** to generate a slow triangle oscillation.
- 7. Fine tune **Cutoff**, **Mod** and **LFO Speed** until you get the desired Chorus effect.

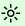

You can also use both filters to create a Chorus and pan them to different stereo positions.

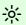

You can also pan the original, i.e. low pass filtered signal, to one stereo side and route 50% into Filter 2, producing a Chorus effect that is panned to the other stereo side.

You might ask why you should use a Comb filter type to produce Chorus instead of using the FX section of the microQ. Here are some reasons:

- The FX sections remain free for other purposes. Also, in Multi Mode, the Comb filter works no matter on which Instrument you use it.
- The Comb filter works per voice rather than per Instrument. This means that each voice has
  its own Chorus and therefore could generate a different Chorus effect. You can easily hear
  this when you change LFO Keytrack or Filter Keytrack. Now, each voice sounds with a
  different Chorus speed or frequency.
- You have full control over MIDI of all parameters that make up the Chorus effect, by using Control messages.

## The Comb filter as a Flanger

A Flanger is almost the same as a Chorus. The only difference is that it has feedback circuitry to change the depth of the Flanger effect.

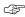

## To set up the Comb filter to produce a Flanger:

- 1. Adjust the filter as described in the Chorus paragraph above.
- 2. Turn up **Resonance** to create the typical Flanger sound.
- 3. Gradually lower **LFO Speed** to create slow Flanger sweeps.
- 4. Select either *Comb*+ or *Comb* to change the character of the Flanger.
- <del>\\\</del>
- Set up **Mod Source** to *Modwheel* to change the Flanger effect manually.
- <u>-\\</u>

Use the **Filter Envelope** with positive or negative amount to create a "one time sweep" that is triggered at Note On.

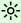

Use **Filter Keytrack** with an amount of 100% to create really different flangings depending on the Note you play.

## The Comb filter used to simulate a string or a tube

The Comb filter is one of the most basic building blocks of "Physical Modeling", which is the term for an algorithmic description of an acoustic instrument. The microQ is definitely not meant to replace a good physical modeling synthesizer, so you shouldn't expect to get a perfect emulation of an acoustic instrument like a trumpet or a violin out of the microQ. However, the Comb filter enables you to create abstractions of those sounds that can be played expressively.

To do so, you have to understand that the Comb filter is the part that actually sets the pitch of the resulting sound; the oscillators or the noise generator are only used to trigger the Comb filter somehow. When you play with the Comb filter, you can hear that it emphasizes or attenuates certain frequencies depending on the setting of Cutoff and Resonance.

When you set **Resonance** to a very high value, you will notice that the Comb filter oscillates heavily, and that's the key to using it as a tone generator. When you set **Filter Keytrack** to +100%, you can play the Comb filter musically.

Now you need to know how to set up Cutoff. Filter Cutoff is scaled in semitone steps, and you only have to find the Cutoff value where the filter oscillates with standard pitch. The following table gives you these settings:

| Oscillator | Comb+ | Comb- |
|------------|-------|-------|
| 64'        | 11    | 23    |
| 32'        | 23    | 35    |
| 16′        | 35    | 47    |
| 8′         | 47    | 59    |
| 4′         | 59    | 71    |
| 2'         | 71    | 83    |

Table 9: Comb Filter Cutoff settings

If you need other tunings, just keep in mind that **Cutoff** is changed in semitones, so if you increment **Cutoff** by *12*, the filter oscillates one octave higher, and so forth.

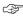

## To set up the Comb filter to produce a tone:

- 1. Select either *Comb+* to produce a string-like tone or *Comb-* to produce a tube-like tone.
- 2. Turn up **Resonance** to around 114 to 127.
- 3. Turn up Filter **Keytrack** to +100% to have Filter Cutoff change with equal-tempered scaling.
- 4. Set **Cutoff** to *23*, *35*, *47* or *59* to have it oscillating in the same pitch as the oscillator's usually tuning. Please note that *Comb+* oscillates one octave higher than *Comb-*.
- 5. Feed the Comb filter with a signal of any kind. The incoming signal's pitch isn't important for the resulting tuning, but both pitch and timbre of the input signal affect the timbre of the Comb filter output sound greatly.

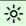

Try to experiment with all kinds of input signals, i.e. different oscillator settings, noise, combinations of both and the like.

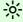

Also try to set up envelopes to control the levels of the input signal, i.e., use a short percussive signal that only triggers the comb filter briefly. The filter then oscillates to produce the resulting tone.

# **Amp/FX/Arp Section**

This section is the last of the microQ's signal routing. Its purpose is to set the volume of the sound.

The following picture of the microQ's Parameter Matrix shows the Amp/FX/Arp section:

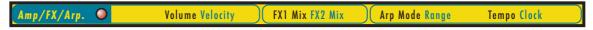

Picture 27: Amp/FX/Arp section

## **Amplifier Parameter Controls**

To understand the operation of this unit, it is important to know that the Amplifier Envelope is always acting as a modulation source for the volume. This means that an audio signal can only pass through if the Amplifier Envelope is triggered and opened.

**Volume** 0...127

Determines the master volume of the sound program.

**Velocity** -64...+63

Specifies how much volume will be affected by keyboard velocity. Use this feature to give more expression to the sound. With a setting of  $\theta$ , velocity will have no effect on the volume. Classic organs work in this way because they do not have dynamic response. For positive settings, the volume rises with higher velocities. This is the most commonly used setting, which gives a piano-like character. With negative settings, the volume decreases at higher velocities. This gives an aypical character suitable for effect sounds. As the Amplifier always works in conjunction with the Amplifier Envelope, this parameter actually determines the envelope velocity amount. The following picture illustrates this functionality:

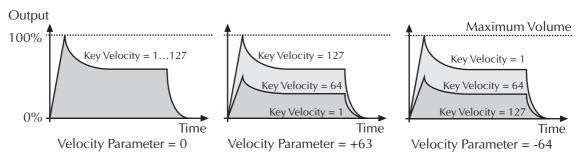

Picture 28: Volume influence of different Velo parameter settings

# Amplifier Pages in the Amp/FX/Arp Edit Menu

The following parameter of the Amplifier can be accessed via the Amp/FX/Arp menu only. If you are in the Amp/FX/Arp section, press the **Edit** button to activate this display menu and select the corresponding parameter page.

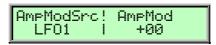

**AmpMod Source** see Table "Fast Modulation Sources"

Selects the source of the volume modulation.

AmpMod

-64...+63

Determines the amount of volume modulation.

## **Effects**

The microQ has two effect units. The first effect unit is always part of the Sound Program. The second effect can be assigned either globally or to Instruments 1 through 4. To use the effect units in Multimode please read the chapter "Multi Mode".

## **Effect Parameter Controls**

The Effect Parameter Controls can be directly accessed via the Amp/FX/Arp section.

**FX 1 Mix** 0...127

The only parameter that is common to all types of effects is the **Mix** parameter. This parameter controls the volume ratio between the original signal and the effect output. If set to *0*, the dry signal is sent to the outputs only so that no effects can be heard. Higher values will increase the effect signal. At maximum setting, the pure effect signal will be heard.

**FX 2 Mix** 0...127

See FX 1 Mix.

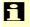

The usage of effects requires DSP Power and can lead to decreased polyphony. The setting "Bypass" doesn't need any processing power.

## Effect Parameter of the Amp/FX/Arp Edit Menu

Most parameters related to the Effects section are located in the Amp/FX/Arp Edit menu. If you are in the Amp/FX/Arp section press the **Edit** button and turn the **Page Dial** to access these parameters.

**FX1 Type** 

Bypass / Chorus / Flanger / Phaser / Overdrive / Five FX / Vocoder

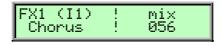

Sets the type of effect produced by the first effect unit. All further parameters depend on the selected effect type.

**FX2 Type** Bypass / Chorus / Flanger / Phaser / Overdrive / Five FX / Vocoder / Delay

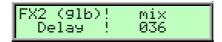

Sets the type of effect produced by the second effect unit. All further parameters depend on the selected effect type.

The Delay FX is only available for the FX2 unit.

The assignment of the second effect processor is done with the **FX2 (glb) link** parameter in the Global Menu. Please also see the chapter "Global Menu".

On the following pages all effect types will be described, together with their available setttings.

## **Bypass**

Disables the effect unit. No further parameters available.

### Chorus

A Chorus effect is generated by using Comb filters that generate slightly detuned copies of the input signal and mix it into the output signal. The result sounds like an ensemble of several simultaneous sounds, like a choir as opposed to a single voice; hence the name Chorus. The detuning is generated by an internal LFO that can be controlled in speed and depth. The Chorus' high frequency output can be dampened with the Cutoff parameter.

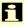

A Mix setting of 48 to 96 produces the strongest effect because both the unaffected signal and the processed signal are mixed together.

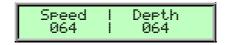

### **Speed**

0...127

Sets the LFO speed of the Chorus effect.

### Depth

0...127

Sets the modulation depth of the Chorus effect.

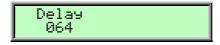

## Delay

0...127

Sets the initial delay that is added to the Chorus delay line.

# Flanger

The Flanger effect is very similar to the Chorus effect, but features feedback circuitry to feed the generated signal back into the comb filter. This generates a deeper detuning and colorizes the signal. With extreme settings you can hear a whistling sound which is very characteristic of a Flanger effect.

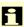

A Mix setting of 48 to 96 produces the strongest effect because both the unaffected signal and the processed signal are mixed together.

| Speed<br>064 |  | Derth<br>064 |
|--------------|--|--------------|
|--------------|--|--------------|

#### **Speed**

0...127

Sets the LFO speed of the Flanger effect.

#### **Depth**

0...127

Sets the modulation depth of the Flanger effect.

Feedback |Polarity 064 |Positive

Feedback

0...127

Controls the feedback amount of the Flanger signal.

**Polarity** 

positive / negative

Determines whether the feedback signal is fed back into the Flanger as is, or is inverted beforehand.

## **Phaser**

A Phaser is a combination of several "allpass" filters working in parallel. This generates an effect with equally spaced frequency peaks or troughs. The result is a strongly colorized signal with a "spacy" character.

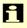

A Mix setting of 48 to 96 produces the strongest effect because both the unaffected signal and the processed signal are mixed together.

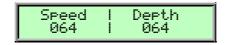

**Speed** 

0...127

Sets the LFO speed of the Phaser effect.

**Depth** 

0...127

Sets the modulation depth of the Phaser effect.

| Center<br>064 | Spacir<br>  064 | 19 |
|---------------|-----------------|----|
|---------------|-----------------|----|

Center

0...127

Controls the basic delay length of the allpass filters. Lower settings produce a high pitched Phaser effect while higher settings enable the Phaser to cover deeper frequencies.

**Spacing** 

0...127

Controls the relative frequencies of the allpass filters. A setting of *0* produces a classic phaser, while higher settings spread out the frequencies of the allpass filters.

**Feedback** 

0...127

Controls the feedback amount of the delay signal.

**Polarity** 

positive / negative

Determines whether the feedback signal is fed back into the Phaser as is, or is inverted beforehand.

### **Overdrive**

The Overdrive effect distorts the input signal by amplifying it drastically and clipping the resulting signal to a certain output level. The difference between this Overdrive effect and the Drive parameter of the Filter sections is that Drive affects one single voice, while this effect type distorts the summed output of the whole instrument. Therefore, the resulting effect is different as soon as you play more than one note and you should consider which is best suited to a particular sound program. The Overdrive effect, for example, works great on Organ or E-Piano sounds.

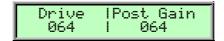

**Drive** 0...127

Controls the amount of distortion the effect produces. Low values create no or only slight distortion while high values create heavier distortion.

**Post Gain** 0...127

Controls the output level of the distorted signal.

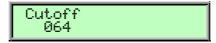

**Cutoff** 0...127

Dampens the high frequency output of the Overdrive effect.

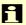

Please note that the setting of the **Mix** parameter doesn't affect the strength of the overdrive effect but only the volume of it. Therefore, you can get a very strong overdrive with a low volume when you turn up **Drive** and turn down **Mix**.

## **Five FX**

This effect type is a combination of five different effects. You can easily use this as a replacement for one of the above mentioned effect types. The quality of Five FX is the same as if you use a single effect, only its parameter set is reduced. The effects and their order is as follows:

- Sample & Hold is a sample rate reduction effect.
- Overdrive is the same as the above described effect.
- Ring Mod allows ring modulation of the effect input signal with another signal.
- Chor/Dlay is a combination of a Chorus and a Delay effect.

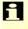

You should turn the Mix control fully up with this effect type because you probably want the sample rate reduction to process the whole signal. The Ring Mod and the Chor/Dlay effect have their own mix control.

Sample & Hold 44.1kHz

**Sample & Hold** 44.1kHz...2.6Hz

Controls the output sample rate. 44.1kHz means that the signal is unaffected, while other values reduce the sample rate of the sound to the respective rate. You will hear a lot of aliasing when you lower the sample rate, but this is great for so-called "lo-fi" sounds.

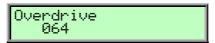

Overdrive 0...127

Controls the amount of distortion of the signal. Please note that the signal might become a little louder when you increase this parameter.

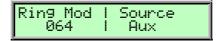

Ring Mod 0...127

Controls the level ratio of the input signal of ring modulation and a second signal that can be chosen with **Source**.

## **Source** External/Aux/Inst.1 FX/Inst.2 FX/Inst.3 FX/Inst.4 FX/Main in/Sub1 in/Sub2 in

Selects the source of the second signal that is used for the ring modulation. The first signal is the summed output of the current Sound or Instrument. You can find more details about the function of a ring modulator in the sub chapter "Ring Modulator" in the chapter "Mixer Edit Menu".

- External means that the source is the audio signal that comes from the stereo External In jack 1.
- Aux means that the source is the audio signal that comes from the internal Aux bus. Please refer to the chapter "Multimode".
- *Inst.1 FX...Inst.4 FX* means that the source is the audio signal that comes from the internal FX bus. Please refer to the chapter "Multimode".
- *Main in* means that the source is the summed audio signal that is routed to the microQ's **Main Out** jack **2**.
- Sub1 In means that the source is the summed audio signal that is routed to the microQ's Sub
  Out 1 jack 3.
- Sub2 In means that the source is the summed audio signal that is routed to the microQ's **Sub** Out 2 jack 4.

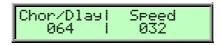

## **Chor/Dlay** 0...127

Controls the mix level of the Chorus/Delay effect.

**Speed** 

0...127

Controls the LFO speed of the Chorus effect.

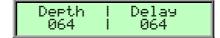

**Depth** 

0...127

Controls the modulation depth of the Chorus effect.

Delay

0...127

Controls the initial delay that is added to the Chorus delay line.

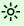

Five FX is perfect for processing external audio signals. So start by experimenting with Voice, Speech and Drumloops.

## **Delay**

A Delay is an effect that produces echoes of the input signal. To make this effect musically useful in a synthesizer, the parameters to adjust the delay length are scaled in note values when **Clocked** is activated. The Delay effect features its own Tempo control but can also synced to the Global Tempo if you like.

The Delay effect is fully stereophonic, meaning that a signal that is routed to the left stereo position is fed into the left or right delay line, and vice versa, depending on the setting of **Auto Pan**.

An important feature of the microQ's Delay effect is that the Delay length can be changed without clicks or pitch changes. This allows you to experiment with different Delay lengths without getting annoying side effects in the output signal.

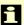

This effect type is only available for the FX2 unit.

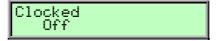

Clocked off / on

If **Clocked** is set to *on*, the delay length is adjusted in note values. If it set to *off*, the delay length is adjusted in milliseconds.

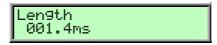

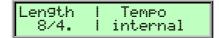

Length

1.4ms...1.48s 1/128...8/4.

Sets the length of the Delay tap in milliseconds or note values depending on the **Clocked** setting. A "t" behind the number means a triplet note value while a "." behind it means a dotted note.

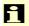

If the adjusted length is longer than the maximum length of the Delay effect, the Delay length is halved automatically.

# Tempo internal / 42...300

Sets the tempo in BPM (Beats per minute) that is used as basis for the delay length. This parameter only appears if **Clocked** is set to *on*. When set to *internal*, the Tempo is synced to the Global Tempo which in turn is generated by the microQ itself or evaluated from incoming MIDI Clock. See the chapter "The Tempo" for details.

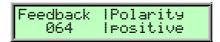

**Feedback** 0...127

Controls the amount of signal that is routed back into the Delay line. Lower values therefore produce fewer echoes than higher values.

**Polarity** positive / negative

Determines whether the feedback signal is fed back into the delay line as is, or is inverted beforehand.

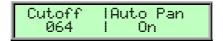

Cutoff 0...127

Dampens the signal produced by the Delay effect. This filter is routed before the feedback circuitry meaning that adjacent taps of the Delay will be dampened further. This creates the typical "high frequency loss" that often happens in natural echoes. A setting of 127 means that the signal isn't filtered, while lower settings filter the high frequencies of the feedback signal.

Auto Pan Off / On

Controls an automatic panning effect produced by the delay. If Auto Pan is set to Off, the left input signal is routed into the left delay line and its output signal is fed back into the same delay line. The same is true for the right signal and the right delay line. If Auto Pan is set to On, the left input signal is fed into the right delay line and the right signal is fed into the left delay line. The output of each delay lines is fed back into the opposite delay line. The result is called a Ping-Pong delay.

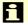

You can only hear this effect if the left input signal is different from the right input signal.

## Vocoder

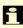

The Vocoder effect is a special effect type. Only *one* Vocoder is allowed at a time. When you have several sounds using a Vocoder, the one in the lowest Instrument slot wins. E.g., if you have a sound with a Vocoder effect set up for Instrument 1 and another sound with a Vocoder in Instrument 3, only the Vocoder in Instrument 1 works.

A Vocoder is a circuit to process the frequency content of one signal with the frequency content of another signal. This is done by splitting up the analysis signal (also known as Speech signal) with

bandpass filters into several frequency bands. The volume of each frequency band is then evaluated with an envelope follower, and the resulting envelope is used to control the volume of a bandpass filter that processes the synthesis signal (also known as Carrier signal). The synthesis signal is therefore filtered by as many bandpass filters as the analysis signal, so that each analysis filter finds its synthesis filter counterpart.

This technique was developed as early as World War II, but the plan then was to use it to encrypt speech when transmitted by radio, rather than using it to create musically useful sounds. However, this shouldn't disturb you and you should feed a Vocoder with speech, drum loops or any other collection of external audio material you like. The results will always be complex and interesting, sometimes close to the original signal and sometimes much altered. Experiment and have fun.

For the Vocoder, you always need two signals, a signal that is analyzed and another signal that is used for processing by the synthesis filters. The analyzed signal always comes from a different source, either the external input or one of the internal routing busses. The synthesis signal is the current sound, but if you wish to use a different synthesis signal, set up the **N/E Select** parameter in the Mixer/Routing Edit menu to feed the filters with the External In or one of the internal routing busses. It might even be interesting if both the analysis and synthesis signal come from the same source, especially when you set the synthesis band offsets to other values than +00. Then a low analysis band might deliver the envelope for a high synthesis band and vice versa.

To preserve the original signal as much as possible, the synthesis signal should only consist of a simple, unfiltered noise that you generate with the microQ's noise generator. For a spoken or sung voice, you should add a sawtooth oscillator such that the pitch determines the frequency of the speech. To get a natural sounding spoken voice, you should modulate the pitch of this oscillator with a slow sine LFO to simulate the emphasis.

### **Bands** 002...025

Sets the number of filter bands. A setting of 25 bands results in a very fine frequency resolution, so that the original signal is almost completely preserved by the synthesis filters. For a classic sounding Vocoder effect, you should set the number of bands to values between 13 and 22 bands.

### Analysis Signal External/Aux/Inst.1 FX/Inst.2 FX/Inst.3 FX/Inst.4 FX/Main in/Sub1 in/Sub2 in

Determines the source of the signal that is analyzed. This signal is also known as Speech signal. The synthesis signal always comes from the current sound. This is not a real limitation because the voice architecture isn't affected at all by the Vocoder. You still have all three oscillators and two filters.

- External means that the source is the audio signal that comes from the stereo External In jack
- Aux means that the source is the audio signal that comes from the internal Aux bus. Please refer to the chapter "Multimode".
- *Inst.1 FX...Inst.4 FX* means that the source is the audio signal that comes from the internal FX bus. Please refer to the chapter "Multimode".
- Main in means that the source is the summed audio signal that is routed to the microQ's Main Out jack 2.
- Sub1 In means that the source is the summed audio signal that is routed to the microQ's **Sub** Out 1 jack 3.
- You achieve the best results with external signals when you set **Input Gain** in the **Global Edit** to 1 or 2 for line level signals.

### A. Lo Frq and A. Hi Frq 10.9Hz...16.7kHz

Set the frequency of the lowest and highest analysis bands respectively. You should set **A. Lo Frq** to around *220Hz* and **A. Hi Frq** to *14kHz* for voice analysis (the default values) or to around *100Hz* and *16kHz* for drum loops or other signals with a lot of bass and treble.

All other analysis bands are spread equally between these two bands.

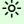

If you find that the Vocoder isn't tracking quite right, then you might want to narrow the frequency range of the analysis bands.

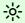

If you want to extract one instrument from a complex sum, you should set **Bands** to 2 and change **A. Lo Frq** and **A. Hi Frq** until you find the signal's main frequency range. So you can, for example, process a full sounding String Pad to be emphasized on the Snare Drum or Hihat figure of a drum loop.

## **S. Offset** -64...+63

Sets the relative offset of the lowest *synthesis* band compared with the lowest *analysis* band. A setting of *0* means that the lowest *synthesis* band has the same frequency as the lowest *analysis* band. +63 means that the lowest *synthesis* band has the same frequency as the highest *analysis* band. Negative values mean that the lowest synthesis band is even lower than the analysis band.

## Hi Offset -64...+63

Sets the relative offset of the highest *synthesis* band compared with the highest *analysis* band. When you set it to -64, it is tuned to the lowest analysis band.

All other synthesis bands are spread equally between these two bands.

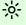

When you set **S. Offset** (the low offset) to +63 and **Hi Offset** to -64, the synthesis frequency bands are arranged inversely compared with the analysis bands, so you get a flipped Vocoder.

#### **Bandwidth** -64...+63

Controls the width of the synthesis bands. Negative values result in wider bands while positive values result in narrower bands. 0 is the *ideal* Vocoder setting but it's up to you if you want other widths.

### **Resonance** -64...+63

Controls the impulse response of the synthesis bands. Again, *0* results in an *ideal* Vocoder effect while you can remove resonance to make the vocoded signal less defined, or add resonance to get bell-like sounds.

## **Attack** 000...127

Controls the rate of rise of the synthesis bands until they reach the level evaluated by the respective analysis band. For real Vocoder sounds, set it between *0* and *15*.

#### **Decay** 000...127

Controls the decay rate of the synthesis bands until they reach minimum volume. For real Vocoder sounds, set it between 10 and 25. Shorter values might result in uneven volume changes of individual bands while longer values smear the signal. Both can be nice, but if the results aren't as you've expected, try changing this parameter.

<del>;</del>ķ:

When you set **Decay** to 127, you get a Resonator effect. Be careful with the input signal volume when doing so.

## EQ Low Band Level and EQ High Band Level -64...+63

Control the overall weighting of all synthesis bands by  $\pm 18$ dB. When you set both to the same level, the filters are all equal in volume, if you set one of them to a different value, all filters in-between are scaled proportionally.

**EQ Middle** 001...025

Selects the band that is emphasized or attenuated by Mid Level. The surrounding bands are scaled to match the level of the Middle EQ.

Mid Level -64...+63

Emphasizes or attenuates the band selected with **EQ Middle** by ±18dB.

# **Arpeggiator**

An Arpeggiator is a device that splits an incoming MIDI chord into its single notes and repeats them rhythmically. Different sequence modes can be defined for the Arpeggiator to cover a wide range of applications. In addition to the synthesis features, the microQ offers a deeply programmable Arpeggiator for every sound program. It can play a wide range of different rhythm patterns including accents and different timings, and allows creating sophisticated custom rhythm patterns.

The arpeggiator uses a so-called note list that can store up to 16 notes. This list is set up depending on the Arpeggiator parameter settings. For example, when **Sort Order** is set to *Num Lo>Hi*, the list is rearranged so that the lowest note is placed at the first position, the second lowest note at the next and so on. Refer to the individual parameter descriptions to see if and how a parameter alters the list.

## **Arpeggiator Parameter Controls**

The most commonly used controls of the Arpeggiator can be directly accessed via the Amp/FX/Arp section.

## **Arp Mode** Off / On / One Shot / Hold

This parameter sets the way the Arpeggiator works.

- If Off is selected, the arpeggiator is not active.
- If *On* is selected, the arpeggiator is active. When you press a note or a chord on the keyboard, it is split up and repeated rhythmically. As soon as you release a note, it is removed from the arpeggio rhythm. Conversely, as soon as you add another note to the existing chord, it is inserted into the arpeggio. When you release all notes, the arpeggiator stops.
- If *One Shot* is selected, the arpeggiator splits up all played notes and plays back an arpeggio. The actual length of this arpeggio is set by the **Pattern Length** parameter. After the arpeggio rhythm is played once, it is stopped automatically unless you hit a new chord. This mode is especially useful in a live performance where you might have to "synchronize" yourself, for example, to a drummer. Just hit a chord at each new bar.
- If *Hold* is selected, the arpeggiator splits up all played notes and generates a continuous arpeggio even when the chord is released. This gives you two ways of entering a chord:
  - 1. Press all keys of the chord simultaneously. This is the normal procedure you would follow with the other Arpeggiator Modes, too.
  - 2. Press and hold the first key of the chord. While holding this key, enter the other keys sequentially. After playing all keys, you can release the first key. On one hand this method is practical for playing difficult chords, and on the other hand it is essential when using the *as played* setting of the **Sort Order** parameter. This setting allows you to create arpeggios in the sequence of played notes. You can even hit the same note several times and it will appear in the note list accordingly.

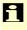

You can stop playback of the Arpeggiator by pressing the **Power/Panic** button, by setting **Mode** to *Off, On* or *One Shot,* or by sending an All Notes Off message from your sequencer.

### Range

#### 1 Oct...10 Oct

Determines the range of the single notes in octaves. When it is set to 1 Oct, the note list will be played back in the same octave as originally entered Greater values mean that the note list is repeated in higher or lower octaves. The octave in which the arpeggio starts is determined by the **Direction** parameter. If you play notes that span more than one octave, they are still kept in the note list and played back before the note list is transposed. The following table shows some possible arpeggios, all set to **Sort Order** *as played*:

| Note input | Range | Direction | Resulting Arpeggio                  |
|------------|-------|-----------|-------------------------------------|
| C1 E1 G1   | 1 Oct | Up        | C1 E1 G1   C1 E1 G1                 |
| C1 E1 G1   | 2 Oct | Up        | C1 E1 G1   C2 E2 G2   C1 E1 G1   C2 |
| E1 G1 C1   | 3 Oct | Up        | E1 G1 C1   E2 G2 C2   E3 G3 C3   E1 |
| C1 G1 E2   | 3 Oct | Up        | C1 G1 E2   C2 G2 E3   C3 G3 E4   C1 |
| C1 E1 G1   | 3 Oct | Down      | G3 E3 C3   G2 E2 C2   G1 E1 C1   G3 |
| C1 E1 G1   | 2 Oct | Alt Down  | G2 E2 C2   G1 E1   C1 E1 G1   C2 E2 |

Table 10: Arpeggio results depending on note input

#### **Tempo**

40...300

The basic tempo of the Arpeggiator is set by this global **Tempo** control that also controls the behaviour of the LFOs and Envelopes. This allows you to change all tempo-related aspects of the sound with one single turn of the **Tempo** control. Please refer to the chapter "The Tempo".

#### Clock

Please refer to the chapter "The Tempo".

# Arpeggiator Parameter of the Amp/FX/Arp Edit Menu

To reach the Arpeggiator parameters in the Amp/FX/Arp Edit Menu, press the **Edit** button and choose the parameter pages you wish to edit.

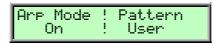

### **Arp Mode**

Off / On / One Shot / Hold

See "Arpeggiator Parameter Controls" in the Amp/FX/Arp section.

## **Pattern**

Off / User / 1...15

Sets the rhythm pattern that is used for generating the arpeggio. If **Pattern** is set to *Off* or to one of the 15 ROM patterns and **T.Factor** is set to a value greater than *0*, the sequence is played back with a Shuffle or Swing effect. This means that the off-beat steps are played back slightly later in time.

- If *Off* is selected, the arpeggiator plays back a continuous sequence of notes with the current **Clock** setting.
- *User* gives you the ability to create your own custom rhythm pattern. This pattern is stored in in the sound. See the section "Arpeggiator Step Data Pages" below about the pattern settings you can create.
- 1...15 selects one of the 15 internal ROM rhythm patterns. See the table below for an overview of each ROM rhythm pattern:

| Pattern | 1 | 2 | 3 | 4 | 5 | 6 | 7 | 8 | 9 | 10 | 11 | 12 | 13 | 14 | 15 | 16 |
|---------|---|---|---|---|---|---|---|---|---|----|----|----|----|----|----|----|
| 1       | • |   | • | • | • |   | • | • | • |    | •  | •  | •  |    | •  | •  |
| 2       |   |   |   |   |   |   |   |   |   |    |    |    |    |    |    |    |
| 3       |   |   |   |   |   |   |   |   |   |    |    |    |    |    |    |    |
| 4       |   |   |   |   |   |   |   |   |   |    |    |    |    |    |    |    |
| 5       |   |   |   |   |   |   |   |   |   |    |    |    |    |    |    |    |
| 6       |   |   |   |   |   |   |   |   |   |    |    |    |    |    |    |    |
| 7       |   |   |   |   |   |   |   |   |   |    |    |    |    |    |    |    |
| 8       |   |   |   |   |   |   |   |   |   |    |    |    |    |    |    |    |
| 9       |   |   |   |   |   |   |   |   |   |    |    |    |    |    |    |    |
| 10      |   |   |   |   |   |   |   |   |   |    |    |    |    |    |    |    |
| 11      |   |   |   |   |   |   |   |   |   |    |    |    |    |    |    |    |
| 12      |   |   |   |   |   |   |   |   |   |    |    |    |    |    |    |    |
| 13      |   |   |   |   |   |   |   |   |   |    |    |    |    |    |    |    |
| 14      |   |   |   |   |   |   |   |   |   |    |    |    |    |    |    |    |
| 15      |   |   |   |   |   |   |   |   |   |    |    |    | •  |    | •  |    |

Picture 29: Arpeggiator patterns

i

Note that you can edit a ROM pattern to create your own rhythms starting from an existing ROM pattern. As soon as you do so, the ROM pattern is copied to the User pattern and the previous User pattern is overwritten.

| Max.Notes! | Clock  |
|------------|--------|
| 16 !       | 12/192 |

#### Max. Notes

1...16

Sets the maximum number of notes that are used for the note list. When you press more notes than set up here, the oldest notes are removed from the list. This feature is particularly interesting in Multi Mode. When you set it to 1 on a Bass sound, for example, the Arpeggiator only stores the last entered note and plays back sequentially. All other notes might still be used by other sounds, but the Bass sound plays back only this one particular note.

## **Clock** 1/32t...1/1

Sets the note value for the steps of the rhythm pattern in a range from whole notes to thirty-second triplet notes. Triplets (e.g. 1/8T) and dotted notes (e.g. 1/16.) are available for every note value.

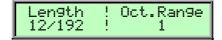

## Length

1/192...127/192 / legato

Sets the length of the generated arpeggio notes. When **Length** is set to a value between *1/192* and *127/192*, the **Arp Steplen** parameter lets you change the relative length of each step. However, when **Length** is set to *legato*, all arpeggio notes are played without pauses between each step and **Arp Steplen** therefore has no effect.

### Oct.Range

1...10

See "Arpeggiator Parameter Controls" in the Amp/FX/Arp section.

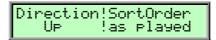

#### **Direction**

Up / Down / Alt Up / Alt Down

Sets the direction that is used to play back the arpeggio. This parameter is closely related to **Oct.Range** and **Sort Order**.

- If *Up* is selected, the note list is played forward and the octaves are transposed upward. The arpeggio starts in the original octave and goes up to the highest octave set by **Range**. Then the arpeggio is repeated.
- If *Down* is selected, the note list is played backward and the octaves are transposed downward. The arpeggio starts in the highest octave set by **Range** and goes down to the original octave. Then the arpeggio is repeated.
- If *Alt Up* is selected, the note list is first played forward and the octaves are transposed upward. After reaching the last note of the note list in the highest octave to play, the note list is played backward and the octaves are transposed downward down to the first note of the note list in the original octave. Then the arpeggio is repeated.
- If *Alt Down* is selected, the note list is first played backward and the octaves are transposed downward. The arpeggio starts in the highest octave set by **Range**. After reaching the first note of the note list in the original octave, the note list is played forward and the octaves are transposed upward up to the last note of the note list in the highest octave to play. Then the arpeggio is repeated.

## **SortOrder** as played / reversed / Num Lo>Hi / Num Hi>Lo /Vel Lo>Hi / Vel Hi>Lo

Sets the order in which the note list is arranged. With this parameter, you can determine how the notes you originally play are split up for the arpeggio.

- If as played is selected, the notes are sorted in the exact order you played them. If you e.g. press E1, G1 and C1, the note list looks exactly like that.
- If *reversed* is selected, the notes are sorted to the reverse order in which you played them. If you e.g. press E1, G1 and C1, the note list is sorted to C1, G1 and E1.
- If *Num Lo>Hi* is selected, the notes are sorted from the lowest note to the highest note. If you e.g. press E1, G1 and C1, the note list is sorted to C1, E1 and G1.
- Num Hi>Lo is the opposite of Num Lo>Hi. The example would be sorted as G1, E1 and C1.
- If *Vel Lo>Hi* is selected, the notes are sorted from the softest to the loudest velocity. If you press notes with velocities 64, 120 and 96, the note list will be sorted to 64, 96 and 120.
- Vel Hi>Lo is the opposite of Vel Lo>Hi. The above notes would be sorted as 120, 96 and 64.

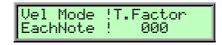

#### **Vel Mode**

Each Note / First Note / Last Note

Determines how velocity is interpreted in the arpeggio. Note that each arpeggio step might have an additional positive or negative offset set by the **Arp Accent** parameter.

- If *Each Note* is selected, each note of the arpeggio is played back with the velocity that you originally played.
- If First Note is selected, the first note you played sets the velocity for all arpeggio steps.
- If Last Note is selected, the last note you played sets the velocity for all arpeggio steps.

### **T. Factor** *0...127*

Determines how much the **Arp Timing** parameter affects an arpeggio step. If **T. Factor** is set to *0*, the settings in **Arp Timing** are completely ignored and the arpeggio is played back without any shuffled timing. Settings from *1* to *127* increase the shuffling of the notes depending on the setting in the **Arp Timing** parameter. **T. Factor** also works on ROM patterns; these are set up with standard swing rhythm.

## Same Note Overlap Off / On

Due to the various **Length** parameters, it might happen that two notes having equal pitch overlap, e.g. when you play only one single note on a 16 beat rhythm with lengths set to 1/8.

Note that this parameter only affects notes of the same pitches. If you want to control the lengths of notes of different pitches, use the **Length** or **Arp Steplen** parameters.

- If *On* is selected, the Note Off message of the previous note is allowed to be sent after a Note On message of the next note with the same pitch. This setting can be nice with arpeggios triggering sounds with slow attack.
- If *Off* is selected, the Note Off message of the previous note is sent right before the next note with the same pitch is started.

### Pattern Reset Off / On

When all steps of an arpeggio pattern are played back, the pattern is repeated from the beginning so that the arpeggio is looped. With **Pattern Reset**, you can decide if the note list is also restarted from the beginning when the rhythm pattern is reset.

• If Off is selected, the note list is not restarted, so that there is no synchronization between rhythm and note list. E.g., when you have a pattern where four steps are set and you play three notes, the pattern and the note list are repeated differently. The pattern restarts after the fourth step while the note list restarts after the third step. The arpeggio might look like this:

| Pattern Step | 1  | 2  | 3  | 4  | 1  | 2  | 3  | 4  | 1  | 2  | 3  | 4  | 1  | 2  | 3  | 4  |
|--------------|----|----|----|----|----|----|----|----|----|----|----|----|----|----|----|----|
| Note         | C1 | E1 | G1 | C1 | E1 | G1 | C1 | E1 | G1 | C1 | E1 | G1 | C1 | E1 | G1 | C1 |

Table 11: Arpeggio with Pattern Reset set to On

• If *On* is selected, the note list will be restarted as soon as the rhythm pattern is restarted. The same arpeggio might now look like this (note the two C1s in sequence):

| Pattern Step | 1  | 2  | 3  | 4  | 1  | 2  | 3  | 4  | 1  | 2  | 3  | 4  | 1  | 2  | 3  | 4  |
|--------------|----|----|----|----|----|----|----|----|----|----|----|----|----|----|----|----|
| Note         | C1 | E1 | G1 | C1 | C1 | E1 | G1 | C1 | C1 | E1 | G1 | C1 | C1 | E1 | G1 | C1 |

Table 12: Arpeggio with Pattern Reset set to Off

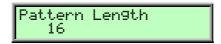

## **Pattern Length**

1...16

Sets the length of the rhythm pattern. This parameter is also valid when **Pattern** is set to *Off* or if one of the ROM patterns is selected. Note that you can only edit a particular step in the **Step Data** pages when its position is within the range of the **Pattern Length** parameter.

# **Arpeggiator Step Data Pages**

The following Arpeggiator menu pages all behave similarly. The left value dial sets the step that should be changed while the right value dial changes the value of the step according to the possible value range.

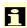

You can only select the steps that are in the range set by **Pattern Length**. E.g., when you have set **Pattern Length** to 8, you can't change a value of step 9 or above.

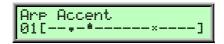

### **Arp Accent**

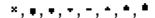

Sets the accent of a particular step. This accent is interpreted as a velocity offset that is added or subtracted from the original velocity stored in the note list. However, the generated velocities can never exceed the maximum MIDI velocity 127 or minimum MIDI velocity 1. This means when you have already played notes with a high velocity, **Arp Accent** might not be able to further offset them positively, so you will only hear differences with negative accent offsets. Conversely, low velocities might not be able to be lowered by **Arp Accent**. The only exception is \*. See the following description.

- If x is selected, the current step is actually played, but inaudible. This means that the note list is advanced by one note, but you are not able to hear it. This feature is the opposite to Arp Step set to Off, which doesn't generate any note and therefore doesn't advance the note list.
- If is selected, the velocity of the current step is not altered. The arpeggio steps are played back with their original velocity.
- If **Arp Accent** is set to any positive or negative value, the velocity is raised or lowered accordingly. Each step adds or subtracts 15 from the original velocity.

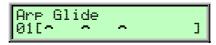

## **Arp Glide**

off/~

For each step in the arpeggio pattern you can activate the glide effect individually. This gives you the ability to create the classic "Bass Line" melody character. Make sure that you set up a reasonable glide effect in the Oscillator Edit menu.

• If off is selected (empty space), the glide effect is disabled for this step.

• If ¬ is selected (legato symbol), the glide effect is enabled for this step. This means that the previous note glides to the note that has to be played at this particular position in the arpeggio.

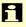

Please note that **Glide** in the Oscillators Edit menu must be set to *Off* when you want to set Arp Glide for individual pattern notes. Otherwise, the glide effect will occur on all notes.

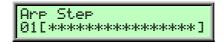

### **Arp Step**

This parameter can have a pronounced effect on the resulting arpeggio, so you should read the following paragraphs carefully. **Arp Step** basically determines which note of the note list is played at a particular step. You can also force the Arpeggiator to play a whole chord or part of a chord or set it up to play a random note from the list.

- If \* is selected (asterisk symbol), the Arpeggiator plays the step unaltered. The note list is advanced beforehand, except when you press a new chord.
- If off is selected (empty space), the Arpeggiator plays nothing at this step position. When **Length** or **Steplen** is set to *legato*, the previous step that isn't set to *Off* is still held to create the legato effect. The note list is not advanced.
- If is selected, the Arpeggiator plays the same note as it had to play in the previous step that was set to \* or \*. With this setting, you can repeat a particular note of the note list several times. The note list is not advanced.
- If : is selected, the Arpeggiator plays the very first note of the note list. This might be interesting if you want to only play the "root note" of a chord in a bass sound. The note list is not advanced.
- If is selected, the Arpeggiator plays the very last note of the note list. The note list is not advanced.
- If : is selected, the Arpeggiator plays a chord with two notes, the first and the last one of the note list. This means that you have to play at least two notes to hear the effect. Otherwise, you would hear only one note anyway. The note list is not advanced.
- If  $\vec{z}$  is selected (notes symbol), the Arpeggiator plays a chord with all notes from the note list. This means that you have to play at least two notes to hear the effect. The note list is not advanced.
- If : is selected, the Arpeggiator plays a random note from the note list. This doesn't mean that it creates a note randomly; instead it uses one note of the existing note list. The note list is not advanced.

As you can see, the effects can differ greatly depending on what you set up here. The following arpeggio shows an example of the effect when the notes C1, E1 and G1 are pressed:

| *  |   | *  | _  | *  | *  | *  | <  | *  | *  | >  | $\circ$   | *  | #                | *  | ?                          |
|----|---|----|----|----|----|----|----|----|----|----|-----------|----|------------------|----|----------------------------|
| C1 | - | E1 | E1 | G1 | C1 | E1 | C1 | G1 | C1 | G1 | C1+<br>G1 | E1 | C1+<br>E1+<br>G1 | G1 | C1<br>or<br>E1<br>or<br>G1 |

Table 13: Arp Step example

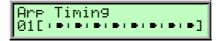

## **Arp Timing**

? / \* / \* ... \*\*

Moves the playback time of a step forward or backward. Forward means that a step is played later while backward means that it is played earlier. The overall strength of this parameter is set by **T. Factor**. If **T. Factor** is set to *0*, **Arp Timing** has no effect on the rhythm at all. If **T. Factor** is set to maximum, **Arp Timing** can move the step by a maximum of half the clock division. This means that it can move the step by 1/32 forward or backward when clock is set to 1/16.

- ? moves the step forward or backward at random. It might also be played without being moved.
- Values pointing to the left (#, # and 1) move the step backward so that it is played earlier.
   1 means that the step is moved by a third, # means that it is moved by two third and # means that it is moved fully.
- If a vertical line (1) is shown, the step isn't moved at all. It is played at the standard clock position.
- Values pointing to the right move the step forward so that it is played later. \* means that
  the step is moved by a third, \* means that it is moved by two third and \* means that it is
  moved fully.

#### **Arp Steplen**

~ / 1 /# ...#

Changes the length of the note of a particular step. The overall length of the arpeggio depends on the **Length** setting. If **Length** is set to *legato*, **Arp Steplen** doesn't have any effect at all. Also, if **Length** is set to a very small value, **Arp Steplen** might not have an audible effect when you set it to a negative value. You can create very nice staccato and legato effects with this parameter.

- If  $\bar{}$  is selected, the notes of this step are held until the next step is played. Empty steps force any step notes set to legato to remain held.
- Values pointing to the left (+, +, +) shorten the length of the notes of this step.
- If a vertical line (1) is shown, the step is held for the time set in the Length parameter.
- Values pointing to the right (\*, \*, \*) extend the note duration of this step.

# The Tempo

**Tempo** 40...300

The **Tempo** control is one of the most important parameters in all operation modes of the microQ. It controls the tempo of the Arpeggiator, some Effect types and the LFOs for which **Clocked** is activated.

In Multi Mode, **Tempo** controls the overall tempo of the current Multi, affecting all Sounds that are used in its Instruments.

These parameters are affected by **Tempo**:

- LFO 1...3 Speed, when the respective Clocked parameter is activated
- Effect type **Delay**, when its **Tempo** parameter is set to *Internal*
- The Arpeggiator

#### Clock

Internal / Send / Auto / Auto-Thru

**Tempo** goes hand in hand with the **Clock** parameter in the **Global** menu. It determines how the microQ reacts to incoming MIDI Clock messages and whether it sends them. Depending on the setting of **Clock**, the actual sound tempo is set as follows:

- *Internal* means that the microQ doesn't react to incoming MIDI Clock nor does it send MIDI Clock. The microQ only syncs to its own tempo base that is set by **Tempo**.
- Send means that the microQ doesn't react to incoming MIDI Clock but sends it as MIDI Clock messages through its MIDI Out. Use this setting when you want to sync other devices to the microQ's **Tempo** setting but want the microQ to disregard sync from any other device.
- Auto means that the microQ automatically syncs to incoming MIDI Clock if it is sent to it by
  an external device like a sequencer or drum machine. If there is no MIDI Clock present, the
  microQ generates its internal tempo base and sends it as MIDI Clock messages through its
  MIDI Out. This is the recommended setting that works in almost all situations.

Now, how does *Auto* really work? When you select a Sound or a Multi, the programmed tempo is used as long as no MIDI Clock is received. As soon as the microQ receives MIDI Clock, the **Tempo** parameter is changed to match the incoming MIDI Clock. This tempo is still valid when no MIDI Clock is no longer received. You can now change the Tempo manually starting from the calculated value or perform the **Recall** function for the Sound or Multi to get back to the stored tempo.

Auto-Thru means that the microQ automatically syncs to incoming MIDI Clock and always
sends out MIDI Clock, no matter if it received it or if it generated the tempo base itself. This
setting is only useful for special setups where you need to control a device through the
microQ's MIDI Out including sync, e.g., when you use the microQ in a live performance in
which the microQ itself is synced to a sequencer but needs to send MIDI Clock to a hardware
sequencer, too.

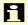

The recommended setting for Clock is Auto. This setting works in almost all situations. Please read the description above for a detailed explanation of it.

# **Envelopes Section**

The microQ's envelopes allow you to manipulate sound parameters via rate or timed modulations. The microQ offers four independent programmable envelopes for every sound program:

- A Filter Envelope. This envelope is designed to control the filter but can also be used for other modulations.
- An Amplifier Envelope. This envelope is designed to control the sound volume, but can also be used for other modulations.
- Two additional Envelopes, Env 3 and Env 4. These envelopes can be used freely to perform additional modulations on any module.

The following picture of the microQ's parameter matrix shows the Envelopes section:

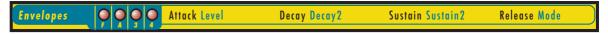

Picture 30: Envelope Section

Before you make any edits to the envelopes, you must select whether to edit the Filter and the Amplifier Envelope or Envelope 3 and 4. This is done by pressing the left or right navigation button. The four LEDs in the Envelope section indicate which envelopes are selected for editing:

- F means the Filter envelope
- A means the Amplifier Envelope
- 3 means Envelope 3
- 4 means Envelope 4
- To edit more than one envelope at the same time, hold down the left navigation button and push the right navigation button once for as many envelopes as you wish to select.

# **Envelope Parameter Controls**

All parameters of the microQ's envelopes can be edited via the Parameter Matrix.

The microQ offers 5 different envelope types. Their parameters are described here in order. Some envelope types do not use the full number of parameters available to the envelope section.

Mode

ADSR / ADS1DS2R / One Shot / Loop S1S2 / Loop All

Switches between the various envelope types. The following chapters explain the types in detail.

# **ADSR Envelope**

Most traditional synthesizers feature ADSR envelopes. These envelopes are made up of four parameters that determine their response: **Attack, Decay, Sustain** and **Release.** The other parameters of the Envelope section have no function, so they can't be edited. The following picture illustrates the structure of an ADSR envelope:

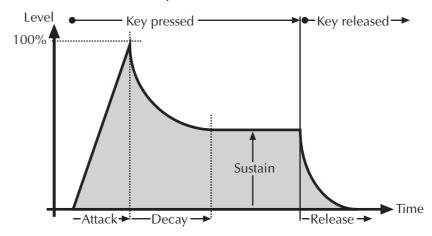

Picture 31: ADSR Envelope

The envelope is started by pressing a key. It ascends to its maximum value at the rate determined by the **Attack** parameter. It then descends at the rate determined by the **Decay** value until it reaches the predetermined **Sustain** value. It remains at this value until the key is released. The envelope then descends to zero at the rate determined by the **Release** parameter.

**Attack** 0...127

Determines the attack rate or amount of time it takes for a signal to go from zero to maximum level.

**Decay** 0...127

Determines the decay rate or amount of time it takes for a signal to reach the **Sustain** level.

**Sustain** *0...127* 

Determines the sustain level which is held until a note ends.

**Release** 0...127

Once the note has ended, the release phase begins. During this phase, the envelope fades to zero at the rate determined by the Release value.

## ADS1DS2R Envelope

A difficult name for an envelope that is quite easy to understand. Besides the parameters an ADSR envelope features, it offers an adjustable attack level and a second Decay and Sustain pair. With these additional parameters, you can create much more complex envelopes. The additional envelope parameters are accessed through the **Shift** button.

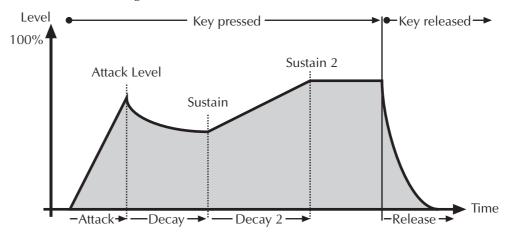

Picture 32: ADS1DS2R Envelope

**Attack** 0...127

Determines the attack rate or amount of time it takes for a signal to go from zero to Attack level.

**Attack Level** *0...127* 

Controls the level at each the **Attack** phase ends and the **Decay** phase starts.

**Decay** 0...127

Determines the decay rate or amount of time it takes for a signal to reach the **Sustain** level.

**Sustain** *0...127* 

As soon as the **Sustain** level is reached, the envelope proceeds with the second **Decay/Sustain** pair as explained below.

**Decay 2** 0...127

Determines the decay rate or amount of time it takes for a signal to reach the **Sustain 2** level.

**Sustain 2** 0...127

Determines the level which is maintained until a note ends.

**Release** 0...127

Once the note is released, the release phase begins. During this phase, the envelope fades to zero at the rate determined by the Release value.

# **One Shot Envelope**

The One Shot envelope type is designed for percussive sounds that don't need a stage maintained as long as a note is played. In other words: the envelope goes through all its stages, no matter how long a key is pressed. This includes even the Attack phase. It uses the parameter set of the ADSR envelope type in which the **Sustain** parameter is used to set a level breakpoint. This allows creation of One Shot envelopes with a very percussive attack or with a "Gate" effect. Some parameters of the Envelope section have no function so they can't be edited.

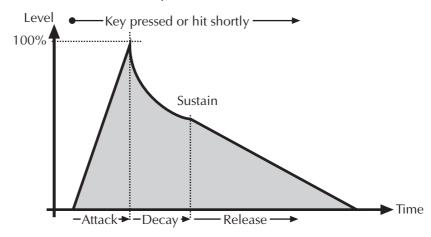

Picture 33: One Shot Envelope

**Attack** 0...127

Determines the attack rate or amount of time it takes for a signal to go from zero to maximum level.

**Decay** 0...127

Determines the decay rate or amount of time it takes for a signal to reach the **Sustain** level.

**Sustain** *0...127* 

Sets a breakpoint level between the Decay and the Release rate.

**Release** 0...127

The Release phase fades the envelope to zero after the Sustain level is reached.

## **Loop S1S2 Envelope**

The Loop S1S2 envelope type loops the envelope between **Sustain 1** and **Sustain 2** as long as a note is held, after has been through the **Attack** phase once. This means that when **Sustain 2** is reached, **Decay 1** is used to reach **Sustain 1** again, then **Decay 2** is used to reach **Sustain 2**, and so on. As soon as the note is released, the envelope proceeds with the **Release** phase. It uses the parameter set of the ADS1DS2R envelope.

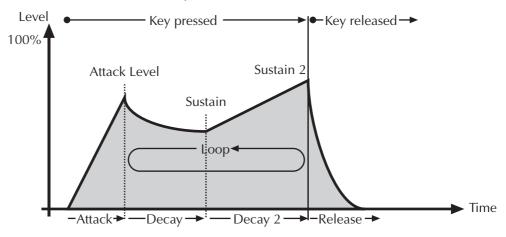

Picture 34: Loop S1S2 Envelope

**Attack** 0...127

Determines the attack rate or amount of time it takes for a signal to go from zero to **Attack** level.

Attack Level 0...127

Controls the level at which the **Attack** phase ends and the **Decay** phase starts.

**Decay** 0...127

Determines the **Decay** rate or amount of time it takes for a signal to reach the **Sustain** level. This phase is also used in the loop to go from **Sustain 2** to **Sustain**.

**Sustain** *0...127* 

As soon as the **Sustain** level is reached, the envelope proceeds with the second **Decay/Sustain** pair as explained below.

**Decay 2** 0...127

Determines the decay rate or amount of time it takes for a signal to reach the **Sustain 2** level.

**Sustain 2** *0...127* 

Sets the second **Sustain** level. As soon as this level is reached, the loop starts by using the first **Decay** rate to go to the first **Sustain** level.

**Release** 0...127

Once the note is released, the release phase begins. During this phase, the envelope fades to zero at the rate determined by the Release value.

## **Loop All Envelope**

The Loop All envelope type is similar to the Loop S1S2 envelope type but it loops through all envelope stages as long as a note is held. This means that it goes through all envelope stages first, and if it ended with the **Release** phase, the envelope restarts from zero and goes through all its phases again. As soon as the note is released, the looping stops and the envelope goes into its **Release** phase.

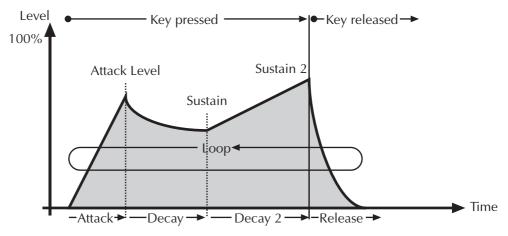

Picture 35: Loop All Envelope

**Attack** 0...127

Determines the attack rate or amount of time it takes for a signal to go from zero to **Attack** level.

**Attack Level** *0...127* 

Controls the level at which the **Attack** phase ends and the **Decay** phase starts.

**Decay** 0...127

Determines the **Decay** rate or amount of time it takes for a signal to reach the **Sustain** level. This phase is also used in the loop to go from **Sustain 2** to **Sustain**.

**Sustain** *0...127* 

As soon as the **Sustain** level is reached, the envelope proceeds with the second **Decay/Sustain** pair as explained below.

**Decay 2** 0...127

Determines the decay rate or amount of time it takes for a signal to reach the **Sustain 2** level.

**Sustain 2** *0...127* 

Sets the second **Sustain** level. As soon as this level is reached, the envelope goes into the **Release** phase.

**Release** 0...127

The Release phase takes effect while the note is pressed, as last stage before the loop restarts with the Attack phase. When the note is released, the loop stops and the Release phase is used to fade the envelope to zero.

## **Envelope Edit Menu**

You can select the edit menu for the envelopes by pressing the **Edit** button as soon as any envelope is selected.

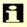

Unlike all of the Edit Menus of the other sections, you cannot change any of these values with the knobs below the display. This Edit Menu simply serves as an overview. Parameter changes are done with the four endless dials (3) below the Parameter Matrix.

There are one or two Menu pages depending on what envelope type is chosen. The upper row of the display shows the chosen envelope and the type, and the lower row shows the corresponding values.

Filter Envelopes are shown here as an example for a normal ADSR-Type with corresponding values:

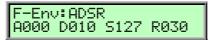

## **LFO Section**

In addition to the main oscillators, the microQ is equipped with three low frequency oscillators (LFO) that can be used for modulation purposes. Each LFO generates a periodic waveform with adjustable frequency and shape.

The following picture of the microQ's parameter matrix shows the LFO section:

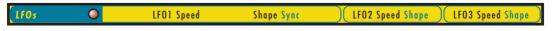

Picture 36: LFO section

### **LFO Parameter Controls**

The most commonly used controls of the LFOs can be found in the parameter matrix.

Determines the frequency of LFO 1. At low values, it might take several minutes for the LFO to perform a complete cycle while higher values are in the audible range. Very high values are scaled in semitone steps. With **LFO Keytrack** set to *100%*, a **Speed** setting of *122* delivers an 8' LFO oscillation. 16' oscillation can therefore be generated with a **Speed** setting of *110*, and so on.

When the LFO **Clocked** parameter is set to *On*, you can adjust the **LFO Speed** in musical values. The lowest possible value is *256 bars*, meaning that a complete LFO cycle would need 256 bars.

## **LFO 1 Shape** Sine / Triangle / Square / Saw / Random / S & H

Sets the type of waveform generated by LFO 1. The following picture shows the available shapes:

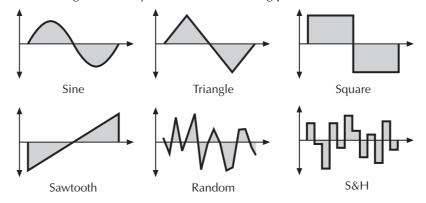

Picture 37: LFO Shapes

- The Sine shape is best suited for oscillator FM or pan modulations.
- The *Triangle* shape is perfect for smooth pitch, filter or volume modulations.
- The Square shape can be interesting for hard pan modulations or special effects.
- The *Sawtooth* shape can generate interesting filter or volume changes. If you need a modulation with inverted slope, just apply the Sawtooth shape with negative amount.
- The Random shape generates random values and glides to them linearly.
- *S&H* (Sample & Hold) samples a random value and holds it until the next value is generated. If **Speed** is set to *0*, a random value is generated on each new note.

Sync Off, On

When **Sync** is set to On, the LFO phases of all voices are synced so that they sound as one LFO. This can be interesting when the LFO is applied to modulate **Filter Cutoff** or **Panning**.

When **Sync** is set to *Off*, the LFOs run independently; this is better suited for pitch modulation to obtain thicker sounds.

i

**Sync** does not mean that the LFO is synced to MIDI Clock or to note start. This is done with the **Clocked** parameter or the **Phase** parameter.

**LFO 2 Speed** 0...127 or 256 bars...1/96

Determines the frequency of LFO 2. See "LFO 1 Speed" above.

**LFO 2 Shape** Sine / Triangle / Square / Saw / Random / S & H

Sets the type of waveform generated by LFO 2. See "LFO 1 Shape" above.

**LFO 3 Speed** 0...127 or 256 bars...1/96

Determines the frequency of LFO 3. See "LFO 1 Speed" above.

**LFO 3 Shape** Sine / Triangle / Square / Saw / Random / S & H

Sets the type of waveform generated by LFO 3. See "LFO 1 Shape" above.

### **LFO Edit Menu**

The following parameters can be accessed via the LFO Edit menu. If you are in the LFO section press the **Edit** button to activate the display menu.

LF01 Shp.! Delay Sine ! 000

**LFO1 Shp. – LFO 1 Shape** Sine / Triangle / Square / Saw / Random / S & H

Sets the type of waveform generated by LFO 1. For the sake of completeness this parameter can be also found here in the LFO Edit Menu. See "LFO 1 Shape" above.

**Delay** 0...127

The **Delay** parameter works in different ways depending on the setting of the **Fade** parameter in the LFO edit menu:

- When **Fade** is set to +00...+63, the LFO signal output is zero for the time set with the **Delay** parameter. After this time, the LFO is faded in and then runs with full magnitude.
- When **Fade** is set to –64…-01, the LFO runs with full magnitude for the time set with the **Delay** parameter. After this time, the LFO is faded out to zero.

LF01 Spd.! Fade 056 ! +20

## **LFO1 Spd. – LFO 1 Speed** 0...127

Determines the frequency of LFO 1. For the sake of completeness this parameter can be also found here in the LFO Edit Menu. See "LFO 1 Speed" above.

**Fade** *out 64...in 63* 

Controls the speed with which the LFO is faded in or out. With this parameter you can create slowly rising or falling modulations that might create interest when routed to pitch or volume.

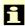

Please see the **LFO Delay** parameter for further information.

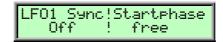

## LFO1 Sync On / Off

For the sake of completeness this parameter can be also found here in the LFO Edit Menu. See "Sync" above.

### **Phase** *free, 000°...360°*

Controls the initial phase of the LFO when a new note is started. *Free* means that the LFO isn't restarted on a new note but runs freely while other values set the LFO phase to the respective offset in degrees.

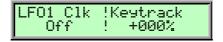

#### LFO1 Clk - LFO 1 Clocked Off / On

When **LFO1 Clk** is activated, the LFO is synced to the global **Tempo** of the microQ. The **LFO Speed** setting for LFO 1 is changed to offer musically meaningful values.

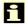

Please read the section "The Tempo" for further information.

## **Keytrack** -200%...+196%

Determines how much the speed of the LFO depends on MIDI note number. The reference note for Keytrack is E3, note number 64. For positive settings, the LFO speeds up on notes above the reference note, for negative settings the LFO slows down when higher notes are played and vice versa. A setting of +100% corresponds to a 1:1 scale, e.g. when the keyboard is played an octave higher, the LFO speed is doubled.

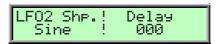

**LFO2 Shp. – LFO 2 Shape** Sine / Triangle / Square / Saw / Random / S & H

Determines the shape of LFO 2. For the sake of completeness this parameter can be also found here in the LFO Edit Menu. See "LFO 2 Shape" above.

Delay

0...127

The **Delay** parameter works differently depending on the setting of the **Fade** parameter in the LFO edit menu:

- When **Fade** is set to +00...+63, the LFO signal output is zero for the time set with the **Delay** parameter. After this time, the LFO is faded in and then runs with full magnitude.
- When **Fade** is set to –64...-01, the LFO runs with full magnitude for the time set with the **Delay** parameter. After this time, the LFO is faded out to zero.

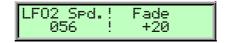

## **LFO2 Spd. – LFO 2 Speed** 0...127

Determines the frequency of LFO 2. For the sake of completeness this parameter can be also found here in the LFO Edit Menu. See "LFO 1 Speed" above.

**Fade** *out 64...in 63* 

Controls the speed with which the LFO is faded in or out. With this parameter you can create slowly rising or falling modulations that might create interest when routed to pitch or volume.

i

Please see the **LFO Delay** parameter for further information.

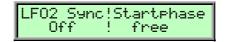

## LFO2 Sync On / Off

For the sake of completeness this parameter can be also found in the LFO Edit Menu. See "LFO 1 Sync" above.

**Phase** *free, 000°...360°* 

Controls the initial phase of the LFO when a new note is started. *Free* means that the LFO isn't restarted on a new note but runs freely while other values set the LFO phase to the respective offset in degrees.

LF02 Clk !Keytrack Off ! +000%

#### LFO2 Clk - LFO 2 Clocked Off / On

When **LFO2 Clk** is activated, the LFO is synced to the global **Tempo** of the microQ. The **LFO Speed** setting for LFO 2 is changed to offer musically meaningful values.

A

Please read the section "The Tempo" for further information.

## **Keytrack** -200%...+196%

Determines how much the speed of the LFO depends on the MIDI note number. The reference note for Keytrack is E3, note number 64. For positive settings, the LFO speeds up on notes above the reference note, for negative settings the LFO slows down when higher notes are played and vice

versa. A setting of +100% corresponds to a 1:1 scale, e.g. when the keyboard is played an octave higher, the LFO speed is doubled.

**LFO3 Shp. – LFO 3 Shape** Sine / Triangle / Square / Saw / Random / S & H

Determines the shape of LFO 3. For the sake of completeness this parameter can be also found here in the LFO Edit Menu. See "LFO 1 Shape" above.

**Delay** 0...127

The **Delay** parameter works in different ways depending on the setting of the **Fade** parameter in the LFO edit menu:

- When **Fade** is set to +00...+63, the LFO signal output is zero for the time set with the **Delay** parameter. After this time, the LFO is faded in and then runs with full magnitude.
- When **Fade** is set to –64…-01, the LFO runs with full magnitude for the time set with the **Delay** parameter. After this time, the LFO is faded out to zero.

## **LFO3 Spd. – LFO 3 Speed** 0...127

Determines the frequency of LFO 3. For the sake of completeness this parameter can be also found here in the LFO Edit Menu. See "LFO 1 Speed" above.

**Fade** out 64...in 63

Controls the speed with which the LFO is faded in or out. With this parameter you can create slowly rising or falling modulations that might create interest when routed to pitch or volume.

i

Please see the **LFO Delay** parameter for further information.

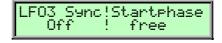

LFO 3 Sync On / Off

For the sake of completeness this parameter can be also found in the LFO Edit Menu. See "LFO 1 Sync" above.

**Phase** *free, 000°...360°* 

Controls the initial phase of the LFO when a new note is started. *Free* means that the LFO isn't restarted on a new note but runs freely while other values set the LFO phase to the respective offset in degrees.

LF03 Clk !Keytrack Off ! +000%

### LFO3 Clk - LFO 3 Clocked Off / On

When **LFO1 Clk** is activated, the LFO is synced to the global **Tempo** of the microQ. The **LFO Speed** setting for LFO 3 is changed to offer musically meaningful values.

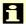

Please read the section "The Tempo" for further information.

### **Keytrack** -200%...+196%

Determines how much the speed of the LFO depends on the MIDI note number. The reference note for Keytrack is E3, note number 64. For positive settings, the LFO speeds up on notes above the reference note, for negative settings the LFO slows down when higher notes are played and vice versa. A setting of +100% corresponds to a 1:1 scale, e.g. when the keyboard is played an octave higher, the LFO speed is doubled.

### **Mod Matrix Section**

A modulation can be described as a signal-generating unit's influence upon a sound parameter. The terms used in this context are "source" and "destination". The microQ offers 16 independent modulation assignments (slots) each with individual settings of source, destination and amount. The Modulation Matrix (Mod Matrix) is the key of the power of each Waldorf synthesizer, so start experimenting with it *right now*.

The following picture of the microQ's parameter matrix shows the Mod Matrix section:

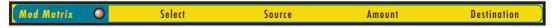

The Modulation Matrix is split into two basic kinds of modulations:

### Fast Modulation Matrix (M1F...M8F)

These slots feature a high internal update rate, intended to be used for modulations that require very fast calculations.

### Standard Modulation Matrix (M1S...M8S)

These slots are calculated at normal speed, which is still fast enough for most modulation purposes, e.g. when dealing with the modulation wheel or velocity. The Standard Modulation Matrix slots offer an extended set of modulation sources and destinations compared with the Fast Modulation Matrix.

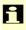

For in-depth information about modulation speed and tables of the various available sources and destinations, read the chapter "Modulation Speed Levels".

### **Mod Matrix Parameter Controls**

All parameters related to the Modulation Matrix can be edited with the endless dials of the Mod Matrix section.

#### Select

Select the respective slots M1F...M8F or M1S...M8S.

**Source** see Tables "Fast Modulation Sources" and "Standard Modulation Sources"

Defines the modulation source.

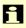

Please take into consideration that the number of modulation sources available depends on the type of modulation slot you're using.

### **Amount** -64...+63

Determines the amount of modulation applied to the destination. Since the modulation is in fact a multiplication of the source signal and this parameter, the resulting amplitude depends on the type of modulation source you select:

• For the so-called unipolar modulation sources, the resulting amplitude lies within the range of 0...+1, if Amount is positive or 0...-1, if Amount is negative. These sources are: all envelopes,

all MIDI controllers including Modwheel, Foot control etc., Velocity, Release Velocity, Aftertouch (Pressure) and Polyphonic Pressure.

• For the so-called bipolar modulation sources, the resulting amplitude lies within the range of - 1...0...+1. These sources are: all LFOs, Keytrack, Pitchbend and the Modifiers.

#### **Destination**

see Tables "Fast Modulation Matrix Destinations" and "Standard Modulation Matrix Destinations"

Defines the modulation destination.

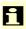

Please take into consideration that the number of modulation sources available depends on the type of modulation slot you're using.

### **Mod Matrix Edit Menu**

The following settings can be accessed via the Mod Matrix Edit Menu. To activate, please press the **Edit** button for the Mod Matrix Parameter Level.

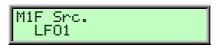

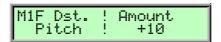

You will find all "slots" reiterated here. The first page for each slot displays the Modulation source, the second page the Modulation destination as well as the amount level. The first 16 pages deal with the Fast Modulations, the next 16 pages with the Standard Modulations.

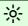

You can set up Modulations either with the Parameter Matrix or the Mod Matrix Edit Menu. The result will be the same.

Following the Modulation Matrix parameters you will find the Modifier Matrix:

### **Modifier Matrix**

Modifiers allow you to apply mathematical functions on modulation signals. Depending on the function type selected, calculation will affect two source signals or a source signal and a constant parameter. You can use up to four independent modifier units. The result of each operation is not directly audible, but is used as input source for the Standard Modulation Matrix. Moreover, you can use it as source for yet another modifying process.

The parameter for the modifiers can be found after the pages of the Mod Matrix Edit Menu for the Modulation slots. Please select these pages with the **Page Dial**.

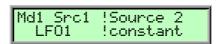

Md1 Src - Source #1

see Table "Standard Modulation Sources"

Selects the first source signal used for the calculation.

#### Source #2

see Table "Standard Modulation Sources"

Selects the second source signal when two sources are required for the calculation. See description of modifier functions for further details. The possible settings are the same as for **Source #1** with one exception: "Off" is replaced by "constant" meaning that the calculation is performed with a constant value that you can set up with the **Constant** parameter.

### Md1 Oper. - Operation see Table "Modifier functions"

Determines which kind of operation will be performed on the selected input sources. The following types are available:

| Setting | Description           |  |  |
|---------|-----------------------|--|--|
| +       | Addition              |  |  |
| -       | Subtraction           |  |  |
| *       | Multiplication        |  |  |
| XOR     | Exclusive OR function |  |  |
| OR      | OR function           |  |  |
| AND     | AND function          |  |  |
| min     | Minimum value         |  |  |
| MAX     | Maximum value         |  |  |

Table 14: Modifier functions

The result of a modifier operation always lies within the range - max...0...+max. When it is assigned to a parameter in the Modulation Matrix, it is scaled to the range of the selected parameter.

The following paragraph describes the function and the result of each modifier function in detail:

- + Returns the sum of Source #1 and Source #2.
- - Returns the difference of **Source #1** and **Source #2**.
- \* Returns the product of Source #1 and Source #2.
- AND Returns the binary and operation of **Source #1** and **Source #2**.
- OR Returns the binary or operation of **Source #1** and **Source #2**.
- XOR Returns the binary exclusive-or operation of **Source #1** and **Source #2**.
- *min* Returns the minimum value of either **Source #1** or **Source #2**. If **Source #1** is smaller than **Source #2**, the value of **Source #1** is returned and vice versa.
- *MAX* Returns the maximum value of either **Source #1** or **Source #2**. If Source #1 is greater than **Source #2**, the value of **Source #1** is returned and vice versa.

### Constant

-64...+63

Defines a value for modifier functions that require a constant parameter. See the **Operation** parameter described above for further details.

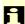

The three other Modifiers Md2, Md3 and Md4, are available to you on the remaining pages of this menu. They can be edited in the same way as Md1.

# **Drum Map**

The microQ allows you to create Drum Maps, which represent an array of 32 sounds mapped over the keyboard. You can use them to trigger drum or effect sounds that you don't need to play polyphonically with different pitches. Each Multi program can hold one Drum Map which, combined with the 16 part Multi mode of the microQ, gives you 15 + 32 = 47 different sounds simultaneously.

To select a Drum Map, refer to the chapter "Selecting Programs". Drum Maps are stored in Bank D. After you've selected a Drum Map, you can edit its parameters in the Sound menu accessed by pressing the **Sound** button in the **Master Section**.

# **Drum Map Sound Menu**

Selecting a Drum Map entry for editing is done by simply playing a key on your keyboard. The upper left corner of the display shows the Drum Sound you are about to edit like this:

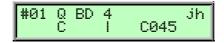

With the **Page Dial** you can select the various pages for the displayed Drum Sound. When you reach the last page, the microQ automatically jumps to the next Drum Sound's first page and vice versa.

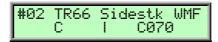

### Sound Bank and Number A...C 001...100

Each Drum Map entry points to one Sound in memory. The display shows the Sound name in the upper row and the Sound bank and number in the lower row as follows:

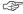

#### To select a Sound for an Instrument:

- Use the **left display dial** to select *Bank A...C* from which the Sound program is taken.
- Use the **right display dial** to select the Sound program *001...100*.

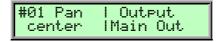

Pan

Controls the stereo position of the selected Drum Map entry.

### **Output**

Main Out / Sub Out 1 / Sub Out 2

Sets the audio output for the selected Drum Map entry.

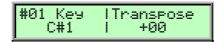

Key

Defines the lowest key for the selected Drum Map entry. A Drum Map entry can span over more than one note. I.e., when you set entry #01 to C1 and entry #02 to E1, entry #01 can be played from C1 to D#1.

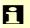

Be careful with this parameter. As soon as you change it to another note, you have to press this new note to call up the entry again. This sounds obvious, but it might cause confusion.

### **Transpose** -60...+60

Controls the transposition offset of the selected Drum Map entry. In the Drum Map, Sound programs still keep their various Keytrack settings, so melodic sounds still play the pitch of the notes they are mapped to. With Transpose, you can change the Keytrack offset to the tuning you like.

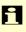

Please note that this parameter shifts the incoming note. When you've set the oscillators of the selected Sound to ignore keytrack (**O1...O3 Keytrack** *0%*), this parameter also has no effect on the pitch of the oscillators.

### **Volume** 0...127

Sets the maximum output volume of the selected Drum Map entry.

# **Global Parameters**

Global parameters are settings that affect the microQ's general response. They are valid for all programs but might be overridden by other more specific settings. Global parameters are stored automatically when you modify them, so you are not required to save them manually.

### Global Menu

All Global parameters are located in the Global Menu. Press the Master section's Global button and select the various pages with the Page Dial or by pressing the Global button again. The menu parameters are changed with the corresponding knobs below the display.

#### Global Chn - Global MIDI Channel

omni / 1...16

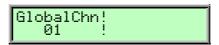

Sets the basic send and receive channel for the microQ. This setting is valid for all Sound programs and for Instruments of a Multi program whose Channel parameter is set to global. If omni is selected, the microQ sends on channel 1 and receives on all channels.

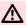

Please use omni only for test purposes if you wish to check the basic MIDI send and receive functionality. As soon as you know that the microQ receives MIDI properly, set Global MIDI Channel to any other value than omni.

### Sysex ID

0...126

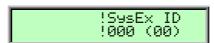

Defines the device identification number for system exclusive data transmission. The number in brackets shows the current ID in hexadecimal number format.

System Exclusive data contains no MIDI channel information so this ID is used to distinguish between several microQs, if you have more than one Waldorf microQ in your setup.

Transmission will only be executed successfully if the sender and receiver are set to the same ID. ID 127 is a so-called broadcast ID that addresses all connected microQs. The microQ can receive Sysex data broadcast from other devices, but cannot send it itself. This function is limited to special computer software.

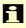

Operating System upgrades are stored with a Device ID of 127, so you don't need to change the **Sysex ID** on your microQ when you want to upgrade it to a newer OS.

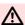

If you have only one microQ, leave Sysex ID on 0. There is no need at all to change this setting to any other value.

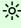

After you have bought your 128th microQ, please contact Waldorf Electronics. You will receive a personal device number that authorizes you to have dinner with our General Manager.

### Clock

Internal / Send / Auto / Auto-Thru

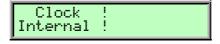

Please read the chapter "The Tempo" for in-depth information about the **Clock** parameter.

### **Arpeggiator Send**

Off / On

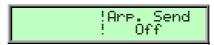

Determines whether Arpeggiator notes are sent by the microQ over MIDI.

- If Off is selected, no notes are sent.
- If *On* is selected, all notes are sent over MIDI Out (whenever the Arpeggiator is active).

#### **Controller Send**

Off / Ctl / SysEx / Ctl+SysEx

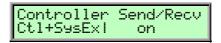

Determines how Real-Time Sound Parameter Changes are sent by the microQ over MIDI.

- If Off is selected, no data is sent.
- If *Ctl* is selected, only controller messages are sent. Parameters without a dedicated controller are not sent at all.
- If *SysEx* is selected, all Sound parameters are sent as system exclusive messages. This has the advantage that the parameter change is not channel based but instrument based, which can prevent unwanted parameter changes in layered sounds. The disadvantage is that a larger amount of data is transferred.
- If *Ctl+SysEx* is selected, all Sound parameters with a dedicated controller assignment are sent as controller messages. All other Sound parameters are sent as system exclusive messages. **This is the recommended setting.**

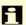

Set **Controller Send** to *Ctl+SysEx* during normal operation. Only switch it to *SysEx* when you work with layered Multis, or to *Ctl* if your sequencer can't work with system exclusive data anyway.

### **Controller Recv**

Off / On

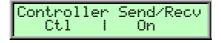

Determines whether Real-Time Sound Parameter Changes are received over MIDI by the microQ.

- If Off is selected, no Sound Parameter Changes are received.
- If *On* is selected, all Sound Parameter Changes are received, whether or not they were sent as controller or system exclusive messages.

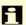

Set **Controller Recv** to *On* during normal operation. You should only set it to *Off* for diagnostic purposes.

**Tuning** 

430...450 Hz

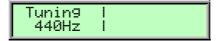

Controls the microQ's overall pitch in Hertz. The value specified here is the reference pitch for MIDI note A3. The default setting is 440Hz, which is commonly used by most instruments.

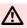

You should only change this setting if you really know what you're doing. You will have to adjust all your other instruments, too. Don't forget to set it back again!

**Transpose** 

-12...+12

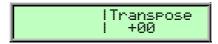

Allows a global pitch transposition for the tone generator. Incoming MIDI notes are shifted by the number of semitones.

**Input Gain** 

1...4

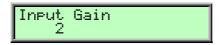

Sensitivity of the Stereo External In **1**. The different Input Gain settings attenuate or amplify the input signal as follows:

| Input Gain<br>Setting | Gain  | max. Input<br>Level | Remarks                                                |  |
|-----------------------|-------|---------------------|--------------------------------------------------------|--|
| 1                     | -8dB  | +14dBm              | For very high level signals.                           |  |
| 2                     | 0dB   | +6dBm               | Studio level signals. This is the recommended setting. |  |
| 3                     | +10dB | -4dBm               | Line level signals.                                    |  |
| 4                     | +29dB | -23dBm              | Low level signals such as microphone, guitar etc.      |  |

Table 15: Input Gain Settings

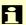

Connecting a microphone or guitar directly to the microQ is not recommended. Low signal level instruments should be amplified by a special pre-amplifier before they are routed to the microQ's External In.

FX2 (glb) link - FX2 global link none / Inst. 1...4

This sets **FX2** as Global Effect for instrument 1, 2, 3, or 4. Optionally you can choose no assignment.

**PopupTime** 

0.1s...15.5s

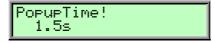

Here you can adjust for how long a time the name and value are shown in the upper right corner of the display when you perform any parameter edits.

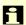

As a newcomer to the microQ you should choose a higher setting, around 5-10 sec. After you have had more experience with the microQ, you might lower this value to around 1.5 sec.

### LabelTime

0.1s...15.5s

!LabelTime ! 1.5s

Here you can adjust for how long a time the menu page name is shown in the upper right corner of the display when you activate any edit menus.

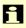

As a newcomer to the microQ you should choose a higher setting, around 5-10 sec. After you have had more experience with the microQ, you might lower this value to around 1.5 sec.

### **Display Contrast**

0...127

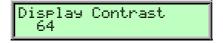

Sets the display contrast. If you accidentally set this parameter to  $\theta$ , you may not be able to read the display any more. If you then switch the microQ off and back on later, it might appear that the microQ is defective. If this should ever happen, open this manual and proceed as follows:

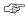

### To restore the Display Contrast to a normal setting:

- 1. Power the microQ up.
- 2. Press Global.
- 3. Turn the **Page Dial** clockwise for exactly 7 clicks.
- 4. Turn the **left display dial** clockwise until you can read the display. Now the display should work as usual. If not, turn the **Page Dial** counterclockwise for a short while and repeat the procedure from step 3.

### **Operating System (OS) page**

SW version:1.0 HW version:1.1

This menu page shows the latest Operating system (SW) and the hardware version (HW) of your microQ. For more information about updating your microQ please read "Updating the System software".

### **Board/Serial Number page**

Board ser#:0118 Prod. ser#:031005001

This menu page shows you the Board and Serial number of your microQ.

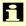

On the menu pages that follow you will find important information. Please read and follow these instructions.

# **Utility menu**

Aside from the different Midi Dump Options, the Utility Menu contains further helpful functions.

You can access the Utility Menu by pressing **Shift + Global/Utility**. In the display a page for selecting the desired function will appear:

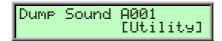

Turn the page dial until you reach the appropriate function.

# **MIDI Dump functions**

Please read the chapter "Sending System Exclusive Data".

### **Init Sound**

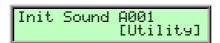

The microQ provides a special function for setting all parameters of a Sound program to initial values. You can use it to create a new program from scratch.

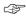

### This is how you initialize a Sound program:

- Select the designated Sound program.
- Press **Shift + Global/Utility** and choose the option **Init Sound**.
- Press **Shift + Global/Utility** again to activate the function.

The selected program is now initialized.

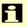

When you initialize a program, all action takes place inside an edit buffer. Therefore no data will be lost until you store the program.

### Init Multi

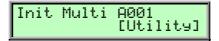

The microQ provides a special function for setting all parameters of a Multi program to initial values. You can use it to create a new Multi program from scratch. This function is only available in Multi mode.

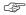

### This is how you initialize a Multi program:

- Select the designated Multi program.
- Press Shift + Global/Utility and choose the option Init Multi.
- Press **Shift + Global/Utility** again to activate the function.

The selected Multi program is now initialized.

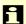

When you initialize a Multi program, all action takes place inside an edit buffer. Therefore no data will be lost until you store the program.

### **Init Drums**

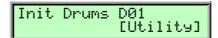

The microQ provides a special function for setting all parameters of a Drum Map to initial values. You can use it to create a new Drum Map from scratch. This function is only available if a Drum Map is selected.

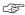

### This is how you initialize a Drum Map:

- Select the designated Drum Map.
- Press **Shift + Global/Utility** and choose the option **Init Drums**.
- Press **Shift + Global/Utility** again to activate the function.

The selected Drum Map is now initialized.

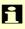

When you initialize a Drum Map, all action takes place inside an edit buffer. Therefore no data will be lost until you store the program.

### **Random Sound**

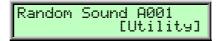

This function initializes all parameters of a Sound Program with random values.

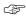

### This is how you randomize a program:

- Select the appropriated Sound program.
- Press **Shift + Global/Utility** and choose the option **Random Sound**.
- Press **Shift + Global/Utility** again to activate the function.

The selected program is now randomized.

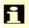

When you ranomize a program, all action takes place inside an edit buffer. Therefore no data will be lost until you store the program.

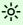

Use **Random Sound** as much as possible. This is how most of the microQ's preset sounds are programmed.

# **MIDI Control**

This chapter describes the MIDI functions of the Waldorf microQ.

# **Channel Based MIDI Messages**

In Single Mode, the microQ receives channel based MIDI messages like Notes, Aftertouch, Pitchbend and Controllers on the selected **Global MIDI Channel**. If it is set to *omni*, the microQ sends channel based MIDI messages on channel 1 but receives them on any channel. All received channel based MIDI messages are played back by the active Instrument or Layer.

In Multi Mode, the microQ can send and receive on all 16 MIDI Channels at once, depending on the Instrument settings of the current Multi program.

# **Program Change Messages**

MicroQ Sound and Multi programs can be selected by MIDI Program Change messages together with MIDI Bank Select messages. As the microQ contains 100 programs in each bank, it recognizes the program numbers 1...100 (on zero-based MIDI senders, this means 0...99). The Bank Select LSB message (Controller #32) is used to switch between different banks:

- Bank 0 contains Sound Programs A001...A100.
- Bank 1 contains Sound Programs B001...B100.
- Bank 2 contains Sound Programs C001...C100.
- Bank 3 contains Drum Maps D01...20

In Multimode, the microQ changes the Sound on individual Instruments.

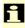

Please take into consideration that only 20 Drum Maps are available. Program Changes with higher values than 20 will be ignored.

# **Note On and Note Off Messages**

The microQ receives Note On and Note Off Messages in the entire MIDI Note Number range with Velocity and Release Velocity. Note On with Velocity 0 (simple note off) is evaluated as Note Off with Release Velocity 64.

# **Aftertouch Messages**

The microQ receives monophonic Aftertouch messages. The microQ evaluates incoming Aftertouch messages as "Pressure" modulation source.

# **Poly Pressure Messages**

The microQ receives Poly Pressure Messages but can't send them. Poly Pressure Messages are evaluated as "Poly Prs." modulation source.

# **Pitchbend Messages**

The microQ receives Pitchbend Messages with a resolution of 14 bits. Pitchbend ranges are controlled by the **BendRg** parameters in the Oscillator Edit menu. Pitchbend Messages can also be used as "Pitchbend" modulation source.

### **Modulation Wheel**

The microQ receives Modulation Wheel MSB Messages and evaluates them as "Modwheel" abbreviated as "MW" modulation source.

# **Breath Control Messages**

The microQ receives Breath Control MSB Messages and evaluates them as "BreathCtr" modulation source.

# **Foot Controller Messages**

The microQ receives Foot Control MSB Messages and evaluates them as "Foot Ctr" modulation source.

# **Channel Volume Messages**

The microQ receives Channel Volume Messages (Controller #7) and scales the output of the respective Sound to that value. The maximum Sound volume depends on the settings in the Sound, Instrument and Multi. Channel Volume changes the volume relative to these settings.

# Pan Messages

The microQ receives Pan Messages (Controller #10) and balances the two Filter outputs according to this value. A value of 64 means that the Filter Pan settings are kept as they are while smaller values weigh the signal towards the left output and larger values weigh the signal towards the right output.

# **Sustain Pedal Messages**

The microQ receives Sustain Pedal Messages (Controller #64) and evaluates them as follows: if a value greater or equal than 64 is received, the "Key Pressed" envelope phases of all voices of the respective MIDI channel are played. If a value smaller than 64 is recieved, the "Key Off" envelope phases are played. Sustain Pedal Messages can also be used with the "Sust. Ctr" modulation source.

# Sostenuto Pedal Messages

The microQ receives Sostenuto Pedal Messages (Controller #65) and evaluates them as follows: if a value greater or equal than 64 is received, the "Key Pressed" envelope phases of the currently playing voices of the respective MIDI channel are played. Voices that are played afterwards are not affected by the Sostenuto Pedal message. If a value smaller than 64 is recieved, the "Key Off" envelope phases of the affected voices are played.

# **All Notes Off Message**

The microQ sends an All Notes Off Message to the internal tone generator and over MIDI on all channels when the **Power** button is pressed briefly.

When the microQ receives an All Notes Off Message, it forces the envelopes of all sounding voices to go into their release phases. Furthermore, Arpeggiators are stopped if they were running.

# **All Sound Off Message**

The microQ sends an All Sound Off Message to the internal tone generator and over MIDI on all channels when the **Power** button is pressed until the power down countdown starts.

When the microQ receives an All Sound Off Message, it closes the amplifiers of all sounding voices and stops the output of all effects immediately.

# **Reset All Controllers Message**

When the microQ receives a Reset All Controllers Message, it resets all controllers mentioned above, as well as Aftertouch, Poly Pressure and Pitchbend, to their default values (usually 0 except for Pan=64, Volume=127, Pitchbend=64).

# Modifying / Editing Sounds over MIDI

### **Controllers as Modulation Sources**

The controllers mentioned above are always used as modulation sources. The freely definable Control W...Z can also be used as modulation source. W...Z represent definable controller numbers 1...120. Use these controllers in the Modifiers and the Modulation Matrix.

# **Changing Sound Parameters with Controllers**

Every Sound parameter that has a control in the parameter matrix is assigned to a MIDI Controller through which the parameter can be changed. If a parameter matrix control is turned, this change is sent with the appropriate controller number over MIDI. With this feature, you can easily record matrix parameter changes with a MIDI sequencer.

All controller messages are sent and received on the MIDI channel defined in the Global menu or, if in Multi Mode, on the MIDI channel selected for the corresponding Instrument.

Please read the sections "Controller Send" and "Controller Recv" in the chapter "Global Menu" for further information.

# **Changing Sound Parameters with System Exclusive Data**

All Sound parameters of the microQ can be controlled by system exclusive data.

Please read the sections "Controller Send" and "Controller Recv" in the chapter "Global Menu" for further information.

# **System Exclusive Data Transmission**

System Exclusive data transmission lets you send and receive the contents of the microQ's memory via MIDI (dump).

# **Sending System Exclusive Data**

When you activate the send functions, the microQ sends the contents of its memory to the MIDI Out jack. Using a sequencer or a special sound editor program, you can record and archive this data.

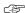

### To activate the dump function:

1. Press **Shift + Global/Utility**. The display shows a page where you can select the dump type:

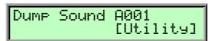

- 2. Use the page dial to select the desired dump function:
  - If Sound is selected, the current Sound program will be sent. When used in Multimode, the Sound program of the currently selected instrument will be sent.

- If *Multi* is selected, the current Multi program will be sent. The Sound programs that made up the Multi are not sent. This function is only available in Multimode.
- If *Arrangement* is selected, the current Multi program with all its used Sound and Pattern programs is sent. Use this function to dump all settings of a Multi. This function is only available in Multimode.
- If *Drum Map* is selected, the current Drum Map will be sent. When used in Multimode, the Drum Map of the currently selected instrument will be sent.
- If Global Data is selected, all Global parameters are sent.
- If all Sounds is selected, all Sound programs of the microQ are sent.
- If all Multis is selected, all Multi programs of the microQ are sent.
- If all Drum Maps is selected, all Drum Maps of the microQ are sent.
- If \*All\* is selected, all Sounds, Multis, Drum Maps and the Global parameters are sent.
- 3. Press **Shift + Global/Utility** again to activate the dump.

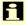

Depending on the selected type, the dump may take some time. The microQ cannot be played during this time.

# **Receiving System Exclusive Data**

You are not required to activate a special receive mode of the microQ in order to receive system exclusive data through MIDI. However, there are a few things you should check before you transmit system exclusive data to the microQ:

- Make sure none of the microQ's programs is in Edit mode. The edit buffers might be cleared or overridden depending on the type of dump that is sent to the microQ.
- Check out the parameter SysEx ID. Data transmission will only be executed successfully if
  if the sender and receiver settings match.

As soon as the dump from the sending device is activated, the microQ will receive data and store these in its memory.

If a single Sound, Multi, Drum Map or Arrangement dump is received, it is temporarily stored in its respective edit buffer. If you want to keep such edits, you have to store them. Otherwise they are when you switch the microQ off.

# **Other Functions**

# **Updating the System Software**

The microQ has a service-friendly feature that makes it possible to update the system software without changing any parts.

All software updates come in the form of a standard MIDI file that can be read by every sequencer. The fastest way to get this file is by downloading it from our web site at:

### http://www.waldorf-gmbh.de/microq/system.html

Please make sure to download the following files:

- os\_xxxxx.mid (if it is newer than the one installed in your microQ)
- changelog.txt (always download this one, because it explains the latest changes)

If you don't have Internet access, please ask your local dealer for a disk copy.

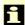

The microQ and the Q Keyboard/Rack **do not** use the same operating system!

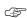

### To update the microQ's system software:

- 1. Load the respective Standard MIDI File into your sequencer. Follow the instructions from your sequencer's manual.
- 2. The MIDI file consists of one single track with several sysex messages in it. Make sure that this track is assigned to the microQ so that it can receive the data.
- 3. Make sure that any Cycle or Loop mode is switched off. Also make sure that any Metronome clicks and MIDI Clock are switched off.
- 4. Start the sequencer playing the file, and send the track data to the microQ.
- 5. The Q will display a message that informs you that the update is in progress:

The progress line in the lower part of the display will show the amount of data already received.

6. After the file is received correctly, the microQ burns the update into its FLASH memory. This is shown by the following display:

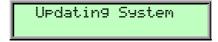

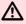

Do not under any circumstances turn off the microQ while this step is in progress. A complete loss of data may occur and it will be impossible for you to make your machine work again!

7. Wait until the operation is completed. If updating was successful, the microQ will perform a system reset and start up.

If an error occurs in the process of updating, the microQ displays an error message, e.g.:

Checksum Error

If this happens, try updating again. In some cases it can be helpful to adjust the sequencer tempo before playing the file so that the data events are sent more slowly.

If this message appears:

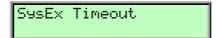

the file wasn't transmitted completely to the microQ or played back too slowly. Try to download the file from the Internet again.

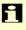

New functions in future OS will be documented in PDF files which are available on our website (http://www.waldorf-gmbh.de) or at our ftp-server (ftp://ftp.waldorf-gmbh.de/pub/waldorf/microq).

# **Tips & Tricks**

- Noise as FM Source for an oscillator gives a colored noise output whose character can be changed with FM Amount, the oscillator waveform and the pitch of the oscillator.
- Use Envelope 3 or 4 to blend in one of the oscillators. E.g, if you need a small blip in the attack phase, just use a free oscillator and a short percussive envelope to create this effect. You can do that in the Modulation Matrix by setting the source to Env3 or Env4, the destination to Osc1, Osc2 or Osc3 level and setting up a positive amount. If this blip should be noisy, use FM with Noise as source for this oscillator to control the strength of the noise.
- For a classic "Filter Trigger" sound, you don't need to actually use a filter. You can also use a sine oscillator that is pitch modulated by an envelope. This frees up the two filters and you can use them to perform other tasks, e.g. filtering noise for a snare drum sound or the like.
- Use the LFOs as FM Sources. With this technique, you get up to six oscillators frequency-modulating each other to create extremely complex timbres. Just keep in mind that the LFOs have a maximum speed of around 2500Hz and that they can produce aliasing side effects.
- Use the wavetables as FM sources. If a LFO modulates the wavetable at the same time, you will create *really* amazing sounds.
- For extremely wide sounds, you can do the following: Create a sound that uses only Filter 1 with the desired settings. Now set Routing to *serial* so that both filters are routed to the panning stages with equal volume. Set Filter 2 to a comb filter type with middle or low cutoff and no resonance. Now set the Pan parameters of the filters to opposite directions and you should get a very fat sound. You can create further movement by applying an LFO to the comb filter cutoff.
- The perfect place to read this user manual is your favorite bathroom. We recommend 5 pages per session!

483mm

# **Appendix**

### **Technical Data**

**Power Supply Audio Input** 

Nominal voltage: **AC 12V** (1 x stereo)

Maximum current consumption: 1.0A Maximum level: +0dBm 86dB Maximum power consumption: 12W Dynamic range: 5Hz-24kHz Frequency range:

**Audio Outputs** 

(3 x stereo)

Maximum level: +10dBm

Dynamic range: 110dB Width: Frequency range: 0Hz-24kHz

Depht (incl. rotary controls): 92mm

**Dimensions and Weight** 

89mm Heigh: 1,7kg Total weight:

# **Glossary**

### **Aftertouch**

The majority of contemporary keyboards are capable of generating aftertouch messages. On this type of keyboard, when you press harder on a key you are already holding down, a MIDI Aftertouch message is generated. This feature makes sounds even more expressive (e.g. through vibrato).

### **Aliasing**

Aliasing is an audible side effect arising in digital systems as soon as a signal contains harmonics higher than half the sampling frequency.

### **Amount**

Describes to which extent a modulation influences a given parameter.

### **Amplifier**

An amplifier is a component that influences the volume level of a sound via a control signal. This control signal is often generated by an envelope or an LFO.

### **Arpeggiator**

An arpeggiator is a device that splits an incoming MIDI chord into its single notes and repeats them rhythmically. Most arpeggiators feature different sequence modes to cover a wide range of applications. Typical controls for an arpeggiator are the octave range, the direction, the speed and the clock, which means the repetition interval. Some arpeggiators also feature preset or programmable rhythm patterns.

### **Attack**

An envelope parameter. "Attack" is a term that describes the ascent rate of an envelope from its starting point to the point where it reaches its highest value. The Attack phase is initiated immediately after a trigger signal is received, i.e. after you play a note on the keyboard.

#### **Band Pass Filter**

A band pass filter allows only those frequencies around the cutoff frequency to pass. Frequencies both below and above the cutoff point are damped.

### **Band Stop Filter**

A band stop filter does the opposite of a band pass filter, i.e. it dampens only the frequencies around the cutoff point and lets all other frequencies pass through.

### Clipping

Clipping is a sort of distortion that occurs when a signal exceeds its maximum value. The curve of a clipped signal is dependent of the system where the clipping takes place. In the analog domain, clipping effectively limits the signal to its maximum level. In the digital domain, clipping is similar to a numerical overflow and so the polarity of the signal's part above the maximum level is negated.

### **Control Change (Controllers)**

MIDI messages enable you to manipulate the response of a sound generator to a significant degree.

This message essentially consists of two components:

- The Controller number, which defines the element to be influenced. It can be between 0 and 120.
- The Controller value, which determines the extent of the modification.

Controllers can be used for effects such as slowly swelling vibrato, changing the stereo panorama position and influencing filter frequency.

### CV

CV is the abbreviation for control voltage. In analog synthesizers, control voltages are used to control sound parameters like pitch, cutoff frequency etc. E.g. to get a tremolo effect, the output signal of a LFO must be routed to the CV input of one or more oscillators.

### Decay

"Decay" describes the descent rate of an envelope once the Attack phase has reached its zenith and the envelope drops to the level defined for the Sustain value.

### **Filter**

A filter is a component that allows some of a signal's frequencies to pass through it and dampens other frequencies. The most important aspect of a filter is the filter cutoff frequency. Filters generally come in four categories: low pass, high pass, band pass, and band stop. A low pass filter dampens all frequencies above the cutoff frequency. A high pass filter in turn

dampens the frequencies below the cutoff. The band pass filter allows only those frequencies around the cutoff frequency to pass, all others are dampened. A band stop filter does just the opposite, i.e. it dampens only the frequencies around the cutoff frequency. The most common type is the low pass filter.

### **Filter Cutoff Frequency**

The filter cutoff frequency is a significant factor for filters. A low pass filter dampens the portion of the signal that lies above this frequency. Frequencies below this value are allowed to pass through without being processed.

### **Envelope**

An envelope is used to modulate a sound-shaping component within a given time frame so that the sound is changed in some manner. For instance, an envelope that modulates the cutoff frequency of a filter opens and closes this filter so that some of the signal's frequencies are filtered out. An envelope is started via a trigger, usually a fixed trigger. Normally, the trigger is a MIDI Note. The classic envelope consists of four individually variable phases: Attack, Decay, Sustain and Release. This sequence is called an ADSR envelope. Attack, Decay and Release are time or slope values, and Sustain is a variable volume level. Once an incoming trigger is received, the envelope runs through the Attack and Decay phases until it reaches the programed Sustain level. This level remains constant until the trigger is terminated. The envelope then initiates the Release phase until it reaches the minimum value.

#### Gate

The term "Gate" has different meanings in a technical context. Like a real gate, it describes something that can be open or closed, or - to use a technical term - active or inactive. A gate in sense of a device is a unit, that damps a signal passing through corresponding to specific conditions. For example, in a noise gate a signal is cut off when its level falls above a predetermined threshold.

Gate stands also for a control signal of analog synthesizer systems. A keyboard generates an active gate signal as long as a key is held down. When the key is released, the gate signal becomes inactive again. An envelope generator can use this signal for its trigger purposes, and as a result a VCA unit can be controlled.

### **High Pass Filter**

A high pass filter dampens all frequencies below its cutoff frequency. Frequencies above the cutoff point are not affected.

#### **LFO**

LFO is an acronym for low-frequency oscillator. The LFO generates a periodic oscillation at a low frequency and features variable waveshapes. Similar to an envelope, an LFO can be used to modulate a sound-shaping component.

#### **Low Pass Filter**

Synthesizers are often equipped with a low pass filter. A low pass filter dampens all frequencies above its cutoff frequency. Frequencies below the cutoff point are not affected.

#### MIDI

The acronym MIDI stands for "musical instrument digital interface." It was developed in the early '80s so that diverse types of electronic musical instruments by different manufacturers could interact. At the time a communications standard for heterogeneous devices did not exist, so MIDI was a significant advance. It made it possible to link all devices with one another through simple, uniform connections. Essentially, this is how MIDI works: One sender is connected to one or several receivers. For instance, if you want to use a computer to play the Pulse, then the computer is the sender and the Pulse acts as the receiver. With a few exceptions, the majority of MIDI devices are equipped with two or three ports for this purpose: MIDI In, MIDI Out and in some cases MIDI Thru. The sender transfers data to the receiver via the MIDI Out jack. Data are sent via a cable to the receiver's MIDI In jack.

MIDI Thru has a special function. It allows the sender to transmit to several receivers. It routes the incoming signal to the next device without modifying it.

Another device is simply connected to this jack, thus creating a chain through which the sender can address a number of receivers. Of course it is desirable for the sender to be able to address each device individually. Consequently, there is a rule which is applied to ensure each device responds accordingly.

### **MIDI Channel**

This is a very important element of most messages. A receiver can only respond to incoming messages if its receive channel is set to the same channel as the one the sender is using to transmit data. Subsequently, the sender can address specific receivers individually. MIDI Channels 1 through 16 are available for this purpose.

#### **MIDI Clock**

The MIDI Clock message determines the tempo of a piece of music. It serves to synchronize processes based on time.

#### Modulation

A modulation influences or changes a sound-shaping component via a modulation source. Modulation sources include envelopes, LFOs or MIDI messages. The modulation destination is sound-shaping component such as a filter or a VCA.

### Note on / Note off

This is the most important MIDI message. It determines the pitch and velocity of every generated note. The time of arrival is simultaneously the start time of the note. Its pitch is derived from the note number, which lies between 0 and 127. The velocity lies between 1 and 127. A value of 0 for velocity is similar to "Note Off".

### **Panning**

The process of changing the signal's position within the stereo panorama.

#### **Pitchbend**

Pitchbend is a MIDI message. Although pitchbend messages are similar in function to control change messages, they are a distinct type of message. The reason for this distinction is that the resolution of a pitchbend message is substantially higher than that of a conventional Controller message. The human ear is exceptionally sensitive to deviations in pitch, so the higher resolution is used because it relays pitchbend information more accurately.

### **Program Change**

These are MIDI messages that switch sound programs. Program numbers 1 through 128 can be changed via program change messages.

#### Release

An envelope parameter. The term "Release" describes the descent rate of an envelope to its minimum value after a trigger is terminated. The Release phase begins immediately after the trigger is terminated, regardless of the envelope's current status. For instance, the Release phase may be initiated during the Attack phase.

#### Resonance

Resonance is an important filter parameter. It emphasizes a narrow bandwidth around the filter cutoff frequency by amplifing these frequencies. This is one of the most popular methods of manipulating sounds. If you substantially increase the resonance, i.e, to a level where the filter begins self-oscillation, then it will generate a relatively clean sine waveform.

#### Sustain

An envelope parameter. The term "Sustain" describes the level of an envelope that remains constant after it has run through the Attack and Decay phases. Sustain lasts until the trigger is terminated.

### **System Exclusive Data**

System exclusive data allow access to the heart of a MIDI device. They enable access to data and functions that no other MIDI messages are able to address. "Exclusive" in this context means that these data pertain only to one device type or model. Every device has unique system exclusive data. The most common applications for SysEx data include transfer of entire memories and complete control of a device via a computer.

### Trigger

A trigger is a signal that activates events. Trigger signals are very diverse. For instance, a MIDI note or an audio signal can be used as a trigger. The events a trigger can initiate are also very diverse. A common application for a trigger is its use to start an envelope.

### **VCA**

VCA is the acronym for voltage-controlled amplifier. A VCA is a component that influences the volume level of a sound via a control voltage. This is often generated by an envelope or an LFO.

**VCF** 

VCF is the acronym for voltage-controlled filter. It is a filter component that allows you to manipulate the filter parameters via control voltages.

### Volume

The term describes a sound's output level.

# Tips for better voice performance

The dynamic voice management of the microQ makes optimal use of its processing power. The following table shows you how to set up your microQ for the best voice performance.

| Sound Parameter           | Setup Tips                                                                                                    |  |  |
|---------------------------|----------------------------------------------------------------------------------------------------|--|--|
| Oscillators               | <ul> <li>Use oscillators in the order 1, 2, 3.</li> <li>Turn off unused oscillators with the <b>Shape</b> parameter. Turning off oscillator 1 or 2 but leaving oscillator 3 turned on will not help.</li> <li>Alt1/2 waveforms and the suboscillators use more</li> </ul> |  |  |
|                           | processor power than other oscillator types.                                                                                                    |  |  |
| Noise                     | When you not use Noise turn the <b>N/E Select F1/F2 feed</b> parameter to an external setting.                                                                                                    |  |  |
| Filter                    | <ul> <li>Use the filters in the order 1, 2.</li> <li>Set unused filters <i>bypass</i> with the <b>Type</b> parameter.</li> <li>Comb filters need more processor power as other filter</li> </ul>                                                                          |  |  |
|                           | types.                                                                                                    |  |  |
| FM                        | Turn off <b>FM</b> when you don't need it (Oscillator and Filter FM). Either set <b>FM Source</b> to <i>off</i> or <b>FM Amount</b> to 0.                                                                                                    |  |  |
| Effects                   | Set unused effects to <i>Bypass</i> .                                                                                                    |  |  |
| LFOs/Envelopes/Modulation | LFOs, Envelopes and Modulation can be used without changing the number of voices at all.                                                                                                    |  |  |

# **Controller Numbers**

Controllers marked with \* don't change the Sound program but can perform temporary modulations or other tasks.

| Ctrl # | Controller Range | Controller Name or<br>Sound Parameter | Value Range                                   |  |
|--------|------------------|---------------------------------------|-----------------------------------------------|--|
| 0      | - not used -     | Bank Select MSB                       | - not used -                                  |  |
| 1      | 0127             | Modulation Wheel*                     | 0127                                          |  |
| 2      | 0127             | Breath Control*                       | 0127                                          |  |
| 3      | - not used -     | undefined                             | - not used -                                  |  |
| 4      | 0127             | Foot Control*                         | 0127                                          |  |
| 5      | 0127             | Glide Rate                            | 0127                                          |  |
| 6      | - not used -     | Data Entry                            | - not used -                                  |  |
| 7      | 0127             | Channel Volume*                       | 0127                                          |  |
| 8      | - not used -     | Balance                               | - not used -                                  |  |
| 9      | - not used -     | undefined                             | - not used -                                  |  |
| 10     | 0127             | Pan*                                  | L64R63                                        |  |
| 11     | - not used -     | Expression                            | - not used -                                  |  |
| 12     | 09               | Arp Range                             | 110 octaves                                   |  |
| 13     | 015              | Arp Length                            | 116 steps                                     |  |
| 14     | 03               | Arp Active                            | off, on, one shot, hold                       |  |
| 15     | 05               | LFO 1 Shape                           | sine, triangle, square, sawtooth, random, S&H |  |
| 16     | 0127             | LFO 1 Speed                           | 0127 or 256 bars1/96                          |  |
| 17     | 01               | LFO 1 Sync                            | off, on                                       |  |
| 18     | 0127             | LFO 1 Delay                           | 0127                                          |  |
| 19     | 05               | LFO 2 Shape                           | sine, triangle, square, sawtooth, random, S&H |  |
| 20     | 0127             | LFO 2 Speed                           | 0127 or 256 bars1/96                          |  |
| 21     | 01               | LFO 2 Sync                            | off, on                                       |  |
| 22     | 0127             | LFO 2 Delay                           | 0127                                          |  |
| 23     | 05               | LFO 3 Shape                           | sine, triangle, square, sawtooth, random, S&H |  |
| 24     | 0127             | LFO 3 Speed                           | 0127 or 256 bars1/96                          |  |
| 25     | 01               | LFO 3 Sync                            | off, on                                       |  |
| 26     | 0127             | LFO 3 Delay                           | 0127                                          |  |
| 27     | 16, 28, 40112    | Osc 1 Octave                          | 128′1/2′                                      |  |
| 28     | 5276             | Osc 1 Semitone                        | -12+12                                        |  |
| 29     | 0127             | Osc 1 Detune                          | -64+63                                        |  |
| 30     | 0127             | Osc 1 FM                              | 0127                                          |  |
| 31     | 05               | Osc 1 Shape                           | pulse, saw, triangle, sine, alt 1, alt 2      |  |

| Ctrl # | Controller Range | Controller Name or<br>Sound Parameter | Value Range                              |  |
|--------|------------------|---------------------------------------|------------------------------------------|--|
| 32     | 03               | Bank Select LSB*                      | Bank AD                                  |  |
| 33     | 0127             | Osc 1 PW                              | 0127                                     |  |
| 34     | 0127             | Osc 1 PWM                             | -64+63                                   |  |
| 35     | 16, 28, 40112    | Osc 2 Octave                          | 128′1/2′                                 |  |
| 36     | 5276             | Osc 2 Semitone                        | -12+12                                   |  |
| 37     | 0127             | Osc 2 Detune                          | -64+63                                   |  |
| 38     | 0127             | Osc 2 FM                              | 0127                                     |  |
| 39     | 05               | Osc 2 Shape                           | pulse, saw, triangle, sine, alt 1, alt 2 |  |
| 40     | 0127             | Osc 2 PW                              | 0127                                     |  |
| 41     | 0127             | Osc 2 PWM                             | -64+63                                   |  |
| 42     | 16, 28, 40112    | Osc 3 Octave                          | 128′1/2′                                 |  |
| 43     | 5276             | Osc 3 Semitone                        | -12+12                                   |  |
| 44     | 0127             | Osc 3 Detune                          | -64+63                                   |  |
| 45     | 0127             | Osc 3 FM                              | 0127                                     |  |
| 46     | 05               | Osc 3 Shape                           | pulse, saw, triangle, sine, alt 1, alt 2 |  |
| 47     | 0127             | Osc 3 PW                              | 0127                                     |  |
| 48     | 0127             | Osc 3 PWM                             | -64+63                                   |  |
| 49     | 01               | Sync                                  | off, on                                  |  |
| 50     | 0127             | Pitchmod                              | -64+63                                   |  |
| 51     | 09               | Glide Mode                            | see "Glide Mode"                         |  |
| 52     | 0127             | Osc 1 Level                           | 0127                                     |  |
| 53     | 0127             | Osc 1 Balance                         | F1 64midF2 63                            |  |
| 54     | 0127             | Ringmod Level                         | 0127                                     |  |
| 55     | 0127             | Ringmod Balance                       | F1 64midF2 63                            |  |
| 56     | 0127             | Osc 2 Level                           | 0127                                     |  |
| 57     | 0127             | Osc 2 Balance                         | F1 64midF2 63                            |  |
| 58     | 0127             | Osc 3 Level                           | 0127                                     |  |
| 59     | 0127             | Osc 3 Balance                         | F1 64midF2 63                            |  |
| 60     | 0127             | N/E Level                             | 0127                                     |  |
| 61     | 0127             | N/E Balance                           | F1 64midF2 63                            |  |
| 62     | - not used -     | undefined                             | - not used -                             |  |
| 63     | - not used -     | undefined                             | - not used -                             |  |

| Ctrl # | Controller Range | Controller Name or<br>Sound Parameter | Value Range        |  |
|--------|------------------|---------------------------------------|--------------------|--|
| 64     | 0127             | Sustain Pedal*                        | off, on            |  |
| 65     | 0127             | Glide Active                          | off, on            |  |
| 66     | 0127             | Sostenuto                             | off, on            |  |
| 67     | 0127             | Routing                               | serial/parallel    |  |
| 68     | 010              | Filter 1 Type                         | see "Filter Types" |  |
| 69     | 0127             | Filter 1 Cutoff                       | 0127               |  |
| 70     | 0127             | Filter 1 Resonance                    | 0127               |  |
| 71     | 0127             | Filter 1 Drive                        | 0127               |  |
| 72     | 0127             | Filter 1 Keytrack                     | -200%+197%         |  |
| 73     | 0127             | Filter 1 Env. Amount                  | -64+63             |  |
| 74     | 0127             | Filter 1 Env. Velocity                | -64+63             |  |
| 75     | 0127             | Filter 1 CutoffMod                    | -64+63             |  |
| 76     | 0127             | Filter 1 FM                           | off, 1127          |  |
| 77     | 0127             | Filter 1 Pan                          | L64centerR63       |  |
| 78     | 0127             | Filter 1 Panmod                       | -64+63             |  |
| 79     | 010              | Filter 2 Type                         | see "Filter Types" |  |
| 80     | 0127             | Filter 2 Cutoff                       | 0127               |  |
| 81     | 0127             | Filter 2 Resonance                    | 0127               |  |
| 82     | 0127             | Filter 2 Drive                        | 0127               |  |
| 83     | 0127             | Filter 2 Keytrack                     | -200%+197%         |  |
| 84     | 0127             | Filter 2 Env. Amount                  | -64+63             |  |
| 85     | 0127             | Filter 2 Env. Velocity                | -64+63             |  |
| 86     | 0127             | Filter 2 CutoffMod                    | -64+63             |  |
| 87     | 0127             | Filter 2 FM                           | off, 1127          |  |
| 88     | 0127             | Filter 2 Pan                          | L64centerR63       |  |
| 89     | 0127             | Filter 2 Panmod                       | -64+63             |  |
| 90     | 0127             | Amp Volume                            | 0127               |  |
| 91     | 0127             | Amp Velocity                          | -64+63             |  |
| 92     | 0127             | Amp Mod                               | -64+63             |  |
| 93     | 0127             | FX 1 Mix                              | 0127               |  |
| 94     | 0127             | FX 2 Mix                              | 0127               |  |
| 95     | 0127             | FE Attack                             | 0127               |  |

| Ctrl # | Controller Range | Controller Name or<br>Sound Parameter | Value Range            |  |
|--------|------------------|---------------------------------------|------------------------|--|
| 96     | 0127             | FE Decay                              | 0127                   |  |
| 97     | 0127             | FE Sustain                            | 0127                   |  |
| 98     | 0127             | FE Decay 2                            | 0127                   |  |
| 99     | 0127             | FE Sustain 2                          | 0127                   |  |
| 100    | 0127             | FE Release                            | 0127                   |  |
| 101    | 0127             | AE Attack                             | 0127                   |  |
| 102    | 0127             | AE Decay                              | 0127                   |  |
| 103    | 0127             | AE Sustain                            | 0127                   |  |
| 104    | 0127             | AE Decay 2                            | 0127                   |  |
| 105    | 0127             | AE Sustain 2                          | 0127                   |  |
| 106    | 0127             | AE Release                            | 0127                   |  |
| 107    | 0127             | E3 Attack                             | 0127                   |  |
| 108    | 0127             | E3 Decay                              | 0127                   |  |
| 109    | 0127             | E3 Sustain                            | 0127                   |  |
| 110    | 0127             | E3 Decay 2                            | 0127                   |  |
| 111    | 0127             | E3 Sustain 2                          | 0127                   |  |
| 112    | 0127             | E3 Release                            | 0127                   |  |
| 113    | 0127             | E4 Attack                             | 0127                   |  |
| 114    | 0127             | E4 Decay                              | 0127                   |  |
| 115    | 0127             | E4 Sustain                            | 0127                   |  |
| 116    | 0127             | E4 Decay 2                            | 0127                   |  |
| 117    | 0127             | E4 Sustain 2                          | 0127                   |  |
| 118    | 0127             | E4 Release                            | 0127                   |  |
| 119    | - not used -     | undefined                             | - not used -           |  |
| 120    | 0                | All Sound Off*                        | immediate silence      |  |
| 121    | 0                | Reset All Controllers*                | resets all controllers |  |
| 122    | 0127             | Local Control                         | Local Control Off/On   |  |
| 123    | 0                | All Notes Off*                        | releases all voices    |  |
| 124    | - not used -     | Omni Mode Off                         | - not used -           |  |
| 125    | - not used -     | Omni Mode On                          | - not used -           |  |
| 126    | - not used -     | Poly Mode On/Off                      | - not used -           |  |
| 127    | - not used -     | Poly Mode On                          | - not used -           |  |

# **MIDI Implementation Chart**

Model: Waldorf microQ Date: Oct/20/2000 Version: 1.00

| Function   |                                                                    | Transmitted                                                            | Recognized | Remarks                    |
|------------|--------------------------------------------------------------------|------------------------------------------------------------------------|------------|----------------------------|
| Basic      | Default                                                            | 1                                                                      | 1          | Memorized                  |
| Channel    | Changed                                                            | 1 – 16                                                                 | 1 – 16     |                            |
|            | Default                                                            | 3                                                                      | 3          | Memorized                  |
| Mode       | Messages                                                           | ×                                                                      | ×          |                            |
|            | Altered                                                            | 3, 3b                                                                  | 1, 3, 3b   | *1                         |
| Note       |                                                                    | 0 – 127                                                                | 0 – 127    | Transmitted only when "Arp |
| Number     | True Voice                                                         | 0 – 127                                                                | 0 – 127    | Send" is active            |
| Velocity   | Note ON                                                            | 0                                                                      | 0          | v = 1 - 127                |
|            | Note OFF                                                           | 0                                                                      | 0          | v = 0 - 127                |
| After      | Key's                                                              | ×                                                                      | 0          |                            |
| Touch      | Ch's                                                               | ×                                                                      | 0          |                            |
| Pitch Bend |                                                                    | ×                                                                      | 0          | 14bit resolution           |
|            | 1                                                                  | ×                                                                      | 0          | Modwheel                   |
|            | 2                                                                  | ×                                                                      | 0          | Breath Control             |
|            | 4                                                                  | ×                                                                      | 0          | Foot Control               |
|            | 5                                                                  | ×                                                                      | 0          | Portamento Time            |
| Control    | 7                                                                  | l                                                                      |            | Channel Volume             |
| Change *2  | 10                                                                 | ×                                                                      |            | Pan                        |
|            | 32                                                                 | ×                                                                      | 0          | Bank Select LSB            |
|            | 64                                                                 | ×                                                                      | 0          | Sustain Pedal              |
|            | 65                                                                 | ×                                                                      | 0          | Portamento On/Off          |
|            | 66                                                                 |                                                                        |            | Sostenuto Pedal            |
| Prog       |                                                                    | X                                                                      | 1 – 100    | *3                         |
| Change     | True #                                                             | *****                                                                  | 1 – 100    |                            |
| System Exc |                                                                    | 0                                                                      | 0          |                            |
| System     | Song Pos                                                           | ×                                                                      | 0          |                            |
| Common     | Song Sel                                                           | ×                                                                      | ×          |                            |
|            | Tune                                                               |                                                                        |            |                            |
| System     | Clock                                                              | 0                                                                      | 0          | MIDI Clock                 |
| Real Time  | Commands                                                           | 0                                                                      | 0          | Start, Stop, Continue      |
|            | Local ON/OFF                                                       | ×                                                                      | 0          | Memorized                  |
| Aux        | All Notes OFF                                                      | 0                                                                      | 0          | Issued by Power button     |
| Messages   | Active Sense                                                       | ×                                                                      | 0          |                            |
|            | Reset                                                              | Ô                                                                      |            |                            |
|            | All Sound OFF                                                      | _                                                                      | _          | Issued by Power button     |
| Notes:     |                                                                    | <b>★1</b> Mode 3b is known as MULTI Mode.                              |            |                            |
|            | ★2 Please see the chapters "Control WZ", "MIDI Control" and "Appen |                                                                        |            |                            |
|            |                                                                    | Controller Numbers" for all controllers that can be sent and received. |            |                            |
|            | *3 Bank Select LSB is used to switch between Banks A to D.         |                                                                        |            |                            |

Mode 1: OMNI ON, POLY Mode 3: OMNI OFF, POLY Mode 2: OMNI ON, MONO Mode 4: OMNI OFF, MONO ○: Yes ×: No

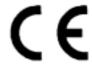

# Konformitätserklärung Declaration of Conformity

Für das folgend bezeichnete Erzeugnis For the following named product

### Waldorf microQ Synthesizer

wird hiermit bestätigt, daß es den Schutzanforderungen entspricht, die in der Richtlinie 89/336/FWG des Rates zur Angleichung der Rechtsvorschriften der Mitgliedstaaten über die elektromagnetische Verträglichkeit festgelegt sind; außerdem entspricht es den Vorschriften des Gesetzes über die elektromagnetische Verträglichkeit von Geräten (EMVG) vom 30. August 1995.

will be hereby declared that it conforms to the requirements of the Council Directive 89/336/FWG for radio frequency interference. It also complies with the regulations about radio interference of electronic devices dated on August 30th, 1995.

Zur Beurteilung des Erzeugnisses hinsichtlich der elektromagnetischen Verträglichkeit wurden folgende einschlägige harmonisierte Normen herangezogen:

The following standards have been used to declare conformity:

EN 50 082-1: 1992, EN 50 081-1: 1992, EN 60065: 1993

Diese Erklärung wird verantwortlich für den Hersteller abgegeben:

This declaration has been given responsibly by the manufacturer:

Waldorf Electronics GmbH Neustraße 12 D-53498 Waldorf

Af. 0107.2000

Wolfgang Düren, Geschäftsführer Wolfgang Düren, Managing Director

# FCC Information (U.S.A.)

- **1. IMPORTANT NOTICE: DO NOT MODIFY THIS UNIT!** This product, when installed as indicated in the instructions contained in this Manual, meets FCC requirements. Modifications not expressly approved by Waldorf may void your authority, granted by the FCC, to use this product.
- **2. IMPORTANT:** When connecting this product to accessories and/or another product use only high quality shielded cables. Cable/s supplied with this product MUST be used. Follow all installation instructions. Failure to follow instructions could void your FCC authorisation to use this product in the USA.
- **3. NOTE:** This product has been tested and found to comply with the requirements listed in FCC Regulations, Part 15 for Class "B" digital devices. Compliance with these requirements provides a reasonable level of assurance that your use of this product in residential environment will not result in harful interference with other electronic devices. This equipment generates/uses radio frequencies and, if not installed and used according to the instructions found in the users manual, may cause interference harmful to the operation of other electronic devices. Compliance with FCC regulations does not guarantee that interference will not occur in all installations. If this product is found to be the source of interference, which can be determinated by turning the unit "OFF" and "ON", please try to eliminate the problem by using one of the following measures:

Relocate either this product or the device that is being affected by the interference.

Utilise power outlets that are on branch (Circuit breaker or fuse) circuits or install AC line filter/s.

In the case of radio or TV interference, relocate/reorient the antenna. If the antenna lead-in is 300 ohm ribbon lead, change the lead-in to co-axial type cable.

If these corrective measures do not produce satisfactory results, please contact the local retailer authorised to distributed this type of product.

The statements above apply ONLY to products distributed in the USA.

### **CANADA**

The digital section of this apparatus does not exceed the "Class B" limits for radio noise emissions from digital apparatus set out in the radio interference regulation of the Canadian Department of Communications.

Le present appareil numerique n'emet pas de briut radioelectriques depassant les limites apllicables aux appareils numeriques de la "Classe B" prescrites dans la reglement sur le brouillage radioelectrique edicte par le Ministre Des Communications du Canada.

This only applies to products distributed in the USA.

Ceci ne s'applique qu'aux produits distribués dans Canada.

# Other Standards (Rest of World)

This product complies with the radio frequency interference requirements of the Council Directive 89/336/EC.

Cet appareil est conforme aux prescriptions de la directive communautaire 89/336/EC.

Dette apparat overholder det gaeldenda EF-direktiv vedrørendareadiostøj.

Diese Geräte entsprechen der EG-Richtlinie 89/336/EC.

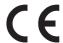

© Waldorf Electronics 1999 • All rights reserved • Printed in Germany Waldorf Electronics GmbH • Neustr. 9-12 • D-53498 Waldorf • Germany Tel.:++49-2636-9764-0 • Fax: ++49-2636-9764-99 http://www.waldorf-gmbh.de • info@waldorf-gmbh.de

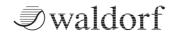

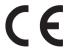